# Manual de usuário Manual de usuário

# **ICS445 / ICS449 / ICS465 / ICS469**

# Sistema de pesagem

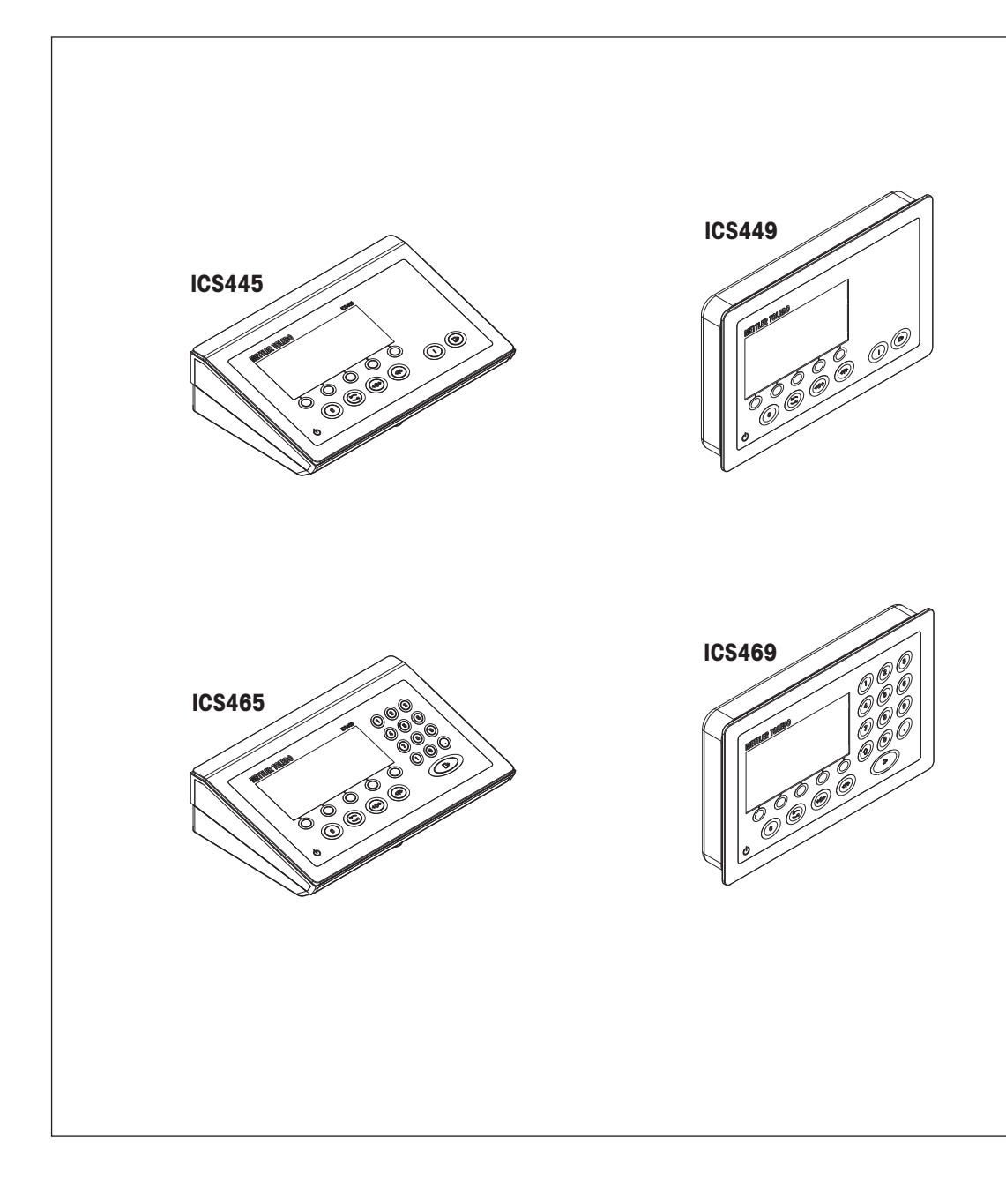

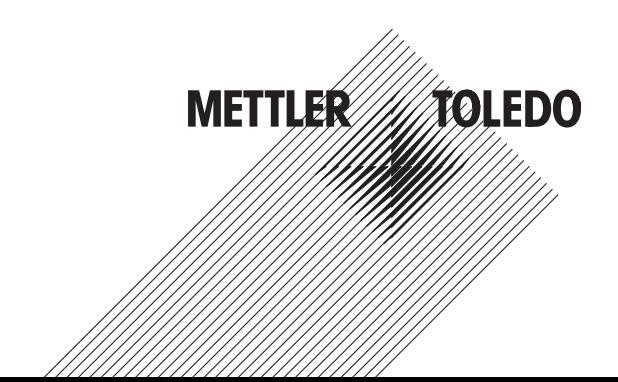

# **METTLER TOLEDO Service**

Parabéns por escolher a qualidade e precisão da METTLER TOLEDO. O uso adequado de seu novo equipamento de acordo com este manual e a calibração e manutenção regulares feitas por nossa equipe treinada na fábrica garante uma operação confiável e precisa, protegendo o seu investimento. Entre em contato para discutirmos um contrato de serviço adequado às suas necessidades e ao seu orçamento. Mais informações estão disponíveis em

www.mt.com/service

Há vários meios importantes para garantir que o desempenho de seu investimento seja o ideal:

- 1 **Registre seu produto**: Convidamos você a registrar seu produto em www.mt.com/productregistration para que possamos informá-lo sobre melhorias, atualizações e notificações importantes sobre o seu produto.
- 2 **Se precisar de serviço, fale com a METTLER TOLEDO**: O valor de uma medição é proporcional à sua exatidão – uma balança fora da especificação pode reduzir a qualidade, diminuir os lucros e aumentar a responsabilidade. A manutenção da METTLER TOLEDO em tempo hábil garante a exatidão e otimiza o tempo de operação e a vida do equipamento.
	- ð **Instalação, configuração, integração e treinamento**: Nossos representantes de serviços treinados na fábrica são especialistas em equipamentos de pesagem. Asseguramos que seu equipamento de pesagem está pronto para produzir de maneira rentável e no momento adequado e que o pessoal é treinado para o sucesso.
	- ð **Documentação de calibração inicial**: O ambiente de instalação e os requisitos da aplicação são peculiares para cada balança industrial, por isso o desempenho deve ser testado e certificado. Nossos serviços de calibração e certificados documentam a exatidão para garantir a qualidade da produção e fornecer um registro de desempenho para o sistema de qualidade.
	- ð **Manutenção da calibração periódica**: Um Contrato de Serviço de Calibração confere confiabilidade contínua ao seu processo de pesagem e uma documentação de conformidade aos requisitos. Oferecemos uma variedade de planos de serviço programados para atender às suas necessidades e idealizados para se adequarem a seu orçamento.

## **Índice remissivo**

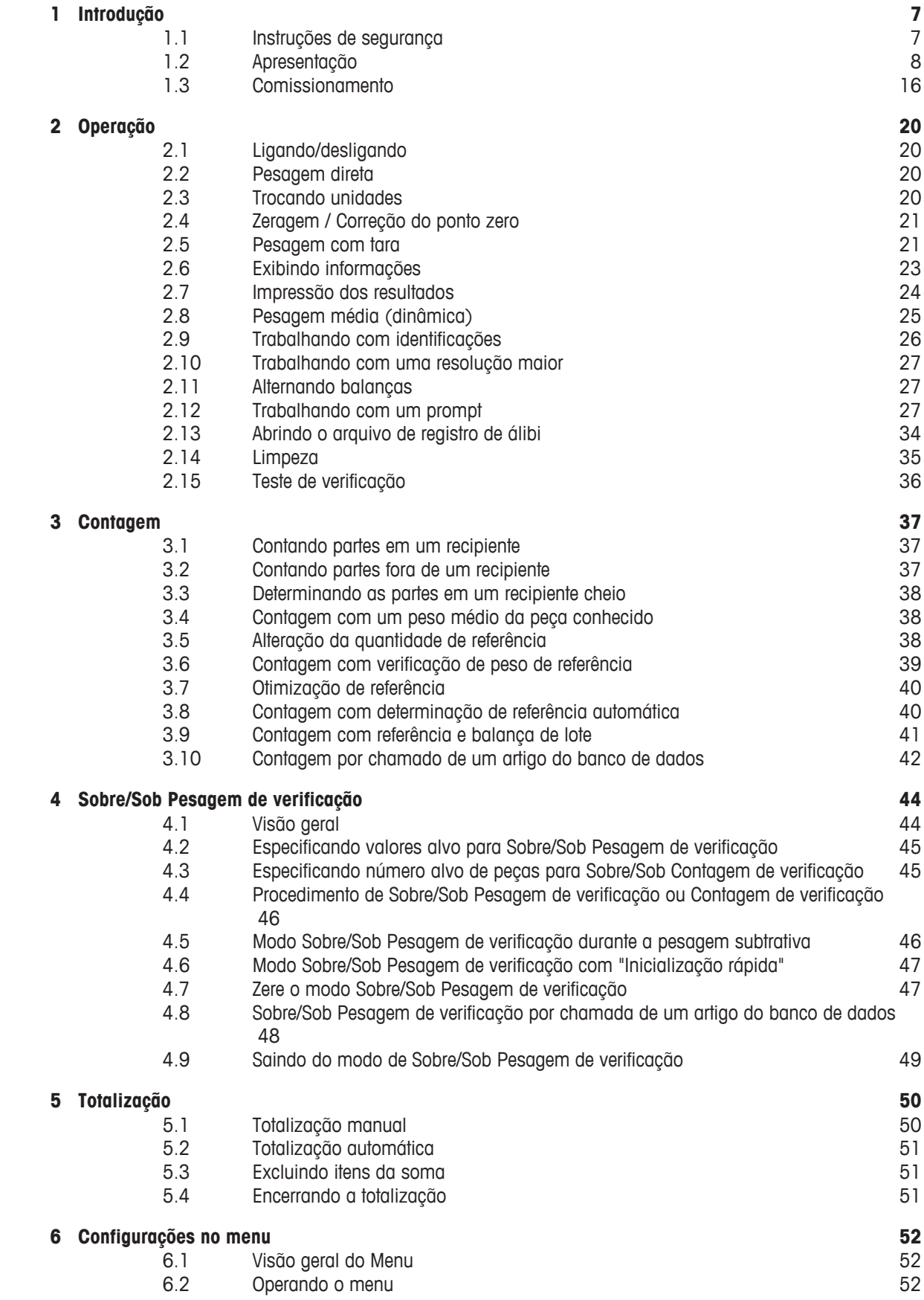

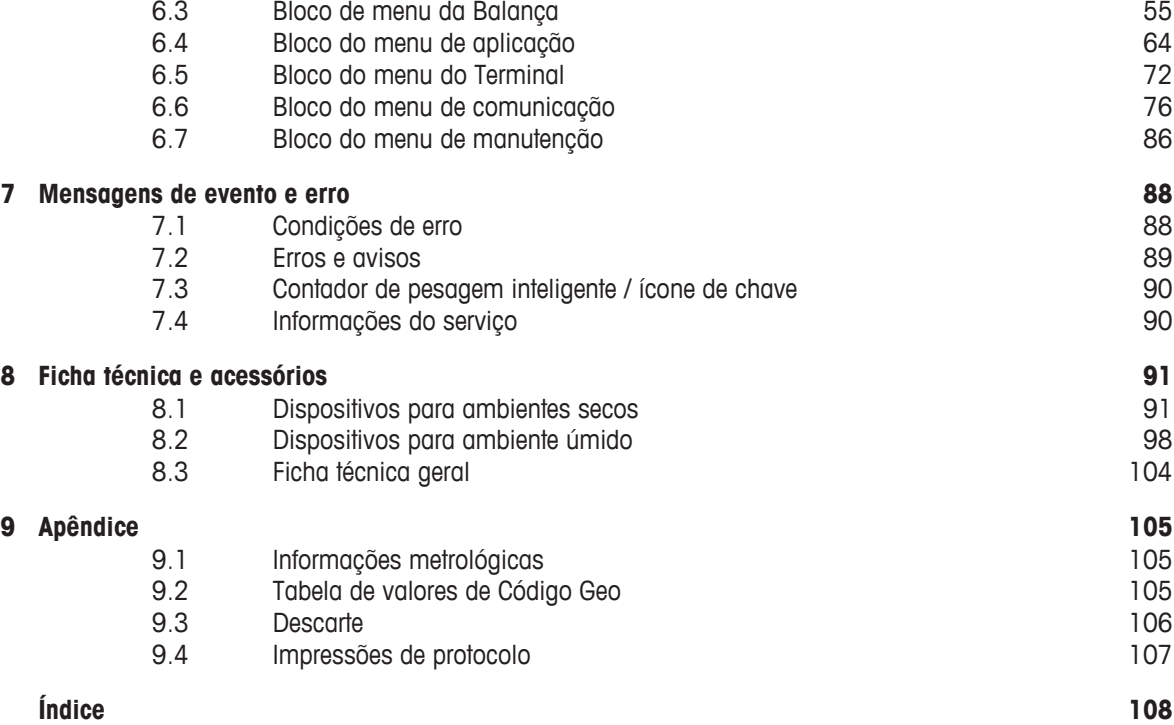

#### **1 Introdução**

#### **1.1 Instruções de segurança**

#### **Geral**

- Não use o dispositivo em um ambiente perigoso. Dispositivos especiais estão disponíveis em nossa linha de produtos para ambientes perigosos.
- A segurança do dispositivo não pode ser garantida se ele não for operado em conformidade com estas instruções de operação.
- Somente pessoal autorizado pode abrir o dispositivo.

#### **Dispositivos com nível de proteção IP5x ou IP65**

Os dispositivos com nível de proteção IP54 ou IP65 estão protegidos contra poeira e respingos de água, respectivamente, à prova de poeira e protegidos contra jatos de água de acordo com a EN 60529. Eles são adequados para uso em ambientes empoeirados e breve contato com líquidos.

- Certifique-se de que o dispositivo esteja seco após entrar em contato com líquido.
- Não use o dispositivo em ambientes com risco de corrosão.
- Não inunde o dispositivo nem o imerja em líquido.

#### **Dispositivos com unidade de fonte de alimentação integrada**

- Certifique-se de que a saída do soquete de energia do dispositivo esteja aterrada e seja de fácil acesso, para que possa ser rapidamente desenergizada em caso de emergência.
- Certifique-se de que a tensão de alimentação no local de instalação encontra-se dentro da faixa de 100 V a 240 V.
- Certifique-se de que haja um espaço de pelo menos 3 cm (1.25") na parte de trás, a fim de impedir que o cabo de alimentação seja dobrado muito fortemente.
- Verifique regularmente o cabo de alimentação quanto a danos. Se ele estiver danificado, desligue imediatamente o dispositivo da fonte de alimentação.

#### **Dispositivos com bateria secundária integrada**

- Use somente baterias secundárias do fabricante.
- Não use o carregador de bateria em locais úmidos ou empoeirados ou com temperatura ambiente abaixo de 0 °C (32 °F).
- Após a bateria secundária estar carregada, a tampa protetora do soquete de carregamento do dispositivo deve ser fechada.

#### **Balanças compactas / Combinações de terminal e plataforma**

- Evite queda e choque de cargas, assim como qualquer impacto lateral.
- A carga de segurança estática máxima nunca deve ser excedida. Respeite os limites de operação. Consulte a ficha técnica da plataforma de pesagem conectada.

#### **1.2 Apresentação**

#### **1.2.1 Visão geral do tipo**

Os terminais de pesagem **ICS445 / ICS449 / ICS465 / ICS469** variam no seguinte:

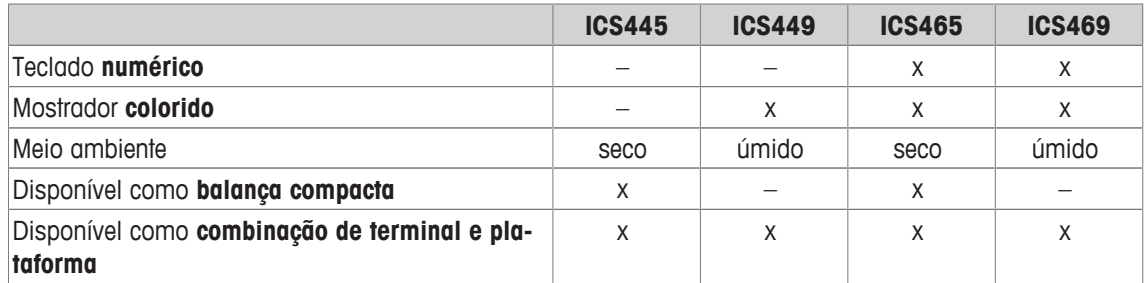

#### **Equipamento padrão**

Cada terminal de pesagem oferece as seguintes interfaces:

- 1 interface serial RS232
- 1 interface de balança

#### **Equipamento opcional**

Os terminais de pesagem podem ser equipados ou readaptados com uma interface adicional:

- RS232 (utilizável como interface de dados ou balança SICS)
- RS422/485 (utilizável como interface de dados ou interface de balança SICSpro)
- Dispositivo USB
- Host USB
- Ethernet
- WLAN
- E/S Digital
- Balança analógica
- IDNet

#### **1.2.2 Mostrador**

Para cumprir com seus requisitos especiais, são disponibilizados diferentes modelos de mostrador no menu em Terminal –> Dispositivo –> Mostrador –> Layout do mostrador.

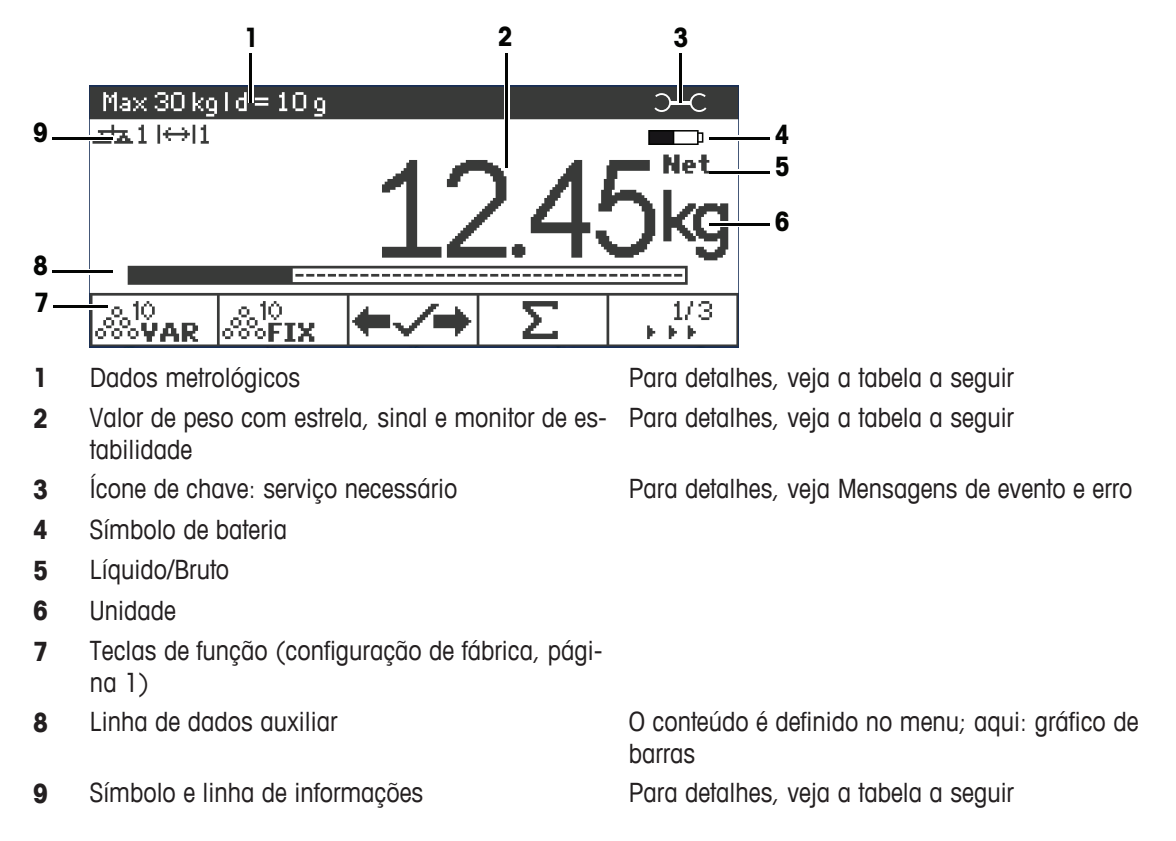

#### **Mostrador de pesagem direta – Leiaute padrão**

#### **Mostrador de pesagem direta – Modo de 3 linhas**

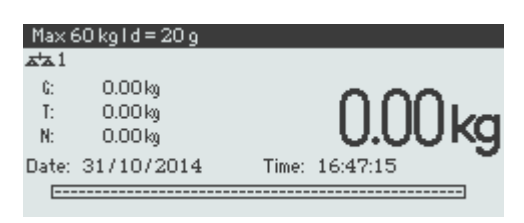

#### **Mostrador de pesagem direta – Modo de fonte grande**

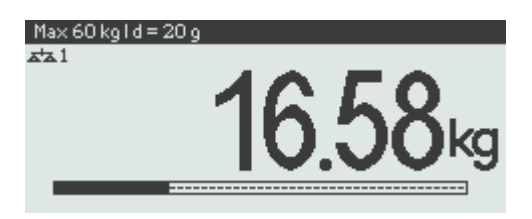

#### **Mostrador de pesagem direta – Gráfico de barras**

O dispositivo oferece um gráfico de barras indicando a capacidade da balança.

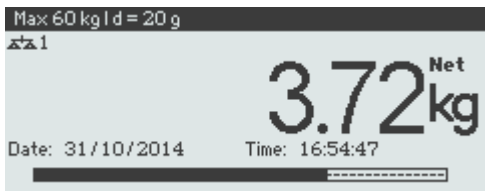

O gráfico de barras indica qual porcentagem da capacidade da balança já está ocupada e qual capacidade ainda está disponível.

No exemplo acima, aproximadamente 3/4 da capacidade da balança está ocupada, embora o peso líquido aplicado não seja alto. A proporção pode ser, portanto, um peso de tara alto.

#### **Linha de dados metrológicos**

 $\blacksquare$ Os dados metrológicos são armazenados na plataforma de pesagem. O terminal de pesagem ape-T nas serve como indicador.

Na linha de dados metrológicos são exibidas as seguintes informações:

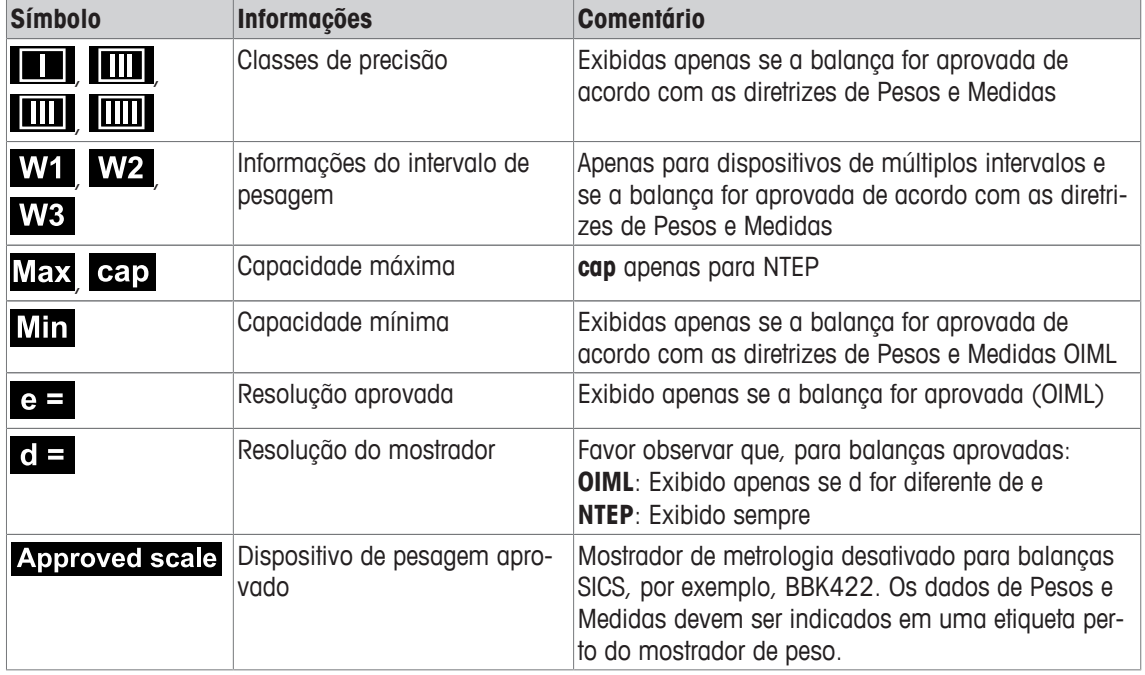

#### **Valor de peso**

O valor do peso pode ser marcado com os seguintes símbolos:

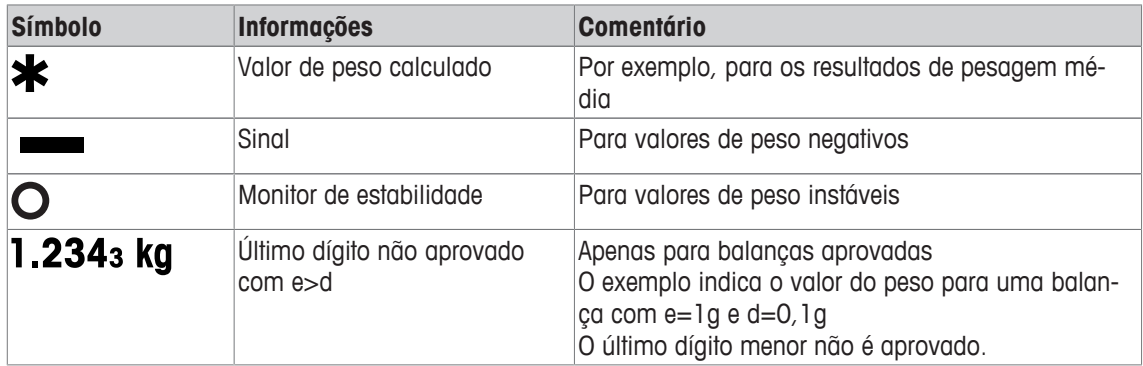

#### **Símbolos e linha de informações**

As seguintes informações podem ser exibidas na linha de informações e símbolos:

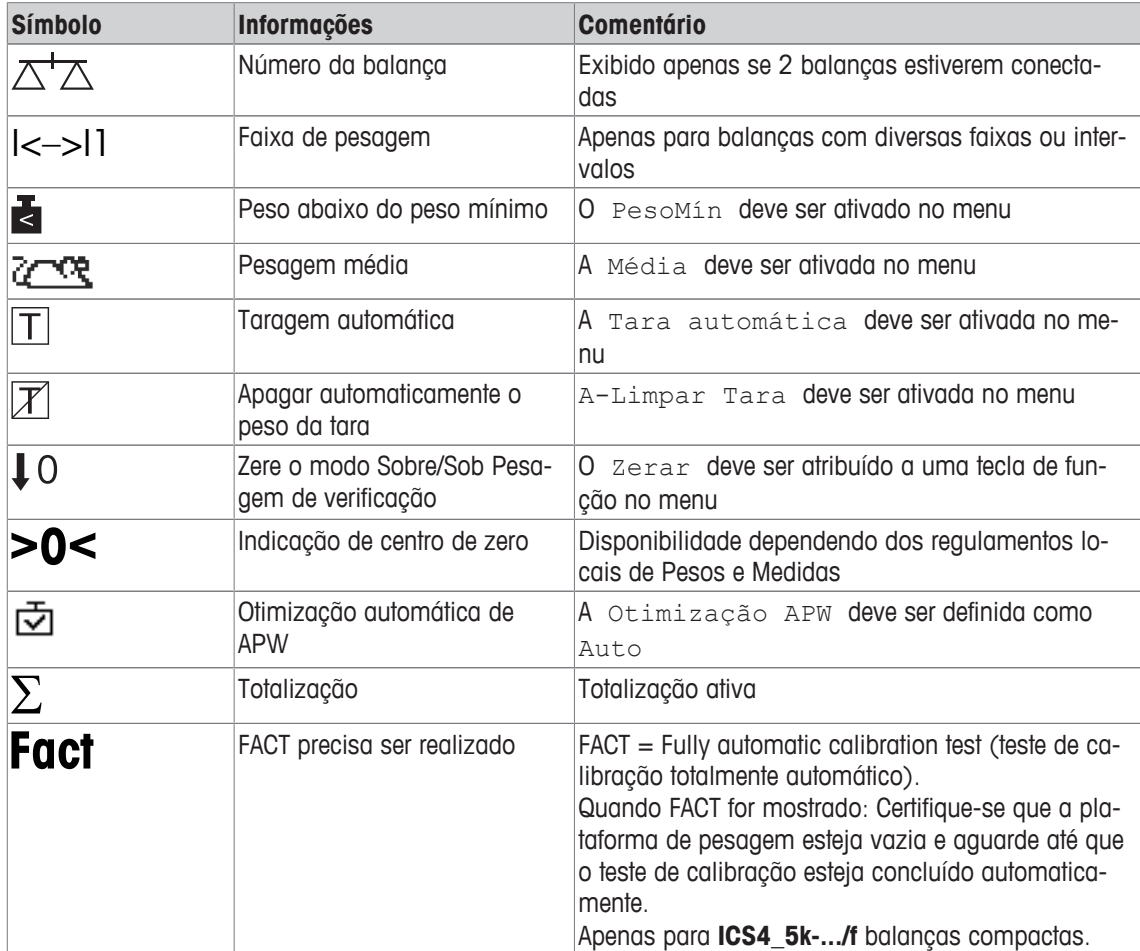

#### **1.2.3 Teclado**

#### **Teclas de função**

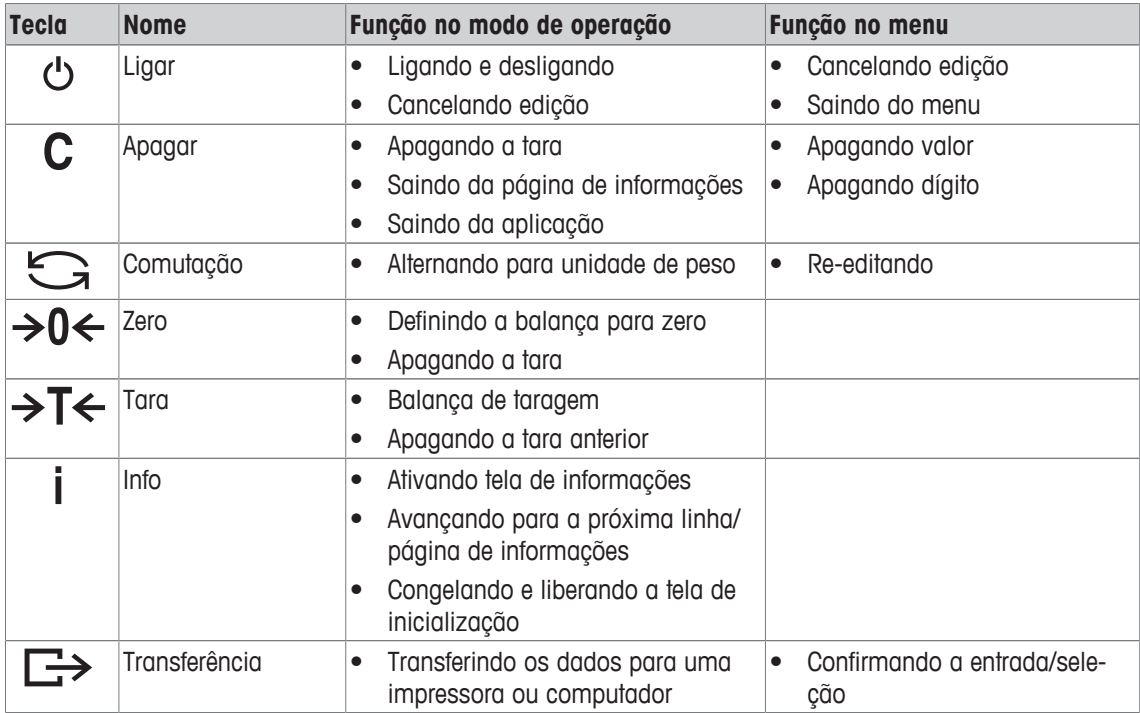

#### **Teclas de função**

Para atender aos requisitos específicos de aplicação, **ICS445 / ICS449 / ICS465 / ICS469** oferece 16 teclas de função que podem ser configuradas no menu do Terminal. As teclas de função são divididas em quatro linhas (páginas).

#### **Configuração de fábrica ICS44\_**

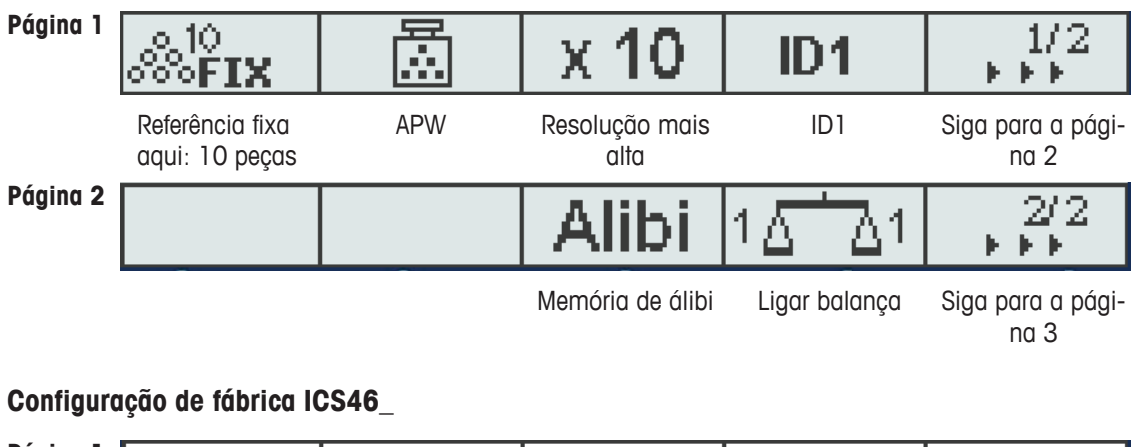

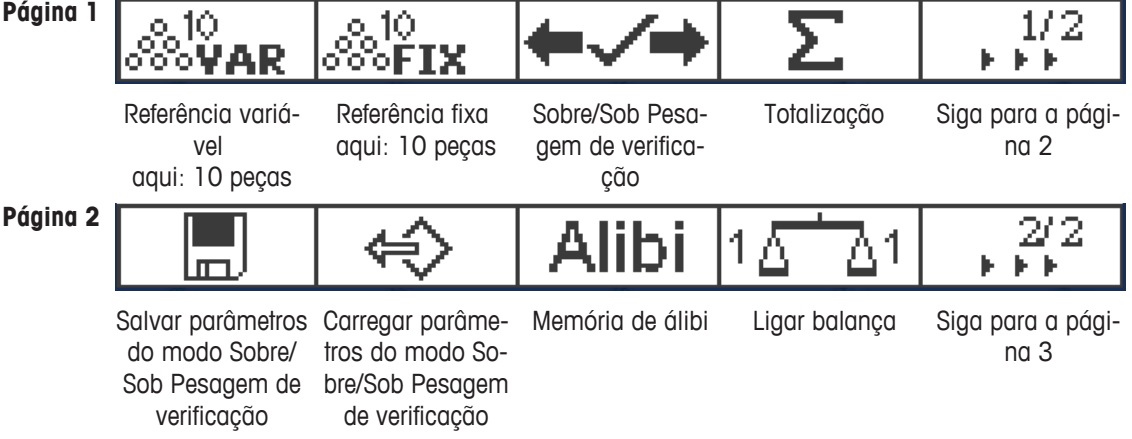

#### **Página 3, Página 4**

As páginas 3 e 4 estão livres para configuração do cliente. Ao rolar mais em direção da última página, a página 1 é exibida novamente.

#### **Operando teclas de função**

- Pressione a tecla abaixo da função desejada.

#### **Opções de tecla de função**

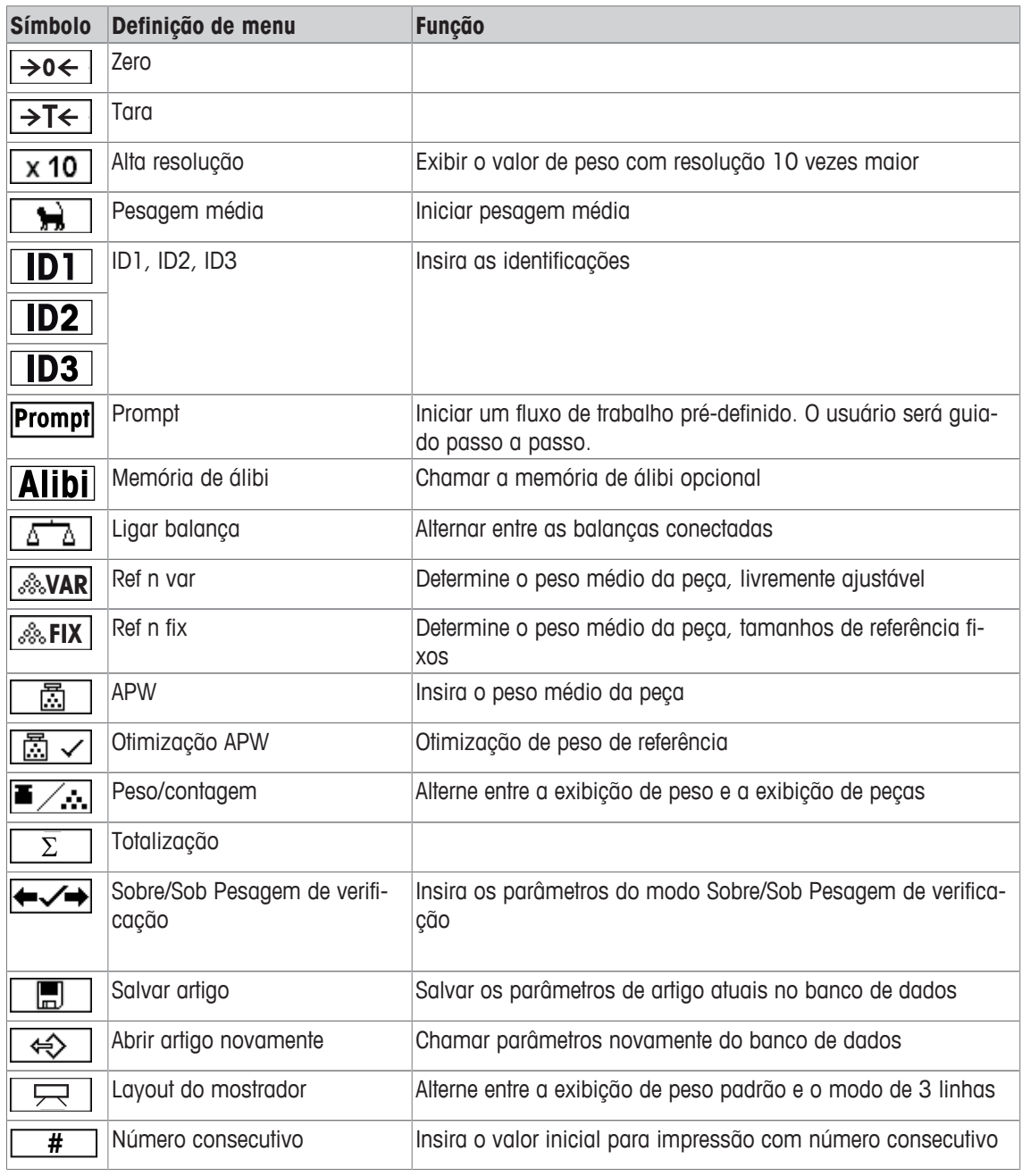

#### **1.2.4 Conexões**

#### **Terminal de pesagem ICS4\_5 para ambientes secos**

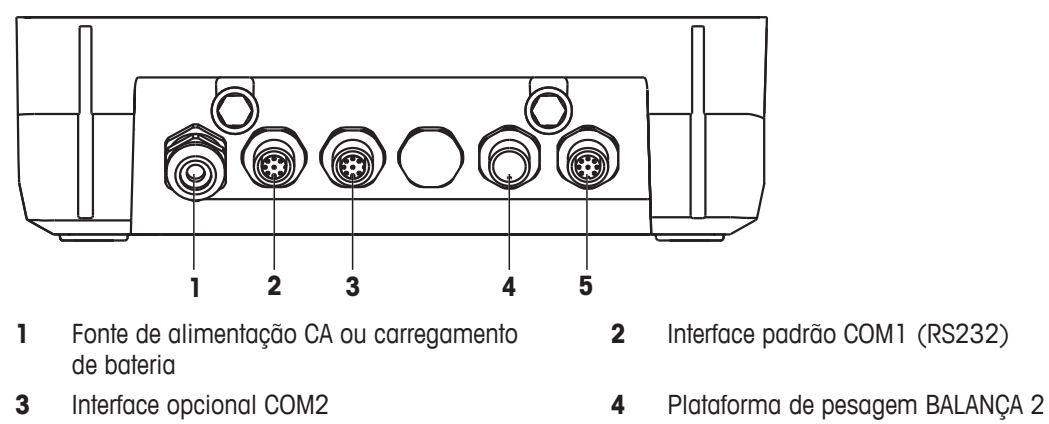

Plataforma de pesagem BALANÇA 1

#### **Terminal de pesagem ICS4\_9 para ambientes úmidos**

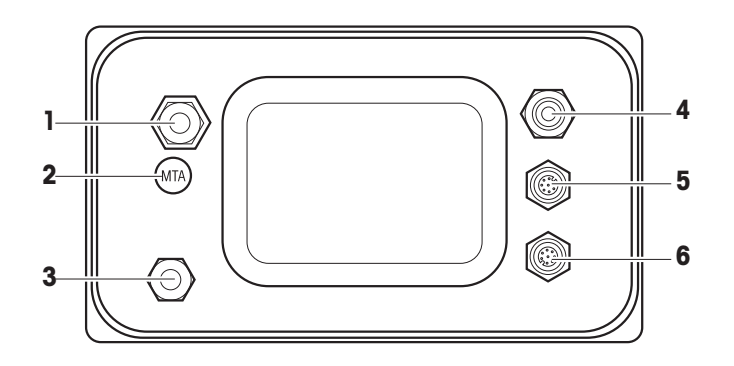

- Conexão da plataforma de pesagem **2** Selo de segurança de verificação
- 
- Interface padrão COM1 (RS232) **6** Interface opcional COM2
- **ICS4\_9a-.../c**

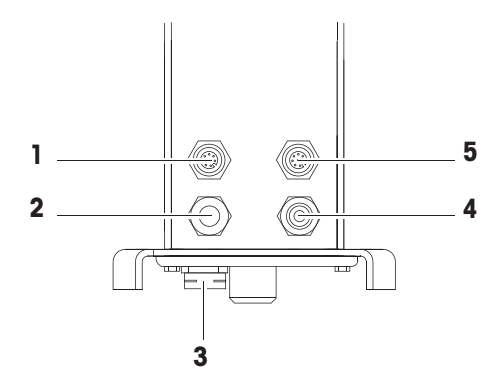

- 
- 
- Interface padrão COM1 (RS232)
- 
- Compensação de pressão **4** Fonte de alimentação CA ou carregamento de bateria
	-

- Interface opcional COM2 **2** Plataforma de pesagem analógica
- Compensação de pressão **4** Fonte de alimentação CA ou carregamento de bateria

O selo de segurança da verificação é aplicado diretamente no terminal de pesagem.

#### **1.3 Comissionamento**

#### **1.3.1 Selecionando o local**

O local correto é crucial para a precisão dos resultados de pesagem.

- 1 Selecione um local estável, sem vibrações e, se possível, horizontal, para a plataforma de pesagem.
	- $\Rightarrow$  0 piso também deve poder suportar o peso da plataforma de pesagem completamente carregada com segurança.
- 2 Observe as seguintes condições ambientes:
	- $\Rightarrow$  Sem iluminação solar direta
	- $\Rightarrow$  Sem descargas fortes
	- $\Rightarrow$  Sem variação excessiva de temperatura

#### **1.3.2 Nivelamento**

#### **Nivelamento de plataformas de pesagem**

Apenas as plataformas de pesagem horizontalmente niveladas com precisão fornecem resultados de pesagem precisos. As plataformas aprovadas de Pesos e Medidas possuem uma bolha de nível para simplificar o nivelamento.

- Gire o pé ajustável da plataforma de pesagem até que a bolha de ar do nível esteja dentro do círculo interno.

#### **Nivelamento de balanças compactas ICS4\_5-.../f**

Em balanças compactas, o nivelamento pode ser feito de maneira fácil.

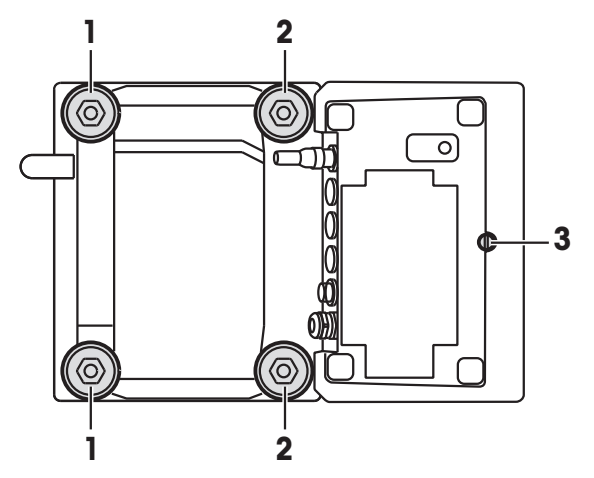

- 1 Vire a balança compacta de ponta-cabeça.
- 2 Parafuse os 2 pés ajustáveis (2) no lado voltado ao terminal da plataforma de pesagem.
- 3 Vire a balança compacta para sua posição normal.
- 4 Nivele a balança compacta girando os outros 2 pés ajustáveis (1) da plataforma de pesagem até que a bolha de nível esteja dentro do círculo interno.
- 5 Desparafuse os dois pés (2) da plataforma de pesagem até que estes tenham contato com a mesa.
- $\blacksquare$ O pé ajustável (3) do terminal de pesagem está desparafusado 7 mm desde fábrica e não precisa Ι ser ajustado para nivelamento.

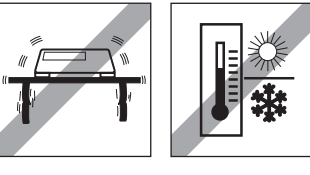

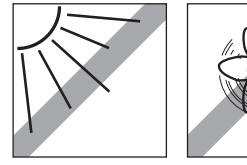

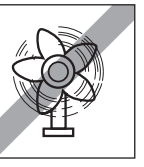

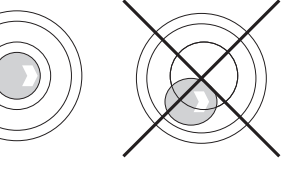

#### **1.3.3 Conexão da plataforma de pesagem**

#### **Plataformas de pesagem analógicas**

- Entre em contato com o técnico de serviços da METTLER TOLEDO para conectar uma plataforma de pesagem analógica ao terminal de pesagem **ICS4\_5g / ICS4\_9g**.

#### **Plataformas de pesagem com interface de balança digital**

- Conecte o conector da plataforma de pesagem ao terminal de pesagem **ICS4\_5i / ICS4\_9i** ou **ICS4\_5s / ICS4\_9s**.
- Se você solicitou um sistema de pesagem aprovado que consiste em um terminal de pesagem Т **ICS4\_5s** e uma plataforma de pesagem PBD555 aprovada, a aprovação foi feita na fábrica (não para o mercado americano).
	- Você pode desconectar a plataforma de pesagem do terminal de pesagem **ICS4\_5s / ICS4\_9s** ou **ICS4\_5i / ICS4\_9i** de um sistema de pesagem aprovado sem violar a aprovação. Se outra plataforma de pesagem for conectada ao terminal de pesagem, o sistema não estará aprovado.

Se a plataforma de pesagem do sistema aprovado for conectada novamente, a aprovação será válida novamente.

- Se você solicitou um sistema de pesagem aprovado que consiste em um terminal de pesagem **ICS4\_5s / ICS4\_9s** e uma plataforma de pesagem PBK/PFK aprovada, a aprovação foi feita na fábrica (não para o mercado americano).
- Se você conectou uma plataforma de pesagem não aprovada e deseja ter o sistema aprovado, contacte o **METTLER TOLEDO** técnico de serviços.

#### **1.3.4 Conexão da fonte de alimentação**

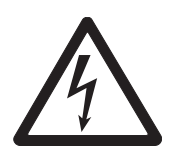

#### **CUIDADO**

#### **Risco de choque elétrico!**

- a) Antes de conectar a fonte de alimentação, verifique se o valor de tensão impresso na etiqueta corresponde à tensão do seu sistema local.
- b) Em hipótese alguma conecte o dispositivo se o valor de tensão na etiqueta for diferente da tensão do sistema local.
- c) Certifique-se de que a plataforma de pesagem atingiu a temperatura ambiente antes de ligar a fonte de alimentação.
- Ligue o plugue de energia no soquete.
- $\Rightarrow$  Após ser conectado, o dispositivo realiza um auto teste. O dispositivo está pronto para operar quando a zero aparecer no mostrador.

#### **1.3.5 Manuseio da bateria secundária**

#### **Símbolo de bateria**

O símbolo de bateria indica o estado atual de carregamento da bateria secundária.

- Um segmento corresponde a aproximadamente 25 % da capacidade.
- Caso o símbolo pisque, a bateria secundária deve ser carregada.
- Durante o carregamento, os segmentos ficam em "movimento" até que a bateria esteja completamente carregada e todos os segmentos ficam continuamente acesos.

Quando operar um dispositivo com uma bateria secundária integrada, note o seguinte:

- Antes da primeira colocação em funcionamento, carregue a bateria secundária por pelo menos 3 horas.
- A vida útil depende da intensidade de uso, da configuração e da balança conectada. Para detalhes referentes a **ICS4\_5**, veja "Tempo de operação com bateria [} 94]", ou referentes a **ICS4\_9**, veja "Tempo de operação com bateria [} 100]".
- O tempo de carregamento da bateria secundária compreende 4 a 5 horas. A bateria secundária é protegida contra sobrecargas.
- A bateria secundária tem vida útil de 500 a 1.000 ciclos de carga/descarga.

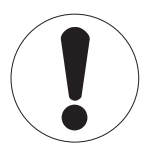

#### **CUIDADO**

**O carregamento da bateria secundária abaixo de 0 °C (32 °F) ou acima de 40 °C (104 °F) é prevenido pelo sistema eletrônico de carregamento!**

a) Certifique-se de que a temperatura esteja dentro do intervalo de 0 °C a 40 °C (32 °F a 104 °F) para carregar a bateria secundária.

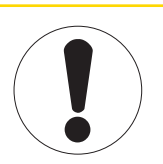

#### **CUIDADO**

**Perigo de sujeira porque o carregador da bateria secundária não está protegido conforme IP69K!**

- a) Não carregue o dispositivo em ambientes úmidos ou empoeirados.
- b) Após o carregamento da bateria secundária, feche a capa protetora do soquete de carregamento no dispositivo.

#### **Uso recomendado da bateria secundária**

As características mencionadas acima somente são válidas caso as seguintes recomendações forem observadas:

- Mude a bateria assim que a mensagem "Bateria fraca" aparecer e o símbolo de bateria começar a piscar. Quando a mensagem aparecer, você ainda terá tempo suficiente (pelo menos 10 minutos) para concluir sua tarefa atual.
- Para obter o melhor desempenho da bateria, opere o dispositivo com a bateria secundária integrada em uma temperatura ambiente na faixa de 10 °C a 30 °C (50 °F a 86 °F). Isso também vale para o descarregamento da bateria.

**Trocando a bateria (apenas ICS4\_5)**

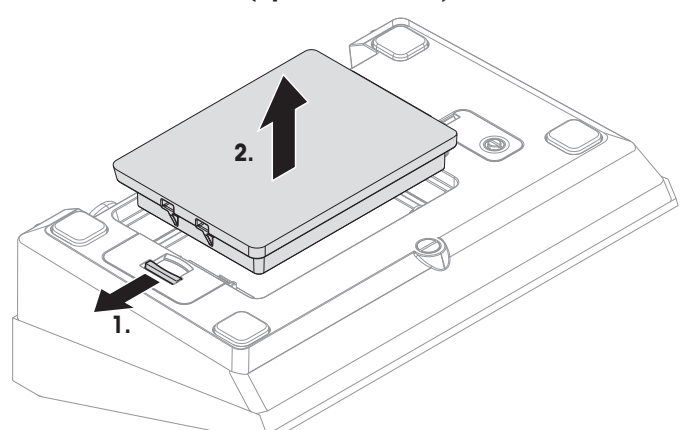

- 1 Destrave a bateria movendo o controle deslizante no sentido oposto ao da bateria e remova a bateria descarregada.
- 2 Insira a bateria totalmente carregada e prenda-a movendo o controle deslizante contra a bateria.

Com a proteção IP65 opcional, a bateria não é acessível de fora. Entre em contato com o **METTLER TOLEDO** técnico de serviços.

#### **1.3.6 Use em áreas higienicamente sensíveis**

**ICS4\_9** terminais de pesagem são fáceis de limpar e foram concebidos para serem usados na indústria alimentícia.

#### **Recursos ICS4\_9**

 $\alpha$ Т

- Grau de proteção IP68/69k
- Caixa do terminal e placa de carga feitas em aço inoxidável
- Sem roscas abertas
- Sem parafusos com rebaixamentos
- Teclado feito de PET com superfície macia
- Superfícies horizontais reduzidas
- Costuras de soldagem contínuas
- $\bullet$ A célula de carga padrão é feita de alumínio. Como opção, estão disponíveis células de carga com Т encapsulamento de aço inoxidável e hermeticamente seladas.

#### **2 Operação**

#### **2.1 Ligando/desligando**

#### **Ligando**

- Pressione (1).
	- $\Rightarrow$  Por alguns segundos, o dispositivo exibe uma tela de inicialização com o nome do dispositivo, a versão do software, o número de série do terminal de pesagem e o valor do Código Geo.
- Você pode congelar a tela de inicialização pressionando i. Τ
	- Ao iniciar uma balança compacta, a linha de metrologia exibe se ela é aprovada ou não. Se você solicitou um sistema de pesagem aprovado, a aprovação já foi feita na fábrica (não para o mercado americano).
		- Com **ICS4 5k-.../f** balancas compactas assegura que o dispositivo está à temperatura ambiente antes de ligar. **Para assegurar resultados de pesagem precisos, aguarde 15 minutos após ligar, antes de iniciar a operação de pesagem.**

#### **Desligando**

- Pressione (1).
	- $\Rightarrow$  Antes que o mostrador apague,  $-\text{OFF}-$  aparece brevemente.

#### **Redefinindo**

- Pressione e segure (<sup>t</sup>) por aproximadamente 5 segundos.  $\Rightarrow$  O dispositivo está desligado.

#### **2.2 Pesagem direta**

- 1 Posicione a amostra de pesagem na balança.
- 2 Espere até que o monitor de estabilidade  $\bigcirc$  se apague.
- 3 Leia o resultado da pesagem.

#### **2.3 Trocando unidades**

Se uma segunda unidade de pesagem adicional é configurada no menu, é possível alternar entre as duas unidades de pesagem.

- Pressione  $\bigodot$ .

Ι

- $\Rightarrow$  O valor do peso é exibido na segunda unidade.
- Unidades possíveis são: g, kg, oz, lb, lb-oz, t e PCS no modo de contagem de peças.
- Quando no menu Balança –> Mostr. unidade e res. –> Rolo de unidade é definido como On, o valor do peso pode ser exibido em todas as unidades de peso disponíveis pressionando repetidamente  $\Rightarrow$ .

#### **2.4 Zeragem / Correção do ponto zero**

A zeragem de valores corrige a influência de alterações ligeiras na placa de carga ou de desvios menores do ponto zero.

#### **Manual**

- 1 Descarregue a balança.
- 2 Pressione  $\rightarrow 0 \leftarrow$ .

 $\Rightarrow$  O zero aparecerá no mostrador.

#### **Automático**

No caso de balanças não aprovadas, a correção de ponto zero automático pode ser desativada no menu, ou o intervalo de zero pode ser alterado. As balanças aprovadas são configuradas para o valor fixo de 0,5 d por segundo.

- $\alpha$ • A função zero só está disponível em um intervalo de pesagem limitado. Т
	- Depois de zerar os valores da balança, todo o intervalo de pesagem ainda fica disponível.

#### **2.5 Pesagem com tara**

#### **2.5.1 Taragem**

- Coloque o recipiente vazio na balança e pressione  $\rightarrow$  T $\leftarrow$ .
	- $\Rightarrow$  0 mostrador zero e o símbolo **NET** aparecem.
	- $\Rightarrow$  0 peso da tara continua armazenado até ser apagado.

#### **2.5.2 Apagar a tara**

- Pressione  $\mathbf C$ .
	- $\Rightarrow$  0 símbolo **NET** se apaga, o peso bruto aparece no mostrador.
- Se o símbolo  $\mathbb{Z}$  é exibido, ou seja, a função de tara Limp. tara autom. é ativada no menu Τ Balança, o peso da tara é automaticamente apagado logo que a balança for descarregada.

#### **2.5.3 Apagar automaticamente a tara**

O peso da tara é automaticamente apagado quando a balança é descarregada.

#### **Pré-requisito**

O símbolo  $\mathbb{\overline{T}}$  é exibido, ou seja, a função de tara Limp. tara autom. é ativada no menu Balança.

O peso da tara deve ser maior do que 9 divisões da balança. Τ

#### **2.5.4 Taragem automática**

Caso você posicione um peso em uma balança vazia, a balança tara automaticamente e o símbolo **NET** é exibido.

#### **Pré-requisito**

Ш

O símbolo  $\overline{T}$  é exibido, por exemplo, a função de tara Tara automática é ativada no menu Balança.

O peso a ser automaticamente tarado, por exemplo, o material de embalagem, deve ser mais pesado do que 9 divisões da balança.

#### **2.5.5 Tara de cadeia**

Com essa função é possível tarar várias vezes se, por exemplo, o papelão foi colocado entre as camadas individuais em um recipiente.

- § A função de tara Tara de cadeia é ativada no menu Balança.
- 1 Coloque o primeiro recipiente ou material de embalagem na balanca e pressione  $\rightarrow$ T $\leftarrow$ .
	- $\Rightarrow$  0 peso de embalagem é automaticamente salvo quando o peso da tara, o mostrador zero e o símbolo **NET** aparecem.
- 2 Carregue a amostra de pesagem e leia/imprima o resultado.
- 3 Coloque o segundo recipiente ou material de embalagem na balanca e pressione  $\rightarrow \mathsf{I}\leftarrow$  novamente.  $\Rightarrow$  O peso total na balanca é salvo como o novo peso da tara. O mostrador zero aparece.
- 4 Carregue a amostra de pesagem no segundo recipiente e leia/imprima o resultado.
- 5 Repita as etapas 3 e 4 para outros recipientes.

#### **2.5.6 Pre-definição de tara**

Para pesos de recipiente estabelecidos, insira o peso da tara numericamente ou através de código de barras / comando SICS. Dessa forma, não é necessário tarar o recipiente vazio.

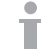

T

O peso de tara inserido é válido até que um novo peso de tara seja inserido ou que o peso da tara seja apagado.

#### **Pré-definição de tara com entrada numérica**

1 Insira o peso de tara conhecido e pressione  $\rightarrow$   $\rightarrow$   $\rightarrow$  para confirmar.

 $\Rightarrow$  0 mostrador de peso indica o peso negativo da tara e o símbolo **NET** aparece.

- 2 Coloque o recipiente cheio na plataforma de pesagem.
	- $\Rightarrow$  O peso líquido é exibido.

Pré-definição de tara com entrada numérica somente está disponível para **ICS465** e **ICS469**.

#### **Pré-definição de tara com entrada de código de barras**

- **Para usar o código de barras**, Pré-def. tara é selecionada como destino para entrada externa no menu em Comunicação –> COMx –> Entrada externa –> Destino.
- 1 Insira o peso de tara conhecido através do código de barras.
	- $\Rightarrow$  0 mostrador de peso indica o peso negativo da tara e o símbolo **NET** aparece.
- 2 Coloque o recipiente cheio na plataforma de pesagem.
	- $\Rightarrow$  O peso líquido é exibido.

#### **Pré-definição de tara com comando SICS para um computador conectado**

- 1 Insira os pesos de tara conhecidos no computador usando o comando SICS TA\_Value\_Unit.  $\Rightarrow$  0 mostrador de peso indica o peso negativo da tara e o símbolo **NET** aparece.
- 2 Coloque o recipiente cheio na plataforma de pesagem.
	- $\Rightarrow$  O peso líquido é exibido.

#### **2.6 Exibindo informações**

Até 5 itens diferentes podem ser configurados no menu para a tecla . Dependendo da configuração no menu em Terminal -> Dispositivo -> Teclado -> Tecla info, os seguintes dados podem ser atribuídos em qualquer ordem livre, por exemplo,

- Data e Hora
- Valores de peso
- Identificações
- Informações de artigo
- Parâmetros de aplicação
- Informações do dispositivo
- Números de série e versões de software
- Informações de rede

Na segunda e terceira páginas de informações, o sistema e as informações de contato podem ser exibidos.

- 1 Pressione i.
	- $\Rightarrow$  A (primeira) página de informações é exibida.
- 2 Pressione *i* novamente.

 $\Rightarrow$  A próxima tela de informações é exibida.

- 3 Para deixar as telas de informações, pressione  $\mathbb C$ .
- Uma tela de informações é exibida até que j seja novamente pressionado ou até que  $C$  seja pressiπ onado.

#### **2.7 Impressão dos resultados**

Caso uma impressora ou computador estejam conectados, os resultados de pesagem e outras informações podem ser impressas ou transferidas para um computador.

- Pressione  $\Rightarrow$ .

 $\Rightarrow$  Os dados definidos são impressos ou transferidos para o computador.

- O conteúdo da impressão pode ser definido no menu Comunicação –> COMx –> De-Т finir modelos. O modelo precisa ser atribuído à impressão no menu Aplicação.
	- Se no menu Aplicação Modo de memória for definido como Álibi ou Transação, o resultado de pesagem é armazenado na memória ao pressionar  $\Box$ .

#### **Impressão sem pressionar uma tecla (impressão inteligente)**

- § No menu Aplicação –> Impr. inteligente –> Ativar é definido como On.
- § Para iniciar a próxima impressão, o peso precisa cair abaixo do limiar definido.
- 1 Coloque a amostra de pesagem sobre a placa de carga.
	- $\Rightarrow$  Quando um valor de peso estável for alcançado, o resultado será impresso automaticamente.
- 2 Remova a amostra de pesagem da placa de carga e carregue a amostra de pesagem seguinte.
	- $\Rightarrow$  Quando o valor de peso tiver caído abaixo do limiar definido, o próximo valor de peso estável será impresso automaticamente.

#### **Impressão com número consecutivo**

O dispositivo oferece a possibilidade de enumerar as pesagens na impressão.

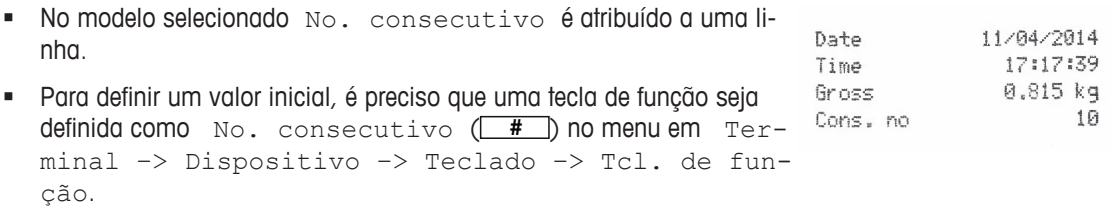

- 1 Para entrar um valor inicial para o número consecutivo, pressione a tecla de função **#** .
- 2 Insira o número inicial desejado e confirme com  $\Rightarrow$ .
	- $\Rightarrow$  Os resultados de pesagem são impressos com um número consecutivo, começando no número inicial inserido.
- Se nenhum valor inicial for inserido, o número consecutivo começará com 1. Τ
	- O número consecutivo também pode ser exibido na linha auxiliar (Terminal -> Dispositivo  $\rightarrow$  Mostrador  $\rightarrow$  Linha auxiliar  $\rightarrow$  No. consecutivo)

#### **2.8 Pesagem média (dinâmica)**

Com a função de pesagem média é possível pesar amostras de pesagem em movimento como animais vivos. Caso essa função esteja ativada, a exibido na linha de informações. Com a pesagem média, a balança calcula o valor médio de operações de pesagem dentro de um determinado intervalo de tempo.

#### **Inicie por meio da tecla de função (configuração de fábrica)**

- § Amostra de pesagem mais pesada do que 9 divisões da balança.
- 1 Posicione a amostra de pesagem na balança.
- 2 Pressione a tecla de função **para iniciar** a pesagem média.
	- $\Rightarrow$  Durante a pesagem média aparecem estrelas no mostrador e o resultado médio será exibido com o símbolo  $\star$ .
- 3 Descarregue a balança para dar início a uma nova operação de pesagem média.

#### **Inicie por meio do botão**

- § Aplicação > Pesagem média > Modo –> Tecla impressão (configuração de fábrica), Tecla info ou Tecla comutação é selecionado no menu.
- § Amostra de pesagem mais pesada do que 9 divisões da balança.
- 1 Posicione a amostra de pesagem na balança.
- 2 Pressione a tecla definida no menu para iniciar a pesagem média.
	- $\Rightarrow$  Durante a pesagem média aparecem estrelas no mostrador e o resultado médio será exibido com o símbolo **\***.
- 3 Descarregue a balança para dar início a uma nova operação de pesagem média.

#### **Com início automático**

- Aplicação -> Média -> Modo -> Auto é selecionado no menu.
- § Amostra de pesagem mais pesada do que 9 divisões da balança.
- 1 Posicione a amostra de pesagem na balança.
	- $\Rightarrow$  A pesagem média começa automaticamente.
	- $\Rightarrow$  Durante a pesagem média aparecem estrelas no mostrador e o resultado médio será exibido com o símbolo **\***.
- 2 Descarregue a balança para dar início a uma nova operação de pesagem média.

#### **2.9 Trabalhando com identificações**

As séries de pesagem podem ser atribuídas a três números de identificação ID1, ID2 e ID3, com até 40 caracteres numéricos que também são impressos nos protocolos. Se, por exemplo, forem atribuídos um número de cliente e um número de lote, pode ser visto claramente no protocolo qual lote foi pesado para qual cliente.

#### **Entrada direta (apenas ICS445 e ICS449)**

- § Pelo menos uma das teclas de função ID1, ID2 ou ID3 está ativada no menu em Terminal –> Dispositivo –> Teclado –> Tcl. de função
- Para exibir a identificação na linha auxiliar, ID1, ID2 ou ID3 precisam ser ativados no menu em Terminal –> Dispositivo –> Mostrador –> Linha auxiliar.
- 1 Pressione a tecla de função desejada **ID1**, ID2, ID3.  $\Rightarrow$  O ultimo ID introduzido é exibido.
- 2 Para editar a ID, pressione a tecla de função  $\sqrt{2}$
- 3 Minsira a ID usando as teclas de função  $\begin{array}{|c|c|c|c|}\n\hline \text{\Leftrightarrow} & \text{\Leftrightarrow} & \text{\Leftright$
- 4 Confirme a entrada com  $\Rightarrow$ .
	- $\Rightarrow$  A ID inserida é atribuída para as seguintes pesagens até que a ID seja mudada.

#### **Entrada direta (apenas ICS465 e ICS469)**

- § Pelo menos uma das teclas de função ID1, ID2 ou ID3 está ativada no menu em Terminal –> Dispositivo –> Teclado –> Tcl. de função
- Para exibir a identificação na linha auxiliar, ID1, ID2 ou ID3 precisam ser ativados no menu em Terminal –> Dispositivo –> Mostrador –> Linha auxiliar.
- 1 Pressione a tecla de função desejada **ID1**, **ID2**, **ID3**.  $\Rightarrow$  O ultimo ID introduzido é exibido.
- 2 Insira o ID através do teclado numérico e confirme com  $\rightarrow$ .
	- $\Rightarrow$  A ID inserida é atribuída para as seguintes pesagens até que a ID seja mudada.

#### **Uso de código de barras (apenas para uma identificação)**

- § ID1, ID2 ou ID3 é selecionada como destino para entrada externa no menu em Comunicação – COMx –> Entrada externa –> Destino.
- **Para exibir a identificação na linha auxiliar, ID1, ID2 ou ID3 precisa ser ativado no menu em Ter**minal –> Mostrador –> Linha auxiliar.
- Digitalize a ID.

 $\Rightarrow$  A ID é atribuída às seguintes pesagens até que a nova ID seja digitalizada.

#### **Usando o conjunto de comando SICS (até três identificações)**

- **•** Para exibir a identificação na linha auxiliar,  $ID1$ ,  $ID2$  ou  $ID3$  precisa ser ativado no menu em  $Ter$ minal –> Mostrador –> Linha auxiliar.
- Envie o comando de ID (I12, I13 ou I14) de um PC.
	- $\Rightarrow$  A ID é atribuída às seguintes pesagens até que a nova ID seja enviada.

#### **2.10 Trabalhando com uma resolução maior**

O valor do peso pode ser exibido em uma resolução maior continuamente ou quando chamado.

- § A tecla de função x10 Mostrador é ativada no menu Terminal.
- Pressione a tecla de função  $x$  10.
	- $\Rightarrow$  O valor de peso é exibido em uma resolução, pelo menos, 10x maior e é marcado com o símbolo .
	- $\Rightarrow$  A resolução maior é exibida até que a tecla de função  $x$  10 seja exibida novamente.

Com as plataformas de pesagem aprovadas, o valor de peso aparece em uma resolução maior por 3 segundos depois da tecla de função  $x$  10 ser pressionada.

#### **2.11 Alternando balanças**

- § Duas balanças estão conectadas ao terminal de pesagem.
- § A tecla de função Ligar balança é ativada no menu de Terminal.
- Pressione a tecla de função  $\boxed{\Delta}$  para trocar de balanca ativa.  $\Rightarrow$  A balança ativa atual é exibida na linha de informações e símbolo no topo do mostrador.

#### **2.12 Trabalhando com um prompt**

#### **2.12.1 Visão geral de prompt**

O dispositivo oferece prompts para fluxos de trabalho frequentemente usados. O terminal de pesagem o guiará etapa por etapa.

No menu de Aplicação, um dos seguintes prompts pode ser ativado:

- Tara/Amostra contagem de peças com a primeira taragem e depois determinando o peso médio da peça
- Amostra/Tara contagem de peças primeiro determinando o peso médio da peça e depois tarando
- Mãos livres contagem sem pressionar nenhuma tecla
- Multitara taragem de diversos recipientes com o mesmo peso de tara
- Tara aditiva adicionar diferentes valores de tara
- Retirada pesagem de verificação de um recipiente
- $\bullet$ • Durante o prompt, nenhuma outra tecla de função está disponível.
- Ш • Para iniciar um prompt, a tecla de função  $\overline{P^{romp}}$  precisa ser ativada no menu  $\text{Terminal.}$

Τ

#### **2.12.2 Tara/Amostra**

Este prompt o guiará pela contagem de peças com a primeira taragem e depois pela determinação do peso médio da peça.

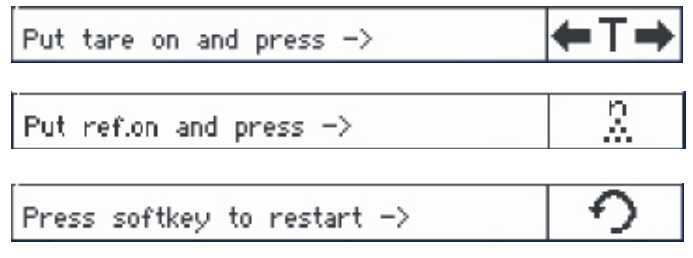

- 1 Verifique o tamanho de referência atual que está indicado na tecla de função **ANAR** (Ref N var).
- 2 Se necessário, altere o tamanho de referência, veja a seção Contagem.
- 3 Pressione a tecla de função prompt.  $\Rightarrow$  Na linha de tecla de função são exibidas as instruções para a primeira etapa.
- 4 Carregue o peso da tara e confirme com a tecla de função indicada.
	- $\Rightarrow$  Na linha de tecla de função são exibidas as instruções para a etapa seguinte.
- 5 Carregue as partes de referência e confirme com a tecla de função indicada.
	- $\Rightarrow$  A unidade de exibição é alterada para PCS e a linha de tecla de função é alterada também.
- 6 Carregue as amostras de pesagem e leia o número de peças.
- 7 Para reinicializar a contagem com uma nova referência, pressione a tecla de função indicada. ð **Limpo** é exibido brevemente antes do primeiro promt ser exibido novamente.
- 8 Repita as etapas 4 a 7 para outras referências.
- 9 Para sair da contagem de peças, pressione  $\mathbf C$ .
	- $\Rightarrow$  **Limpo** é exibido brevemente.
- Se uma impressora estiver conectada, cada resultado individual pode ser impresso ao pressionar Т  $\Rightarrow$

#### **2.12.3 Amostra/Tara**

Este prompt o guiará pela contagem de peças com a primeira determinação de peso médio da peça e depois pela tara.

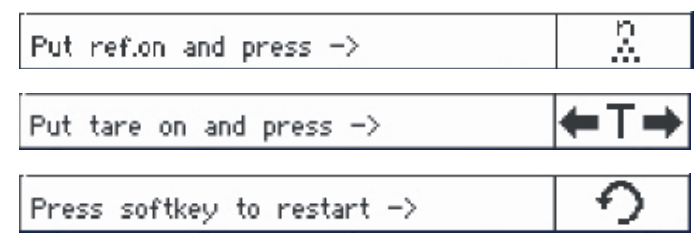

- 1 Verifique o tamanho de referência atual que está indicado na tecla de função **ANAR** (Ref N var).
- 2 Se necessário, altere o tamanho de referência, veja a seção Contagem.
- 3 Pressione a tecla de função prompt.
	- $\Rightarrow$  Na linha de tecla de função são exibidas as instruções para a primeira etapa.
- 4 Carregue as partes de referência e confirme com a tecla de função indicada.
	- $\Rightarrow$  A unidade de exibição é alterada para PCS e a linha de tecla de função é alterada também.
- 5 Carregue o peso da tara e confirme com a tecla de função indicada.  $\Rightarrow$  Na linha de tecla de função são exibidas as instruções para a etapa seguinte.
- 6 Carregue as amostras de pesagem e leia o número de peças.
- 7 Para reinicializar a contagem com uma nova referência, pressione a tecla de função indicada. ð **Limpo** é exibido brevemente antes do primeiro promt ser exibido novamente.
- 8 Repita as etapas 4 a 7 para outras referências.
- 9 Para sair da contagem de peças, pressione  $\mathbf C$ .
	- $\Rightarrow$  **Limpo** é exibido brevemente.
- Se uma impressora estiver conectada, cada resultado individual pode ser impresso ao pressionar Т  $\Rightarrow$

#### **2.12.4 Mãos livres**

Este prompt o guiará pela contagem de peças sem pressionar nenhuma tecla.

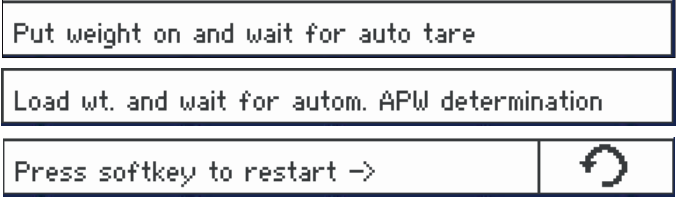

- 1 Pressione a tecla de função Prompt.
	- $\Rightarrow$  Na linha de tecla de função são exibidas as instruções para a primeira etapa.
- 2 Carregue o peso da tara.
	- $\Rightarrow$  Quando o peso estiver estável, será realizada uma tara automática.
	- $\Rightarrow$  Na linha de tecla de função são exibidas as instruções para a etapa seguinte.
- 3 Carregue o número indicado de peças de referência.
	- $\Rightarrow$  0 peso médio da peca é determinado automaticamente.
	- $\Rightarrow$  A unidade de pesagem é alterada para PCS e a linha de tecla de função muda.
- 4 Carregue as amostras de pesagem e leia o número de peças.

#### **Reinicializar a contagem de peças**

- Para reinicializar a contagem com uma nova referência, pressione a tecla de função indicada. ð **Limpo** é exibido brevemente antes do primeiro promt ser exibido novamente.

#### **Sair da contagem de peças**

- Para sair da contagem de peças, pressione  $\mathbf C$ .
	- $\Rightarrow$  **Limpo** é exibido brevemente.

#### **2.12.5 Multitara**

Este prompt o guiará pela taragem de um conjunto de recipientes com o mesmo peso de tara conhecido.

- 1 Pressione a tecla de função prompt.
	- $\Rightarrow$  0 número de contêineres (n) é exibido.
- 2 Insira o número de contêineres e confirme a entrada com a tecla de função <sup>ok</sup> $\Box$ .
	- $\Rightarrow$  0 valor de tara de um único contêiner é selecionado.
- 3 Insira o peso de tara conhecido de um único contêiner e confirme a entrada com a tecla de função  $\begin{array}{c}\Box^{\alpha} \swarrow \end{array}$ .
	- $\Rightarrow$  Quando todas as entradas forem feitas, o peso é exibido no mostrador. Por exemplo, com um conjunto de 6 recipientes de 0,4 kg cada, um valor de PT (tara predefinida) de 2,4 kg é exibido para todo o conjunto.
- 4 Pese o conjunto.
	- $\Rightarrow$  0 peso líquido do conjunto é exibido sem a tara extra.
- 5 Para sair do prompt, pressione  $\mathbf C$ .
	- ð **Limpo** é exibido brevemente.

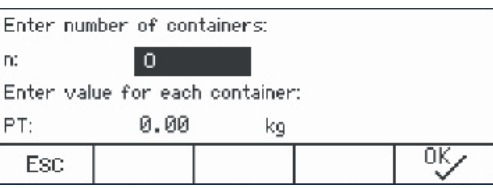

#### **2.12.6 Tara aditiva**

Este prompt o guiará pela taragem, por exemplo, um palete com recipientes e com pesos de tara conhecidos.

- 1 Pressione a tecla de função **Prompt** 
	- $\Rightarrow$  Uma tabela de pesos de tara é exibida
- 2 Pressione a tecla de função **+** ...
	- $\Rightarrow$  Uma janela se abre para inserir o peso de tara do primeiro recipiente.
- 3 Insira os pesos de tara conhecidos e confirme com a tecla de função <u>OK</u>Ü.
	- $\Rightarrow$  0 primeiro peso de tara é inserido na tabela.
- 4 Quando todos os pesos de tara forem inseridos, pressione  $\Rightarrow$  para encerrar a inserção.
	- ð O total de todos os pesos de tara são exibidos como o valor de tara predefinida indicado com PT.
- 5 Pese os paletes.
	- $\Rightarrow$  0 peso líquido do palete é exibido sem a tara extra.
- 6 Para sair do prompt, pressione  $\mathbf C$ .
	- $\Rightarrow$  **Limpo** é exibido brevemente.

#### **Funções de teclas de funções**

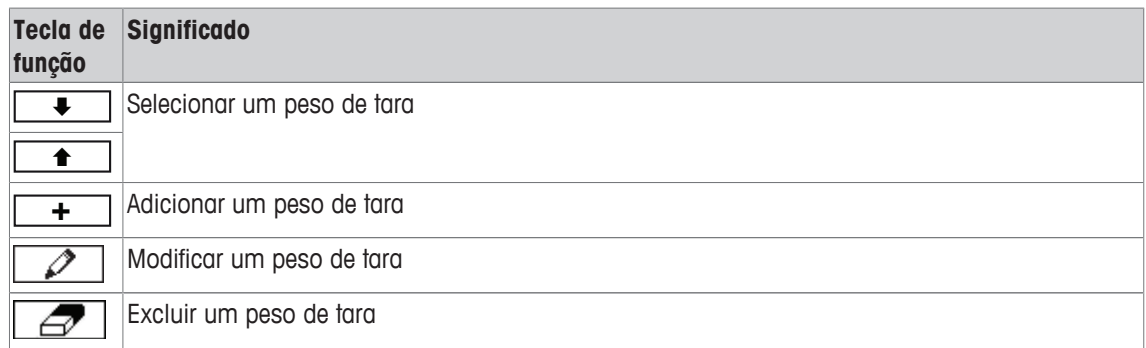

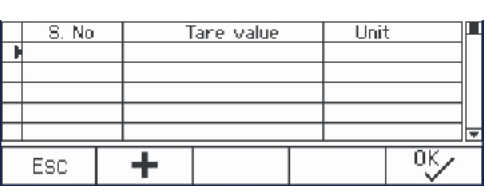

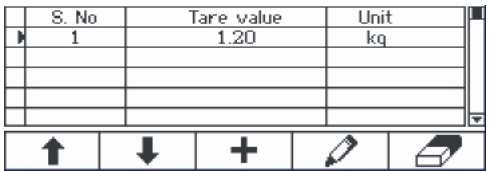

#### **2.12.7 Retirada**

Este prompt o guiará pela pesagem positiva dos mesmos itens em um recipiente ou pela pesagem negativa de um recipiente sem pressionar uma tecla entre as ações.

- 1 Pressione a tecla de função prompt.
	- $\Rightarrow$  É exibida a tela para inserir os valores alvo.
- 2 Insira os valores alvo conforme descrito na seção de Pesagem de verificação. Para pesagem positiva, insira um valor alvo positivo. Para pesagem negativa, insira um valor alvo negativo.
	- ð **Nova meta definida!** é exibido brevemente.
- 3 Para pesagem positiva, coloque o recipiente vazio na balança. Para pesagem negativa, coloque o recipiente cheio na balança.
- 4 Pressione  $\rightarrow$  T $\leftarrow$  para tarar o recipiente.
- 5 Para pesagem positiva, coloque o material de pesagem de verificação dentro do recipiente. Para pesagem negativa, remova o material de pesagem de verificação de dentro do recipiente.
	- $\Rightarrow$  Se o peso aplicado/retirado ou a quantidade aplicada/retirada permanecer dentro dos valores de tolerância, a taragem é realizada automaticamente. O próximo item pode ser pesado/retirado.
- 6 Para sair do prompt, pressione  $\mathbf C$ .
	- $\Rightarrow$  **Limpo** é exibido brevemente.
- Ao usar um item que é muito leve ou muito pesado, a taragem deve ser realizada automatica-Т mente.
	- Selecione o recurso Impr. autom. para gerar uma impressão automática quando o peso estiver dentro ou fora da tolerância.

#### **2.13 Abrindo o arquivo de registro de álibi**

Caso seja solicitado por regulamentos nacionais, a memória de Álibi opcional está disponível para rastrear todas as atividades de pesagem na balança. Cada impressão é armazenada automaticamente na memória álibi com os dados obrigatórios. Até 300.000 registros de dados podem ser armazenados na memória álibi opcional.

Além disso, você pode armazenar mais um item, p.ex., o nome do dispositivo, o local do dispositivo ou o número do artigo. Selecione o item adicional no menu em Aplicação –> Memória –> Campo personalizado.

- Pressione a tecla de função **Alibi**.
	- $\Rightarrow$  O registro de álibi da última pesagem é exibido.
	- $\Rightarrow$  No exemplo, o Campo personalizado é definido como APW (Average Piece Weight = Peso médio da peça).

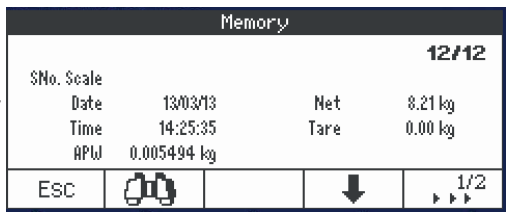

#### **Funções de teclas de funções**

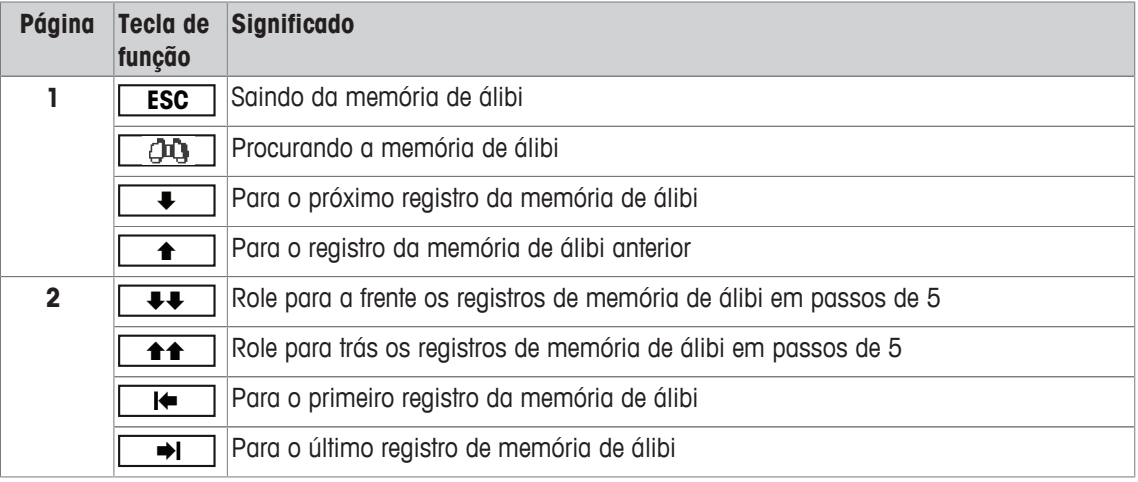

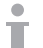

É possível uma busca em todos os campos de dados, exceto o Campo personalizado.

#### **2.14 Limpeza**

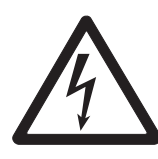

## **ATENÇÃO**

#### **Risco de choque elétrico**

- a) Antes de limpar, desligue o plugue de energia para desconectar o terminal da fonte de alimentação.
- b) Cubra os conectores abertos com tampas protetoras.

#### **Limpeza do ICS4\_5 (ambientes secos)**

- Limpe a capa protetora opcional separadamente. A tampa protetora pode ser lavada na máquina de lavar louça.
- Retire a placa de carga e remova qualquer sujeira e substâncias estranhas que podem ter ficado embaixo. Não use nenhum objeto duro para evitar que a superfície seja arranhada.
- Não desmonte o dispositivo de pesagem.
- Remova qualquer resto de detergente com um pano molhado.
- Observe todos os regulamentos existentes sobre intervalos de limpeza e agentes de limpeza admissíveis.
- Em caso de um pára-brisas, recomendamos limpá-lo com um limpador de vidros a cada dia de uso a fim de prolongar a durabilidade.

#### **Limpeza do ICS4\_9 (ambientes úmidos)**

Estes dispositivos são concebidos para uso em ambiente úmido. Dependendo do ambiente e dos procedimentos de limpeza, sugerimos plataformas de pesagem apropriadas com tipos diferentes de células de carga. A tabela a seguir fornece uma visão geral detalhada sobre os ambientes recomendados e os procedimentos de limpeza adequados.

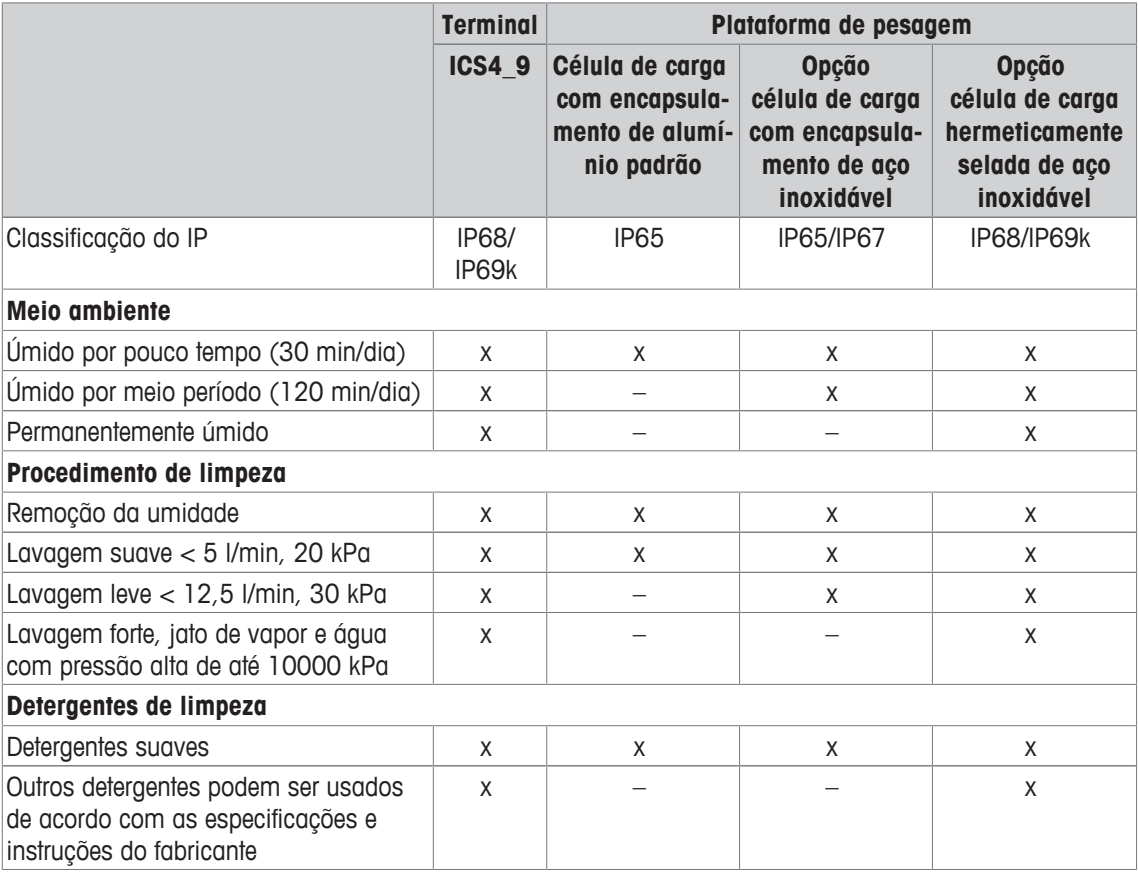

- Limpe a capa protetora opcional separadamente. A tampa protetora pode ser lavada na máquina de lavar louça.
- Substitua a tampa protetora regularmente.
- Retire a placa de carga e remova qualquer sujeira e substâncias estranhas que podem ter ficado embaixo. Não use nenhum objeto duro para evitar que a superfície seja arranhada.
- Não desmonte o dispositivo de pesagem.
- Remova qualquer resto de detergente enxaguando com água limpa.
- Para prolongar a vida útil da célula de carga, seque com um pano macio e sem fiapos imediatamente após a limpeza.
- Observe todos os regulamentos existentes sobre intervalos de limpeza e agentes de limpeza admissíveis.

#### **Limpeza de outras plataformas de pesagem não está descrita neste manual do usuário**

- Leia atentamente as instruções de limpeza da plataforma de pesagem conectada. A plataforma de pesagem pode não ser feita para os ambientes e os processos de limpeza descritos acima!

#### **2.15 Teste de verificação**

O instrumento de pesagem é verificado se:

- a classe de precisão for exibida na linha metrológica,
- a legibilidade da aprovação for exibida com "e = legibilidade"
- ele apresenta uma marca de verificação oficial, como o adesivo M verde (OIML),
- a validade não está ultrapassada.

O instrumento de pesagem também é verificado se:

- a linha metrológica indica "Balança aprovada",
- as etiquetas com os dados metrológicos são posicionadas perto do mostrador de peso,
- a vedação não está alterada,
- ele apresenta uma marca de verificação oficial, como o adesivo M verde (OIML),
- a validade não está ultrapassada.

O período de validade é específico para o país. É de responsabilidade do proprietário renovar a ve-T rificação em tempo.

#### **Plataformas de pesagem de calibre de esforço**

As plataformas de pesagem de calibre de esforço usam um Código Geo para compensar a influência gravitacional. O fabricante do instrumento de pesagem usa um valor de Código Geo definido para a verificação.

- 1 Verifique se o Código Geo no instrumento corresponde ao valor de Código Geo definido para sua localização.
	- $\Rightarrow$  O valor do Código Geo é exibido ao ligar o instrumento.
	- $\Rightarrow$  O valor do Código Geo da sua localização é indicado no Apêndice.
- 2 Entre em contato com o **METTLER TOLEDO** técnico de serviços caso os valores do Código Geo não correspondam.
# **3 Contagem**

## **3.1 Contando partes em um recipiente**

- Asteclas de função Ref N var ( $\sqrt{\frac{3}{2}N$ AR) e/ou Ref N fix ( $\sqrt{\frac{3}{2}N}$ ) são ativadas no menu em Terminal –> Dispositivo –> Teclado –> Tcl. de função (se não mostrados como padrão).
- 1 Coloque o recipiente vazio na balança e pressione  $\rightarrow$  T $\leftarrow$ .

ð O recipiente é tarado, o mostrador de zero e o símbolo **NET** aparecem.

2 Coloque o número de peças de referência na balança como indicado na tecla de função <u>l & **FIX** a</u> ou **VAR** e pressione a tecla de função correspondente.

 $\Rightarrow$  A balanca determina o peso médio da peca e depois exibe o número de pecas de referência.

- 3 Adicione mais peças ao recipiente até que o número necessário de peças seja alcançado.
- 4 Quando a contagem de peças estiver concluída, pressione  $\mathbb C$  para apagar a referência.  $\Rightarrow$  A balanca está pronta para a próxima operação de pesagem ou contagem.
- O peso médio da peça permanece salvo até que  $\mathbb C$  seja pressionado ou um novo peso médio Т da peça seja determinado.
	- Com  $\bigodot$  ou com a tecla de função  $\overline{P}$ , (Contagem de peso), você pode alterar entre o número de peças e as unidades de pesagem predeterminadas.
	- O peso médio da peça (APW), por exemplo, o peso de uma unidade de referência individual, pode ser exibido na página de informações ou na linha auxiliar.
	- Se Limpar autom. APW é definido como On no menu em Aplicação –> Contagem, o peso médio da peça será apagado automaticamente após cada operação de contagem.
	- A precisão de contagem atingida pode ser exibida na linha auxiliar em  $\text{Terminal} \rightarrow \text{Dis}$ positivo –> Mostrador –> Linha auxiliar.

# **3.2 Contando partes fora de um recipiente**

- Asteclas de função Ref N var ( $\frac{3}{8}$ VAR)e/ou Ref N fix ( $\frac{3}{8}$ FIX)são ativadas no menu em Terminal -> Dispositivo -> Teclado -> Tcl. de função (se não mostrados como padrão).
- 1 Coloque o recipiente cheio na balança e pressione  $\rightarrow$  T $\leftarrow$ .
	- ð O recipiente é tarado, o mostrador de zero e o símbolo **NET** aparecem.
- 2 Remova o número de peças de referência do recipiente como indicado na tecla de função **Aleix** ou **VAR** e pressione a tecla de função correspondente.
	- $\Rightarrow$  A balança determina o peso médio da peça e depois exibe o número de peças de referência removidas, junto com um sinal de menos.
- 3 Remova mais peças do recipiente até que o número necessário de peças seja alcançado.
- 4 Quando a contagem de pecas estiver concluída, pressione  $\mathbb C$  para apagar a referência.
	- $\Rightarrow$  A balança está pronta para a próxima operação de pesagem ou contagem.

## **3.3 Determinando as partes em um recipiente cheio**

Quando você souber o peso de tara do recipiente, o número de peças no recipiente poderá ser determinado.

- Asteclas de função Ref N var (<mark>var</mark>)e/ou Ref N fix (FIX)são ativadas no menu em Terminal –> Dispositivo –> Teclado –> Tcl. de função (se não mostrados como padrão).
- 1 Coloque o número de peças de referência na balança como indicado na tecla de função [<u>‰FIX</u>] ou **VAR** e pressione a tecla de função correspondente.
	- $\Rightarrow$  A balança determina o peso médio da peça e depois exibe o número de peças de referência.
- 2 Insira ou digitalize com o leitor de código de barras o peso de tara conhecido e pressione  $\rightarrow \mathsf{T}\leftarrow$  para confirmar.

 $\Rightarrow$  0 mostrador de peso indica o peso negativo da tara e o símbolo **NET** aparece.

3 Coloque o recipiente cheio na plataforma de pesagem.  $\Rightarrow$  O número de pecas no recipiente é exibido.

## **3.4 Contagem com um peso médio da peça conhecido**

- **•** A tecla de função APW (Average Piece Weight,  $\boxed{\mathbb{Z}}$ ) é ativada no menu em Terminal –> Dispositivo -> Teclado -> Tcl. de função (se não mostrados como padrão).
- Insira o peso médio da peça conhecido e pressione a tecla de função  $\boxed{\overline{\omega}}$ .
	- $\Rightarrow$  A balanca muda a unidade para PCS.

O resto do procedimento de contagem é como descrito em Contando partes em um recipiente [} 37].

 $\blacksquare$ **ICS445** e **ICS449**: Para inserir o peso médio da peca use a tecla de função  $\boxed{\nearrow}$  para abrir a en-Ι trada e as teclas de função  $\begin{array}{|c|c|c|c|}\n\hline\n\end{array}$   $\begin{array}{|c|c|c|}\n\hline\n\end{array}$   $\begin{array}{|c|c|c|}\n\hline\n\end{array}$  para inserir o peso médio da peça.

## **3.5 Alteração da quantidade de referência**

#### **3.5.1 Quantidade de referência livre**

- **A tecla de função** Ref N var ( **[ & var** ) **é ativada no menu em** Terminal -> Dispositivo –> Teclado –> Tcl. de função.
- § No menu Aplicação –> Contagem , Tamanho de ref. fixo é definido como Off.
- 1 Coloque qualquer quantidade de peças de referência na balança.
- 2 Insira o número de peças de referência e pressione a tecla de função **VAR** .
	- $\Rightarrow$  A balanca determina o peso médio da peca e depois exibe o número de pecas. Na tecla de função **VAR** é indicado o novo número das peças de referência.

O resto do procedimento de contagem é como descrito em Contando partes em um recipiente [} 37].

## **3.5.2 Selecionando a quantidade de referência de um conjunto**

Com a tecla de função *E***EIX** está disponível o seguinte conjunto de quantidades de referência: 5, 10, 20, 50, 100.

- A tecla de função Ref N fix ( <u>[ & FIX</u> ) é ativada no menu em Terminal -> Dispositivo –> Teclado –> Tcl. de função.
- 1 Coloque o número desejado de peças de referência (5, 10, 20, 50, 100) na balança.
- 2 Pressione e segure a tecla de função [‱**FIX**] até que a linha de tecla de função se altere.
- 3 Pressione a tecla de função para o número desejado de peças de referência.
	- $\Rightarrow$  A balança determina o peso médio da peça e depois exibe o número de peças.
	- ð Na tecla de função **FIX** é indicado o novo número das peças de referência.

O resto do procedimento de contagem é como descrito em Contando partes em um recipiente [} 37].

### **3.6 Contagem com verificação de peso de referência**

A verificação de peso de referência garante que o peso de referência seja alto o suficiente para gerar um bom resultado de contagem.

- **Pelo menos uma das teclas de função** Ref N var (<mark>A&VAR</mark>), Ref N fix ( $\overline{\text{A\&\text{Fix}}}$ )ou APW ( $\boxed{6}$ ) está ativada no menu em Terminal -> Dispositivo -> Teclado -> Tcl. de função.
- § Verificação peso ref. é definido como On em Aplicação –> Contagem.
- 1 Determine o peso médio da peça como descrito em "Contando partes em um recipiente [} 37]" ð Se o peso médio da peça não for suficiente, **Add x PCS** aparece.
- 2 Adicione o número de peças exibido.

 $\Rightarrow$  O peso médio da peça é determinado novamente com a maior quantidade de referência.

O resto do procedimento de contagem é como descrito em "Contando partes em um recipiente [} 37]".

A tolerância para a verificação do peso de referência pode ser modificado no menu em Aplica-T. ção –> Contagem –> Peso de ref. –> Verificação peso ref.

# **3.7 Otimização de referência**

### **3.7.1 Otimização automática de referência**

Quanto maior for a quantidade de referência, mais precisamente a balança determina o número de peças.

- Asteclas de função Ref N var (<mark>var</mark>)e/ou Ref N fix (FIX)são ativadas no menu em Terminal –> Dispositivo –> Teclado –> Tcl. de função.
- § No menu Aplicação –> Contagem , Otimização APW é definido como Auto, o símbolo 內 aparece no mostrador.
- 1 Coloque o número de peças de referência indicado na balança e pressione a tecla de função **FIX** ou **VAR** .
- 2 Coloque peças de referência adicionais na balança. O máximo de peças de referência adicionais não pode ser maior que a amostra original.
	- $\Rightarrow$  A balança otimiza automaticamente o peso médio da peça para o maior número de peças de referência.

O resto do procedimento de contagem é como descrito em Contando partes em um recipiente [} 37].

### **3.7.2 Otimização manual de referência**

Quanto maior for a quantidade de referência, mais precisamente a balança determina o número de peças.

- Asteclas de função Ref N var (WAR)e/ou Ref N fix (<mark>FIX</mark>)são ativadas no menu em Terminal –> Dispositivo –> Teclado –> Tcl. de função.
- § No menu Aplicação –> Contagem, Otimização APW é definido como Tcl. de função.
- § No menu Terminal –> Dispositivo –> Teclado –> Tcl. de função , a tecla de função Otimização APW está ativada.
- 1 Coloque o número de peças de referência indicado na balança e pressione a tecla de função **AMAR** ou **FIX** .
- 2 Coloque peças de referência adicionais na balança e pressione a tecla de função  $\lceil \frac{\pi}{\omega} \rceil$ .
	- $\Rightarrow$  A balanca otimiza automaticamente o peso médio da peca para o maior número de pecas de referência.

O resto do procedimento de contagem é como descrito em Contando partes em um recipiente [} 37].

## **3.8 Contagem com determinação de referência automática**

- § No menu Aplicação –> Contagem, Amostragem automática é definido como On.
- Coloque o número indicado de peças de referência na balança.
	- $\Rightarrow$  A balança determina automaticamente o peso médio da peça e depois exibe a quantidade.
- O resto do procedimento de contagem é como descrito em Contando partes em um recipiente [} 37].
- Pressionando a tecla de função **| ARAR** (Ref N VAR) ou | ARAR (Ref N FIX), o último peso médio da
- Ι peça é apagado e o peso atual é definido como o novo peso de referência.

# **3.9 Contagem com referência e balança de lote**

#### **3.9.1 Sistemas de pesagem com duas balanças**

**ICS4\_5** / **ICS4\_9** pode gerenciar um sistema de pesagem com duas balanças.

Há duas possibilidades para contagem com um sistema de balanças:

- Contagem com **balança de referência** e **balança de lote**: por exemplo, uma balança de alta precisão para determinar a referência e uma balança de chão para contar grandes quantidades
- Contagem com **balanças auxiliares**: por exemplo, uma balança de alta precisão para contagem de pequenas peças e uma balança de chão para contagem de peças maiores.

#### **3.9.2 Contagem com referência e balança de lote**

- **Pelo menos uma das teclas de função** Ref N var (<mark>A&VAR</mark>), Ref N fix ( $\overline{\text{A\&\text{Fix}}}$ )ou APW ( ) está ativada em Terminal –> Dispositivo –> Teclado –> Tcl. de função.
- § No menu Aplicação –> Contagem –> Sistema de contagem , uma balança é configurada como Balança de referência para determinar o peso médio da peça e a outra balança é configurada como a Balança de lote para contagem de grandes quantidades de peças.
- 1 Coloque o número de peças de referência indicado na **balança de referência** e pressione a tecla de função <u>│ ॐ FIX │</u> ou │ <u>ॐ VAR</u> .
	- $\Rightarrow$  Após determinar o peso médio da peça, a balança é alternada automaticamente para a balança de lote.
- 2 Coloque o recipiente vazio na balança de lote e pressione  $\rightarrow$  T $\leftarrow$ .
	- $\Rightarrow$  O recipiente é tarado e o mostrador zero aparece.
- 3 Adicione as peças ao recipiente até que o número necessário de peças seja alcançado.
- $\qquad \qquad \blacksquare$ Dependendo da configuração para Contagem total em Aplicação –> Contagem – Τ > Sistema de contagem, a balança de lote exibirá apenas o número de peças sobre a balança de lote ou a soma de peças na balança de referência e na balança de lote.

#### **3.9.3 Contagem com balanças auxiliares**

- **Pelo menos uma das teclas de função** Ref N var (<mark>AMAR</mark>), Ref N fix (<mark>AMPIX</mark>) ou APW  $(\overline{\mathbb{R}})$  está ativada no menu em Terminal -> Dispositivo -> Teclado -> Tcl. de função.
- § No menu de Aplicação –> Contagem –> Sistema de contagem, pelo menos uma balança do sistema está configurada como Balança auxiliar.
- § No menu de Terminal –> Dispositivo –> Teclado –> Tcl. de função, a tecla de função Ligar balança está ativada.
- 1 Certifique-se de que a balança selecionada seja adequada para o produto a ser contado.
- 2 Realize a contagem conforme descrito em Contando partes em um recipiente [} 37].
- Ao alterar o produto a ser contado, sempre verifique qual das balanças auxiliares é mais adequa-Т da. Se necessário, altere a balança.

# **3.10 Contagem por chamado de um artigo do banco de dados**

#### **3.10.1 Armazenando um artigo no banco de dados**

- A ferramenta de software METTLER TOLEDO databICS oferece a possibilidade de definir artigos em um PC e transferir esta informação ao banco de dados do terminal de pesagem, veja www.mt.com/inddatabics.
- **Pelo menos uma das teclas de função** Ref N var (<mark>R&**VAR**), Ref N fix ( $\textsf{R}\text{-}\textsf{FIX}$ ) ou APW</mark> ( $\boxed{\overline{\mathbb{R}}}$ ) está ativada no menu em Terminal -> Dispositivo -> Teclado -> Tcl. de função.
- A tecla de função Salvar artigo ( **□ )** é ativada no menu em Terminal -> Dispositivo –> Teclado –> Tcl. de função.
- 1 Coloque o número de peças de referência indicado na **balança de referência** e pressione a tecla de função **FIX** ou **VAR** .
- 2 Pressione a tecla de função  $\boxed{m}$ .

 $\Rightarrow$  É exibida uma nova tela para inserir um artigo.

3 Insira o artigo e confirme com a tecla de função  $\boxed{m}$ .

ð **Registro armazenado** é exibido brevemente. O artigo está armazenado.

- Se o Campo de descrição estiver ativado no menu de Aplicação –> Banco de Т dados, você também poderá inserir uma descrição de artigo.
	- Se você sempre usar o mesmo recipiente, o peso da tara pode ser salvo com o artigo. Realize a tara do recipiente apenas antes de determinar a referência.
	- Se o artigo selecionado já existir, será exibida a mensagem **Artigo já existe Substituir o artigo?**.

#### **3.10.2 Chamando novamente um artigo do banco de dados usando uma tecla de função**

- A tecla de função Carregar artigo  $(\overline{\Leftrightarrow})$  é ativada no menu em Terminal –> Dispositivo –> Teclado –> Tcl. de função.
- 1 Pressione a tecla de função  $\Rightarrow$ .
	- $\Rightarrow$  0 banco de dados é aberto. São exibidos os dados de artigo do primeiro registro do banco de dados.
	- $\Rightarrow$  Para um artigo de contagem, os campos no lado esquerdo são significativos.
- 2 Use as teclas de função  $\rightarrow$  /  $\rightarrow$  para navegar pelos registros do banco de dados. Na segunda página de teclas de função,  $\bullet$  + e  $\bullet$  + estão disponíveis para rolar em passos de 5.
- 3 Confirme o registro de dados selecionado com a tecla de função **W**Ü.
	- ð **Registro carregado** é exibido brevemente. Com um artigo de contagem, a unidade de pesagem muda para PCS.

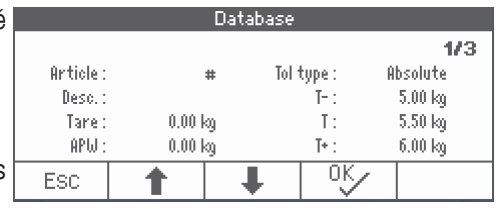

## **3.10.3 Chamando novamente um artigo do banco de dados com um leitor de código de barras**

- § Se um leitor de código de barras estiver conectado ao terminal de pesagem por meio de RS232 (COMx) ou por Host USB (COM2), consulte a documentação do leitor de código de barras.
- **•** A porta COM relevante é configurada como entrada externa (Comunicação  $\rightarrow$  COM $x \rightarrow$ Modo –> Entrada externa).
- O destino da entrada externa é configurada como artigo (Comunicação -> COMx -> Entrada externa -> Destino).
- Faça um scan do código de barras com o leitor de código de barras.
	- $\Rightarrow$  Os dados do artigo são carregados.

## **3.10.4 Chamando novamente um artigo do banco de dados mediante inserção do número de artigo**

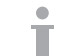

Esta função apenas está disponível com **ICS465** e **ICS469**.

- Se você conhece o número de artigo, apenas insira o número de artigo e pressione a tecla de função  $\Rightarrow$ .

# **4 Sobre/Sob Pesagem de verificação**

## **4.1 Visão geral**

Os dispositivos oferecem funções de Sobre/Sob Pesagem de verificação. As respectivas definições no menu são descritas na seção do menu Aplicação –> Sobre/Sob.

A iluminação de fundo colorida correspondente permite a rápida detecção dos estados "muito leve" (configuração de fábrica: vermelho), "bom" (configuração de fábrica: verde) e "muito pesado" (configuração de fábrica: amarelo). As cores podem ser modificadas no menu.

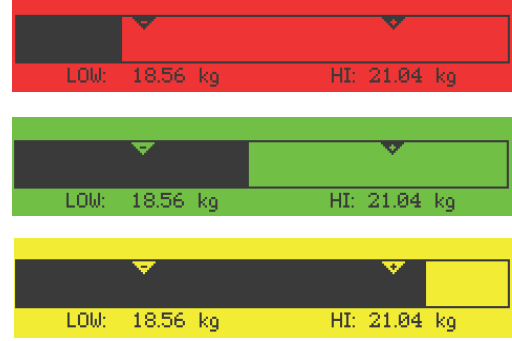

- A iluminação de fundo colorida apenas está disponível para **ICS449**, **ICS465**, **ICS469**. Т
	- A seguir, Sobre/Sob Pesagem de verificação é descrita com o mostrador a cores.

#### **Tipos de tolerância**

Diferentes entradas são necessárias no início da Sobre/Sob Pesagem de verificação / Contagem de verificação, dependendo da definição do tipo de tolerância.

- **Absoluto** Um valor de peso baixo e alto deve ser inserido. Estes pesos e todos os pesos dentro deste intervalo são tratados como parte da tolerância.
- **Relativo** O peso alvo (Meta), assim como tolerância inferior (Tol–) e tolerância superior (Tol+) devem ser especificados. As tolerâncias são exibidas como desvios relativos do peso alvo.
- **Porcent.** O peso alvo (Meta), assim como tolerância inferior (Tol–) e tolerância superior (Tol+) devem ser especificados. No modo Sobre/Sob Pesagem de verificação, o valor do peso é representado como uma porcentagem do peso alvo. O valor do peso alvo é 100%, ou 0% em zerar Sobre/ Sob Pesagem de verificação.

# **4.2 Especificando valores alvo para Sobre/Sob Pesagem de verificação**

- **•** A tecla de função Sobre/Sob ( $\overline{\leftarrow}$ ) é ativada no menu em Terminal -> Dispositivo –> Teclado –> Tcl. de função (se não mostrados como padrão).
- 1 Pressione a tecla de função  $\leftarrow \rightarrow$ .

 $\Rightarrow$  Os parâmetros atuais do modo Sobre/Sob Pesagem de verificação são exibidos.

- 2 Verifique o tipo de tolerância.
- 3 Para alterar o tipo de tolerância, pressione a tecla de função  $\mathscr{P}$ .
- 4 Confirme o tipo de tolerância com a tecla de função **W**U.
- 5 Carregue o peso exigido e insira o valor de peso e confirme com a tecla de função **DKU**.  $\Rightarrow$  O próximo peso é marcado.
- 6 Repita o passo 5 até que **Nova meta definida** seja exibido.
	- $\Rightarrow$  0 mostrador do modo Sobre/Sob Pesagem de verificação aparece, a balanca está pronta para o modo Sobre/Sob Pesagem de verificação.
- Se os valores padrão de tolerância tiverem sido definidos no menu, somente o alvo deve ser es-Т pecificado com os tipos de tolerância "Relativo" e "Porcentagem".
	- O valor de tolerância superior deve ser maior ou igual ao valor inferior (Alta ≥ Baixa) ou, respectivamente, o peso alvo deve ser maior que ou igual ao valor de tolerância inferior e menor que ou igual à tolerância superior (Tol $+>$ = Meta  $>=$  Tol-).
	- **ICS445** e **ICS449**: Para inserir os valores alvo, use a tecla de função  $\boxed{\nearrow}$  para abrir a entrada e as teclas de função  $\begin{array}{|c|c|c|c|c|}\n\hline\n\end{array}$   $\begin{array}{|c|c|c|}\n\hline\n\end{array}$   $\begin{array}{|c|c|c|}\n\hline\n\end{array}$   $\begin{array}{|c|c|c|}\n\hline\n\end{array}$  para inserir os valores alvo.

## **4.3 Especificando número alvo de peças para Sobre/Sob Contagem de verificação**

- **•** A tecla de função Sobre/Sob  $(\overline{\bullet} \rightarrow)$  é ativada no menu em Terminal -> Dispositivo –> Teclado –> Tcl. de função (se não mostrados como padrão).
- **Belo menos uma das teclas de função de contagem** Ref N VAR (  $\sqrt{\frac{8}{24}$  ), Ref N FIX (  $\sqrt{\frac{8}{24}}$  III ) ou APW  $(\boxed{\frac{\pi}{\omega}})$  é ativada no menu Terminal.
- 1 Para determinar o peso médio da peça, aplique o número de peças de referência como indicado na tecla de função  $\sqrt{s}$ var ou  $\sqrt{s}$ FIX e pressione a tecla de função correspondente.  $\Rightarrow$  O número de pecas de referência é exibido.
- 2 Para determinar o número alvo de peças, proceda como descrito na seção anterior.
	- $\Rightarrow$  A unidade de exibição é PCS.
- Para procedimentos alternativos para determinar o peso médio da peça, consulte a seção de Т Contagem.
	- Ao usar a unidade PCS, o tipo de tolerância Porcentagem não fica disponível.
	- Assim que os valores alvo estiverem especificados, os procedimentos de Sobre/Sob Contagem de verificação são os mesmos que os procedimentos de Sobre/Sob Pesagem de verificação.

# **4.4 Procedimento de Sobre/Sob Pesagem de verificação ou Contagem de verificação**

O dispositivo facilita a Sobre/Sob Pesagem de verificação e Contagem de verificação por meio de diferentes luzes de fundo coloridas para os estados "muito leve" (configuração de fábrica: vermelho), "bom" (configuração de fábrica: verde) e "muito pesado" (configuração de fábrica: amarelo).

- 1 Especifique os valores alvo como descrito nas seções **Tipo de tolerância "Absoluto"** anteriores.
- 2 Posicione o material de Sobre/Sob Pesagem de verificação ou Contagem de verificação na balança.

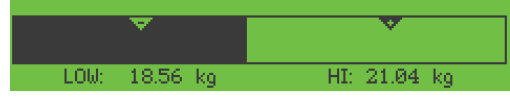

 $\Rightarrow$  Dependendo do peso aplicado, a cor da luz de fundo muda. As informações de peso são exibidas de acordo com a definição do mostrador e as definições do modo Sobre/Sob Pesagem de verificação.

#### **Tipo de tolerância "Relativo"**

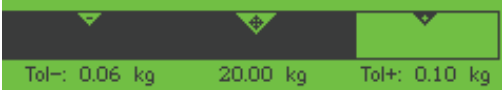

#### **Tipo de tolerância "Porcentagem"**

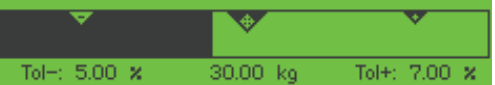

## **4.5 Modo Sobre/Sob Pesagem de verificação durante a pesagem subtrativa**

A assistência através do fundo colorido e a pesagem gráfica também são possíveis durante a pesagem subtrativa e a contagem subtrativa.

- 1 Especifique os valores alvo como descrito em Especifi-  $\frac{1}{\sqrt{2}}$ 11. cando valores alvo para Sobre/Sob Pesagem de verificação [} 45]Especificando valores alvo para Sobre/ Sob Pesagem de verificação ou Preenchimento.
	- $\Rightarrow$  0 valor alvo é indicado com um sinal negativo.
- 2 Coloque um recipiente cheio na plataforma de pesagem e tare.
- 3 Retire o que for solicitado da amostra de pesagem para que o mostrador mude o estado para "bom" (configuração de fábrica = verde).
- 4 Tare a unidade novamente.
	- $\Rightarrow$  A balança está pronta para a próxima remoção.

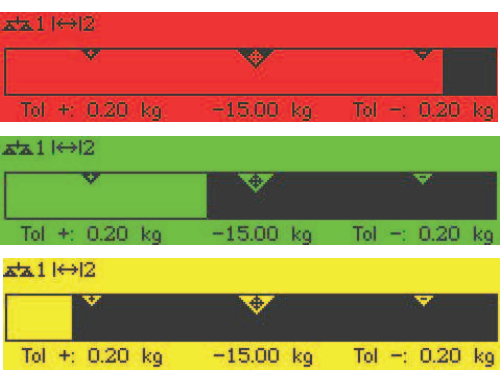

# **4.6 Modo Sobre/Sob Pesagem de verificação com "Inicialização rápida"**

Se os valores padrão para as tolerâncias forem usados com os tipos "Relativo" ou "Porcentagem", o modo Sobre/Sob Pesagem de verificação pode se iniciado pressionando somente uma tecla.

- § A definição On é selecionada no menu em Aplicação –> Sobre/Sob > Valores padrão.
- § Os valores de tolerância são definidos em Aplicação –> Sobre/Sob –> Valores padrão.
- § O tipo de tolerância selecionado combina com os valores padrão inseridos.
- Coloque o peso alvo ou a quantidade alvo na balanca e pressione a tecla de função  $\leftrightarrow\rightarrow$ 
	- $\Rightarrow$  0 peso aplicado ou a quantidade aplicada são armazenadas como o peso alvo ou quantidade alvo, respectivamente. O mostrador muda para o estado "bom" (configuração de fábrica = verde). O modo Sobre/Sob Pesagem de verificação é ativado.

## **4.7 Zere o modo Sobre/Sob Pesagem de verificação**

O valor do peso ou o número de peças também pode ser representado como a diferença para o peso alvo.

- Para zerar o modo Sobre/Sob Pesagem de verificação, tipos de tolerância **Relativo** ou **Porcentagem** são selecionados.
- § Para zerar a Contagem de verificação, o tipo de tolerância **Relativo** é selecionado.
- A tecla de função  $\text{Zerar}$   $\overline{\downarrow\theta}$  é ativada no menu de Terminal; o símbolo é exibido na linha de símbolos e informações.
- 1 Especifique os valores alvo como descrito nas seções anteriores.
- 2 Pressione a tecla de função  $\sqrt{40}$ 
	- $\Rightarrow$  0 alvo é exibido com um sinal negativo.
- 3 Posicione o material de Sobre/Sob Pesagem de verificação na balança.
	- $\Rightarrow$  Dependendo do peso aplicado ou da quantidade aplicada, a cor da luz de fundo muda.
	- $\Rightarrow$  O valor é exibido de acordo com a definição do tipo de tolerância.
	- $\Rightarrow$  0 valor alvo é 0 (kg ou PCS) ou 0,00%.

#### **Encerrando zerar o modo Sobre/Sob Pesagem de verificação**

- Pressione a tecla de função  $\sqrt{40}$  novamente.  $\Rightarrow$  0 símbolo  $\downarrow$  0 na linha de informações desaparece, o peso líquido é exibido.

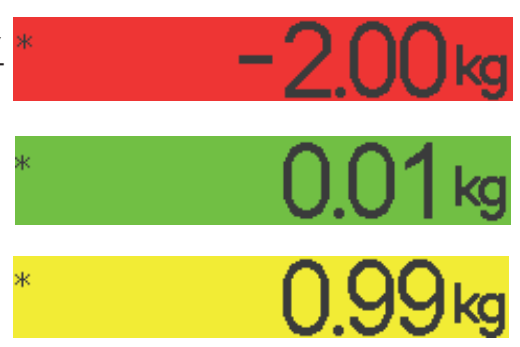

# **4.8 Sobre/Sob Pesagem de verificação por chamada de um artigo do banco de dados**

### **4.8.1 Armazenando um artigo no banco de dados**

- A ferramenta de software METTLER TOLEDO databICS oferece a possibilidade de definir artigos em um PC e transferir esta informação ao banco de dados do terminal de pesagem, veja www.mt.com/inddatabics.
- **•** A tecla de função Salvar artigo  $(\Box)$  é ativada no menu em Terminal -> Dispositivo –> Teclado –> Tcl. de função.
- 1 Determine o valor alvo como descrito nas seções anteriores.
- 2 Pressione a tecla de função  $\boxed{m}$ .
	- $\Rightarrow$  É exibida uma nova tela para inserir um artigo. As letras maiúsculas estão ativadas.
- 3 Insira o artigo e confirme com a tecla de função  $\boxed{m}$ .
	- ð **Registro armazenado** é exibido brevemente. O artigo está armazenado.
- Se o Campo de descrição estiver ativado no menu de Aplicação –> Banco de Т dados , você também poderá inserir uma descrição de artigo.
	- Se você sempre usar o mesmo recipiente, o peso da tara pode ser salvo com o artigo. Realize a tara do recipiente apenas antes de determinar o valor alvo.
	- Se o artigo selecionado já existir, será exibida a mensagem **Artigo já existe Substituir o artigo?**.

### **4.8.2 Chamando novamente um artigo do banco de dados usando uma tecla de função**

- ⇔ § A tecla de função Carregar artigo ( ) é ativada no menu em Terminal –> Dispositivo -> Teclado -> Tcl. de função.
- 1 Pressione a tecla de função  $\Rightarrow$ .
	- $\Rightarrow$  O banco de dados é aberto. São exibidos os dados de artigo do primeiro registro do banco de dados.
	- $\Rightarrow$  Os campos no lado direito são significantes para um artigo de Sobre/Sob Pesagem de verificação.
- 2 Use as teclas de função  $\rightarrow$  /  $\rightarrow$  para navegar pelos registros do banco de dados. Na segunda página de teclas de função,  $\bullet \bullet$  e  $\bullet \bullet$  estão disponíveis para rolar em passos de 5.
- 3 Confirme o registro de dados selecionado com a tecla de função **Wiggo**.
	- ð **Registro carregado** é exibido brevemente. O mostrador colorido do modo Sobre/Sob Pesagem de verificação aparece.

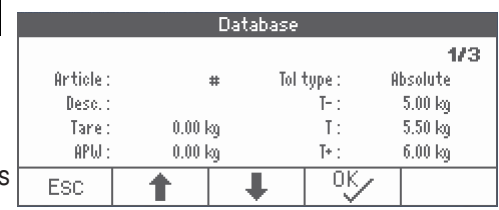

## **4.8.3 Chamando novamente um artigo do banco de dados com um leitor de código de barras**

- § Se um leitor de código de barras estiver conectado ao terminal de pesagem por meio de RS232 (COMx) ou por Host USB (COM2), consulte a documentação do leitor de código de barras.
- **•** A porta COM relevante é configurada como entrada externa (Comunicação  $\rightarrow$  COM $x \rightarrow$  Modo –> Entrada externa).
- O destino da entrada externa é configurada como artigo (Comunicação -> COMx -> Entrada externa -> Destino).
- Faça um scan do código de barras com o leitor de código de barras.
	- $\Rightarrow$  Os dados do artigo são carregados.

### **4.8.4 Chamando novamente um artigo do banco de dados mediante inserção do número de artigo**

Esta função apenas está disponível com **ICS465** e **ICS469**. Т

Se você conhece o número de artigo, apenas insira o número de artigo e pressione a tecla de função  $\Rightarrow$ .

### **4.9 Saindo do modo de Sobre/Sob Pesagem de verificação**

#### **Apagando os parâmetros do modo de Sobre/Sob Pesagem de verificação**

- Pressione  $\mathbf C$ .
	- $\Rightarrow$  **Limpo** aparece no mostrador.
	- $\Rightarrow$  Os valores alvo são apagados e o mostrador de pesagem direta aparece.
	- $\Rightarrow$  0 dispositivo opera no modo de pesagem direta.

#### **Mantendo os parâmetros do modo de Sobre/Sob Pesagem de verificação**

- 1 Pressione a tecla de função **ESC** .
	- $\Rightarrow$  0 mostrador de pesagem direta aparece, os parâmetros Sobre/Sob de Pesagem de verificação são mantidos.
	- $\Rightarrow$  O dispositivo opera no modo de pesagem direta.
- 2 Para reativar os parâmetros do modo de Sobre/Sob Pesagem de verificação, pressione a tecla de função ←√→
	- ð Os parâmetros do modo Sobre/Sob Pesagem de verificação inseridos mais recentemente são exibidos.

# **5 Totalização**

## **5.1 Totalização manual**

### **Iniciando totalização**

- Pressione a tecla de função  $\boxed{\Sigma}$  .
	- $\Rightarrow$  São exibidas as seguintes teclas de função para totalização:

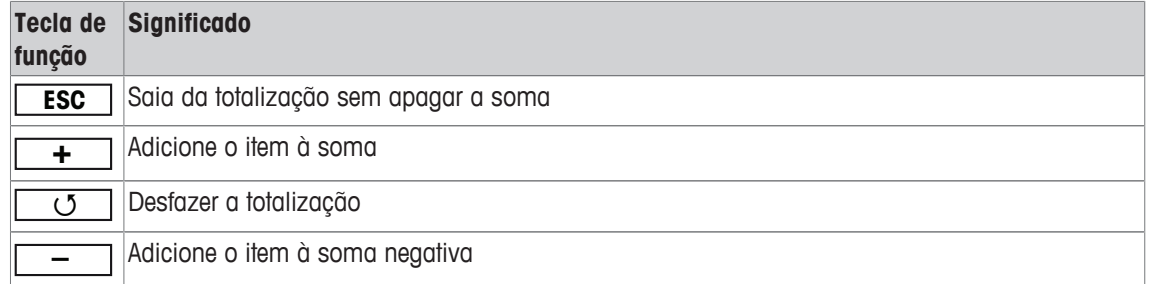

#### **Totalização**

- 1 Carregue a primeira amostra e pressione a tecla de função  $\boxed{+}$ .  $\Rightarrow$  São exibidos Líquido Total, Bruto Total e o número de itens.
- 2 Descarregue a balança.
- 3 Carregue a próxima amostra e pressione a tecla de função **+** novamente.  $\Rightarrow$  Os totais são atualizados.
- 4 Descarregue a balança.
- 5 Repita as etapas 3 e 4 para outros itens.
- 6 Para encerrar a Totalização, pressione C.  $\Rightarrow$  O total é apagado.
- Os resultados de contagem de peças e os resultados de Sobre/Sob Pesagem de verificação podem Τ ser totalizados da mesma maneira, mas não podem ser misturados em uma totalização.

#### **Totalização em pesagem subtrativa**

- 1 Carregue o recipiente cheio e pressione  $\rightarrow$   $\rightarrow$   $\rightarrow$ 
	- $\Rightarrow$  O recipiente cheio é tarado.
- 2 Remova a primeira parte do recipiente e pressione a tecla de função **[- ]**. ð São exibidos Líquido Total, Bruto Total e o número de itens.
- 3 Pressione  $\rightarrow$  **T** $\leftarrow$ .
- 4 Remova a próxima parte e pressione a tecla de função  $\boxed{-}$  novamente.  $\Rightarrow$  O total é atualizado.
- 5 Repita as etapas 3 e 4 para outras partes.
- 6 Para encerrar a Totalização, pressione  $\mathbb C$ .
	- $\Rightarrow$  O total é apagado.
- Os resultados de contagem de peças e os resultados de Sobre/Sob Pesagem de verificação podem
- Ι ser totalizados da mesma maneira, mas não podem ser misturados em uma totalização.

# **5.2 Totalização automática**

O modo automático facilita o processo de totalização. Após colocar a carga sobre a balança, o valor do peso é adicionado automaticamente.

- § Auto+ ou Auto– é selecionado no menu em Aplicação –> Totalização –> Modo.
- 1 Pressione a tecla de função  $\boxed{\Sigma}$ .
- 2 Carregue a primeira amostra.
	- $\Rightarrow$  0 total é exibido nas linhas auxiliares,
- 3 Descarregue a balança.
- 4 Carregue a próxima amostra.  $\Rightarrow$  O total é atualizado.
- 5 Repita as etapas 3 e 4 para outros itens.
- 6 Para encerrar a Totalização, pressione C.
	- $\Rightarrow$  0 total é apagado.
- Os resultados da contagem de peças e os resultados do modo Sobre/Sob Pesagem de verifica-Т ção podem ser totalizados da mesma maneira.
	- Para evitar a pesagem dupla de uma amostra, a função de Retorno para zero pode ser habilitada no menu em Aplicação -> Totalização. É necessário obter um zero estável entre duas amostras.

## **5.3 Excluindo itens da soma**

- Pressione a tecla de função de J.
	- $\Rightarrow$  A última pesagem é excluída da soma.

## **5.4 Encerrando a totalização**

#### **Apagando o total**

- Pressione  $\mathbf C$ .
	- $\Rightarrow$  **Limpo** aparece no mostrador.
	- $\Rightarrow$  0 total é apagado e o mostrador de pesagem precisa aparece.
	- $\Rightarrow$  0 dispositivo opera no modo de pesagem direta.

#### **Mantendo o total**

- 1 Pressione a tecla de função **ESC** .
	- $\Rightarrow$  0 mostrador de pesagem direta aparece, e o total é mantido.
	- $\Rightarrow$  O dispositivo opera no modo de pesagem direta.
- 2 Para continuar a Totalização, pressione a tecla de função  $\Sigma$ .  $\Rightarrow$  0 último total é exibido.

# **6 Configurações no menu**

## **6.1 Visão geral do Menu**

No menu, as configurações podem ser mudadas e as funções podem ser ativadas. Isso permite a adaptação para os requisitos de pesagem individual. O menu consiste nos 5 blocos principais a seguir, com vários submenus em diversos níveis, que são descritos nas seções a seguir.

- Balança
- Aplicação
- Terminal
- Comunicação
- Manutenção

## **6.2 Operando o menu**

#### **6.2.1 Abrindo o menu e inserindo a senha**

O menu diferencia entre dois níveis de operação: Operador e Supervisor. O nível de Supervisor pode ser protegido por uma senha. Quando o dispositivo é entregue, os dois níveis podem ser acessados sem senha.

#### **Menu do operador**

- 1 Pressione  $\Rightarrow$  e mantenha pressionado até surgir **Insira o código**.
- 2 Pressione  $\rightarrow$  novamente.
	- $\Rightarrow$  O item do menu Terminal é exibido. Apenas partes do submenu Dispositivo são acessíveis.

#### **Menu do supervisor**

- 1 Pressione  $\Rightarrow$  e mantenha pressionado até surgir **Insira o código**.
- 2 Insira a senha e confirme com  $\Rightarrow$ .
	- $\Rightarrow$  O primeiro item do menu Balança é marcado.
- Por padrão, não é definida nenhuma senha. Portanto, confirme a consulta de senha com  $\Rightarrow$ Т quando abrir o menu pela primeira vez.
	- Enquanto nenhuma senha de supervisor é definida, o acesso do operador oferecerá o menu de supervisor completo.
	- Caso uma senha não seja inserida dentro de alguns segundos, a balança volta ao modo de pesagem.

#### **Senha de emergência para acesso do Supervisor ao menu**

Caso uma senha tenha sido emitida para o acesso do Supervisor ao menu e você a tenha esquecido, ainda é possível entrar no menu:

- Pressione  $\rightarrow 0 \leftarrow 3$  vezes e confirme com  $\rightarrow$ .

## **6.2.2 Mostrador no menu**

Os itens do menu são exibidos junto com seu contexto.

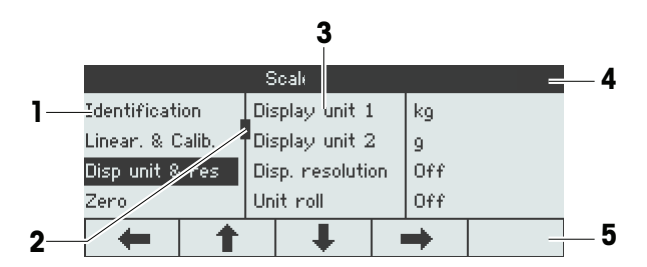

- **1** Itens do menu, o item do menu selecionado é marcado
- **2** Sinal de rolagem, como, p.ex., a barra de rolagem do seu PC
- **3** Itens do submenu
- **4** Linha de informações do menu, ou seja, atalho do item do menu atual
- **5** Linha de informações de navegação: utilize as teclas a seguir para navegar no menu conforme indicado

#### **Saindo do menu**

- Pressione (1).

ð **Salvar definições?** é exibido.

- Pressione a tecla **DK**U para salvar as mudanças no menu e voltar ao modo de pesagem.

ou

- Pressione a tecla **ESC** para outras configurações do menu.

ou

- Pressione a tecla **NO** para ignorar as mudanças e voltar ao modo de pesagem.

### **6.2.3 Selecionando e configurando os parâmetros no menu**

#### **Exemplo: Configuração do modo de pesagem médio para "Automático"**

- 1 Na tela inicial de menu, utilize È para selecionar (marcar) o menu Aplicação. Os submenus são exibidos na coluna do meio. 2 Pressione  $\rightarrow$  para entrar no menu Aplicação. 3 Pressione <u>● e</u> depois pressione ● para abrir o submenu Pesagem média. A configuração atual do item do menu marcado é exibida na coluna da direita. 4 Pressione **+ para entrar no submenu** Modo. As configurações possíveis do item do menu destacado são exibidas do lado direito.
- 5 Pressione <sup>1</sup> para selecionar (marcar) Auto e confirme a seleção com <u>OKC</u>.

A configuração do modo de pesagem médio foi alterada.

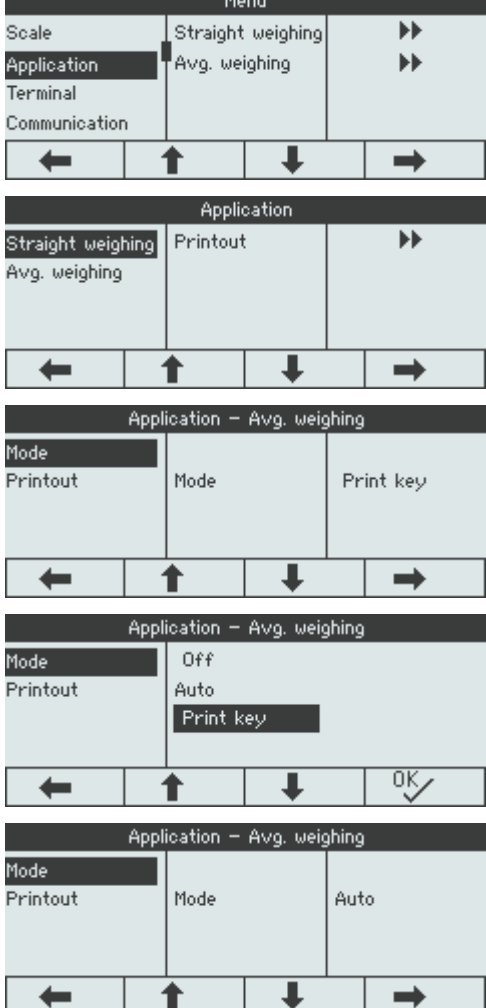

Se as configurações de um item de menu não puderem ser exibidas em uma página (por exemplo, Т todos os itens de informações), utilize  $\begin{tabular}{|c|c|} \hline \quad \bullet \quad \quad \text{para prosseguir para os itens ocultos.} \hline \end{tabular}$ 

# **6.3 Bloco de menu da Balança**

## **6.3.1 Visão geral do menu de Balança**

 $\dot{\mathbf{I}}$ 

O menu Balança depende da célula de carga conectada que é indicada na etiqueta de tipo.

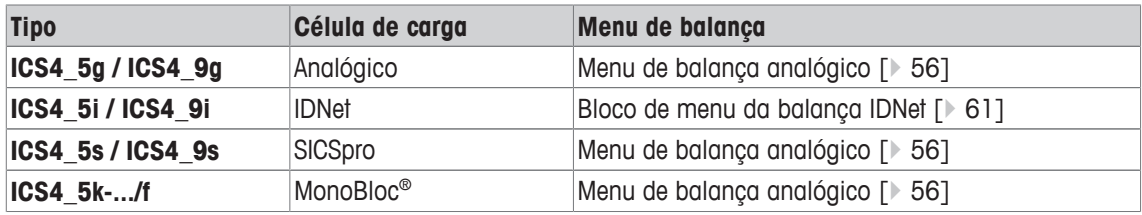

- Ao inserir o bloco de menu Balança, é exibida uma visão geral das balanças conectadas.
	- Após selecionar Balança 1 ou Balança 2, o menu Balança fica disponível.
	- Se Balança 2 for uma balança SICS, nenhuma outra definição está disponível.

## **6.3.2 Bloco do menu da Balança (Analógica / SICSpro)**

#### **Visão geral**

As configurações de fábrica estão impressas com caracteres em **negrito** na seguinte visão geral.

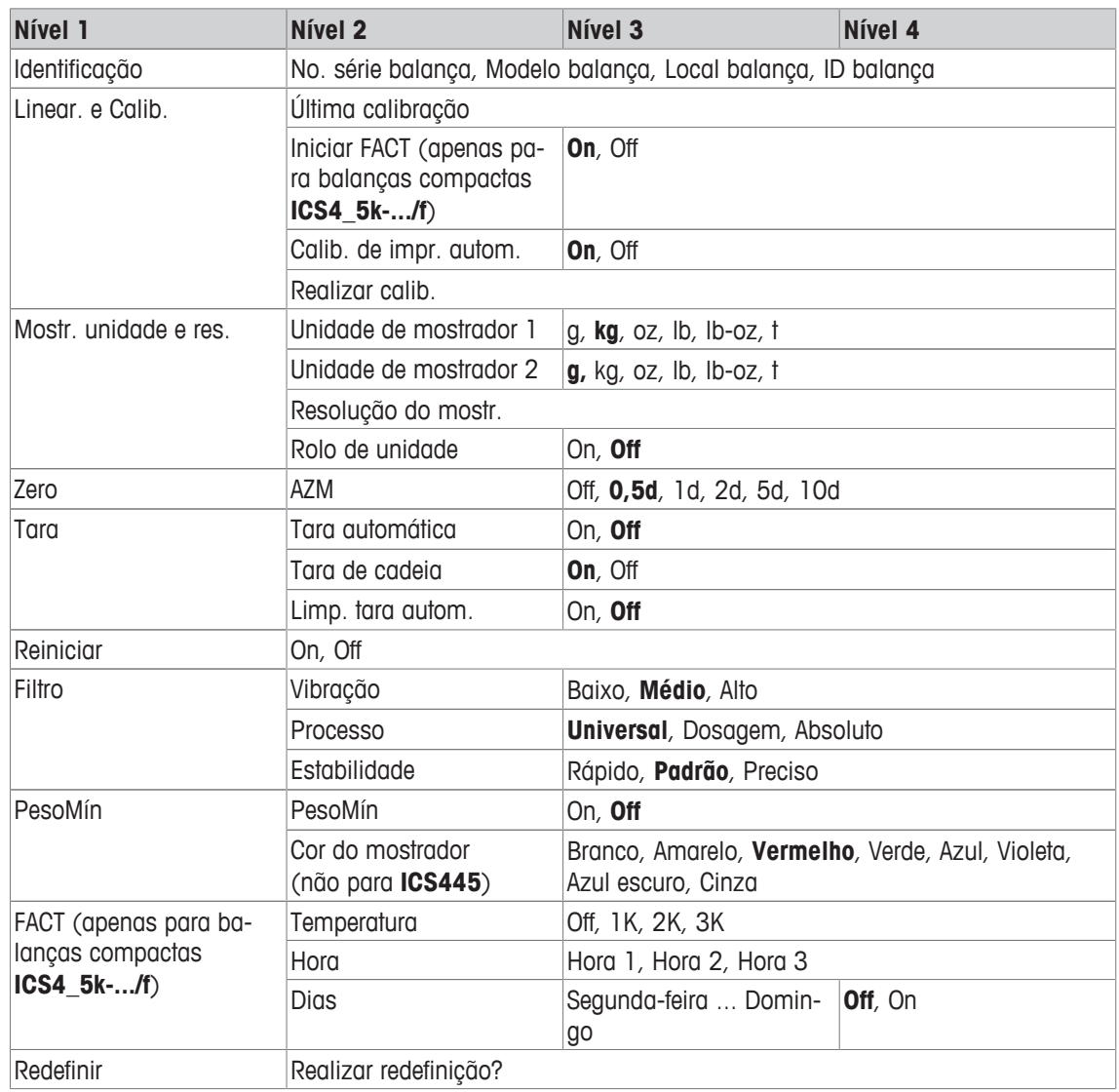

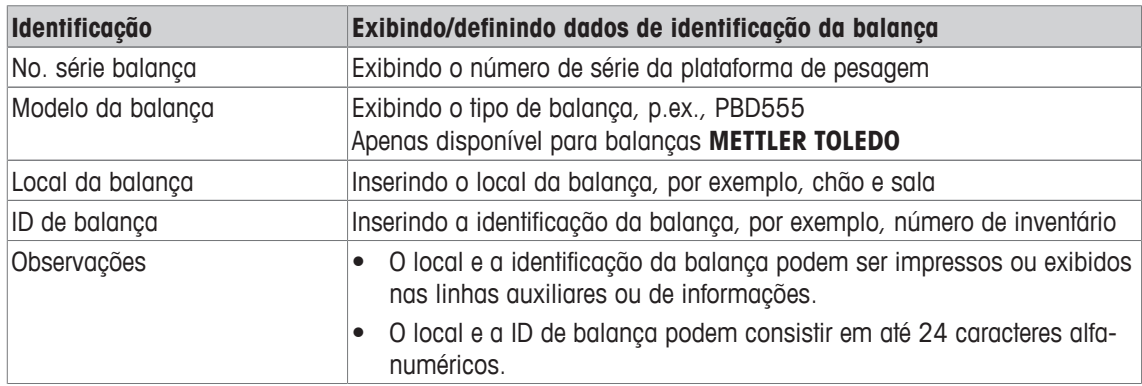

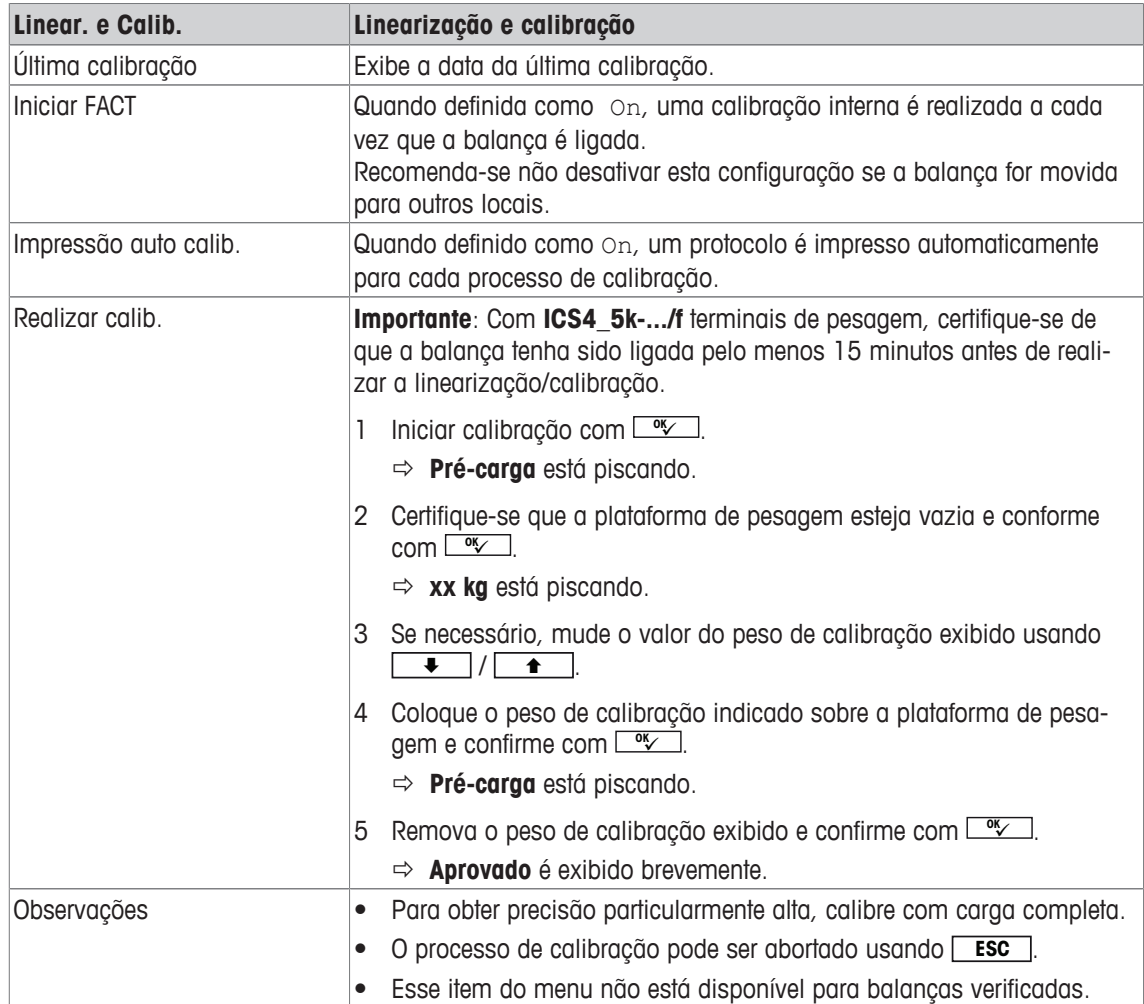

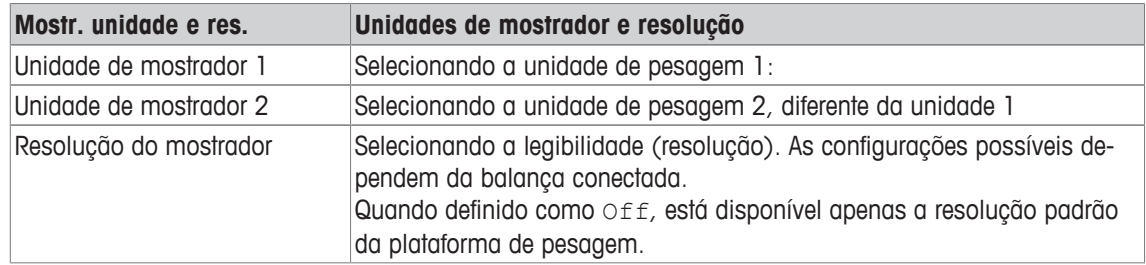

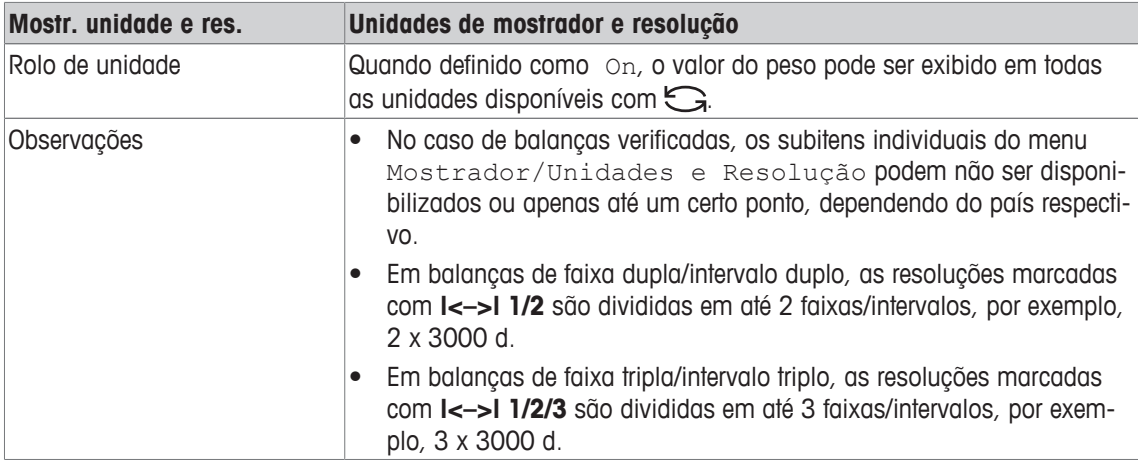

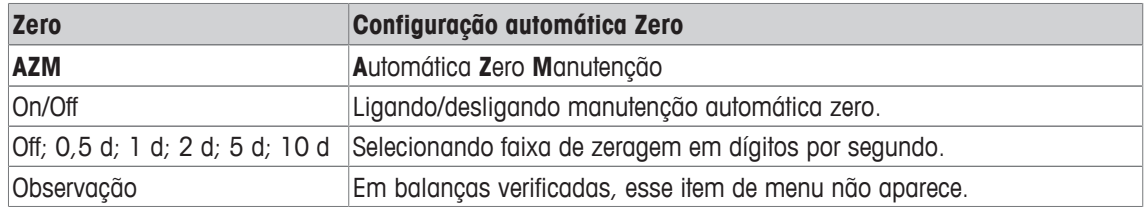

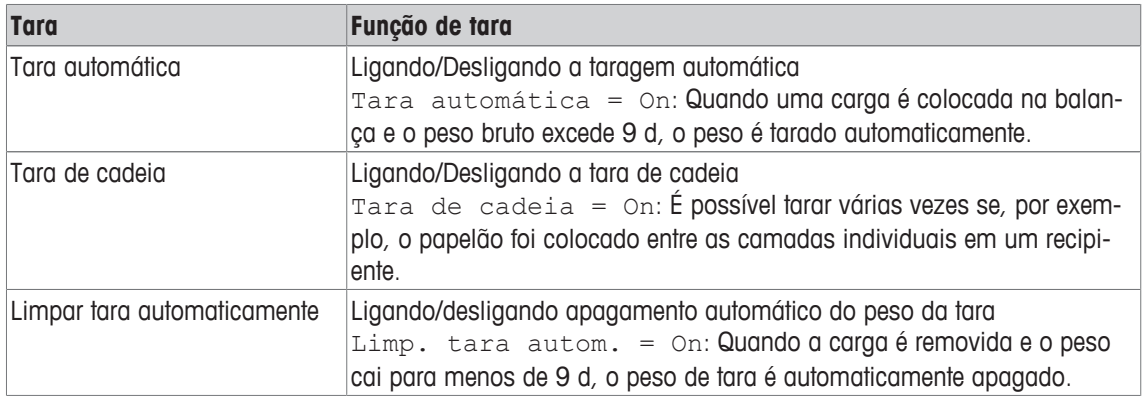

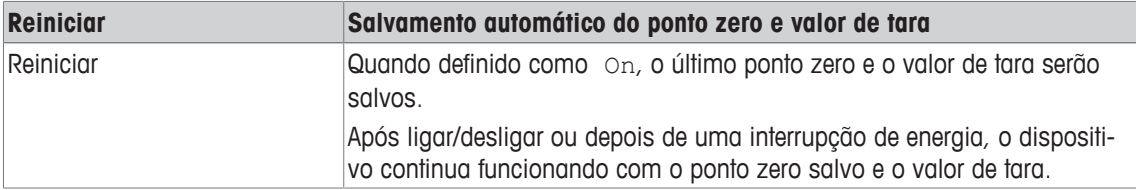

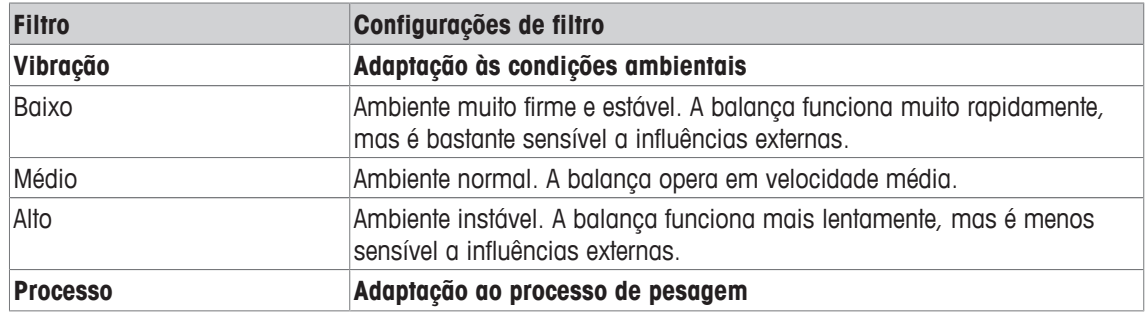

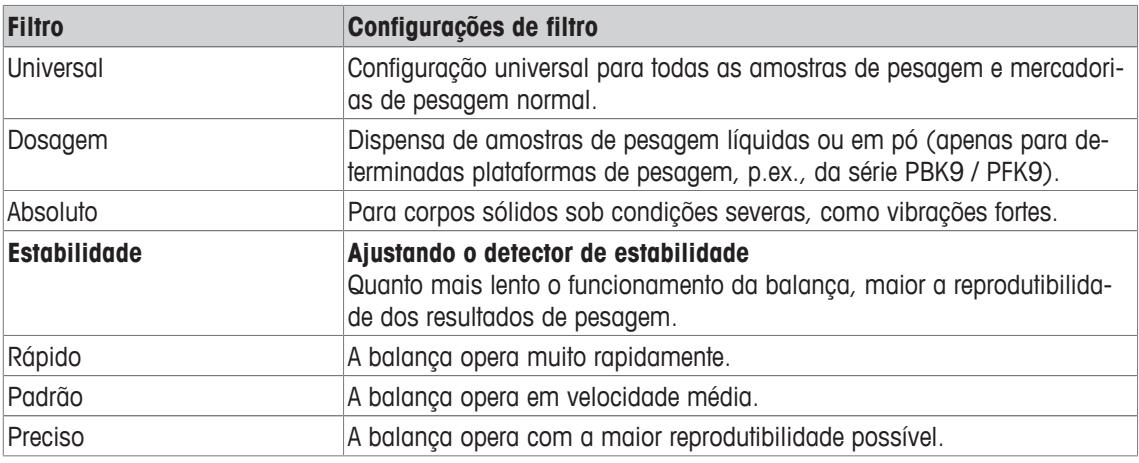

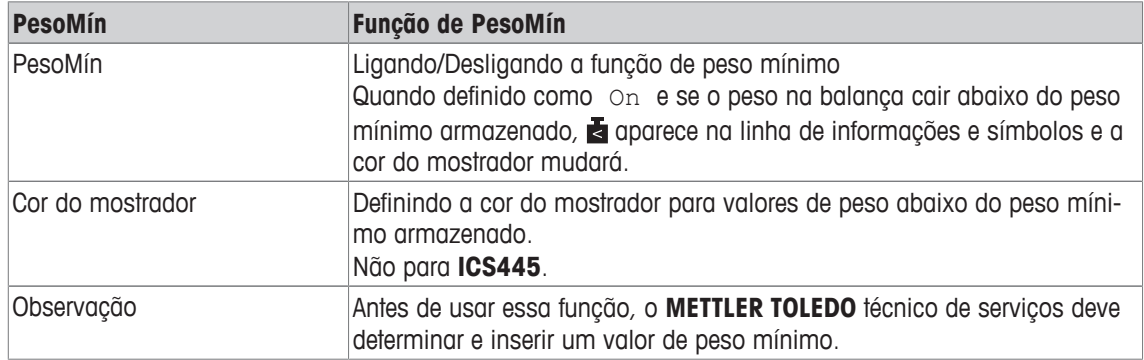

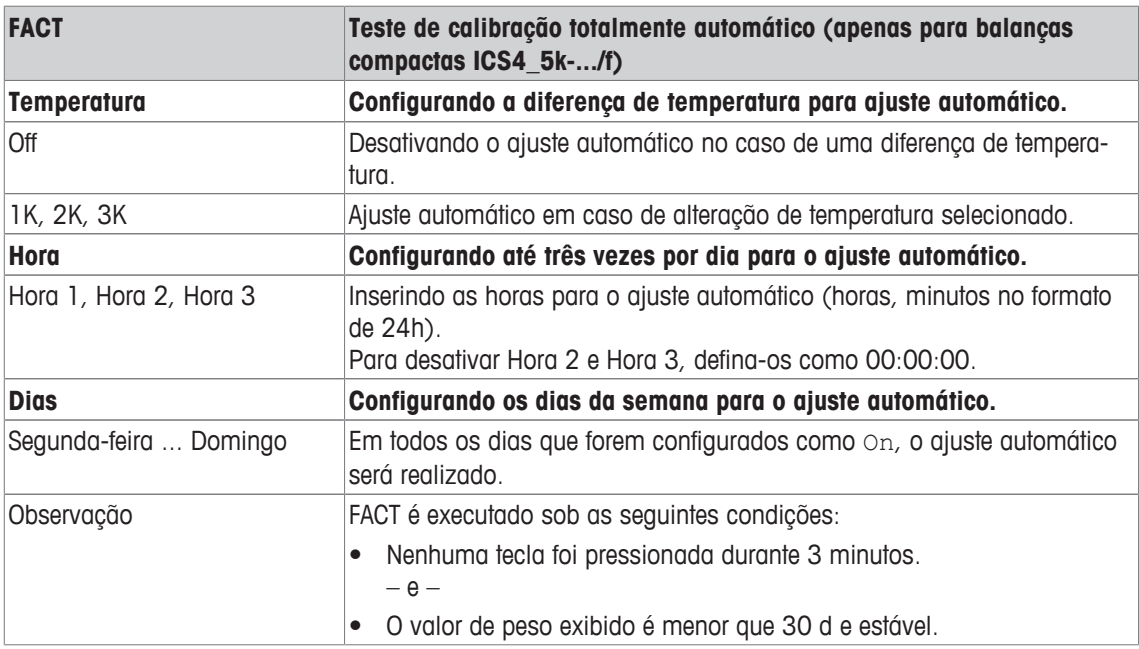

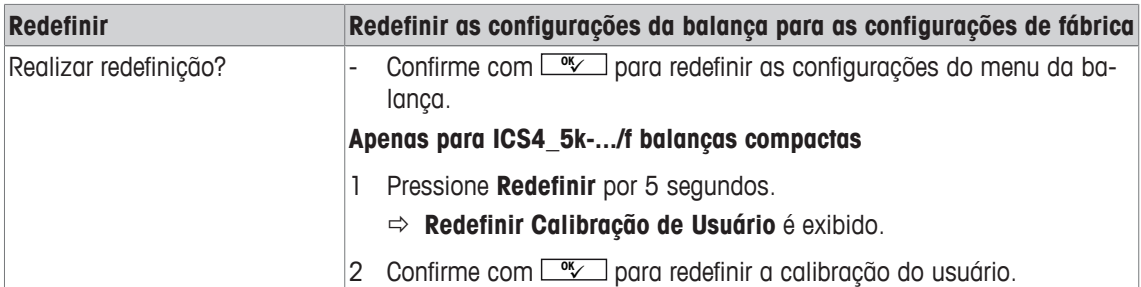

# **6.3.3 Bloco de menu da balança IDNet**

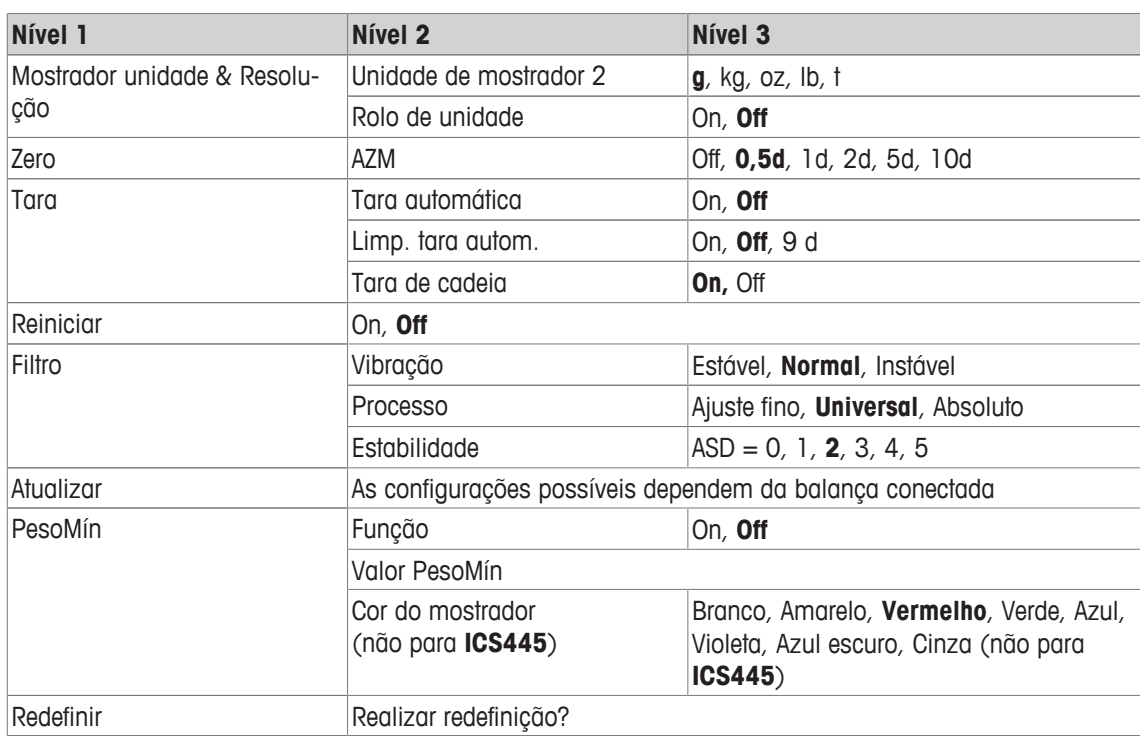

## **Visão geral**

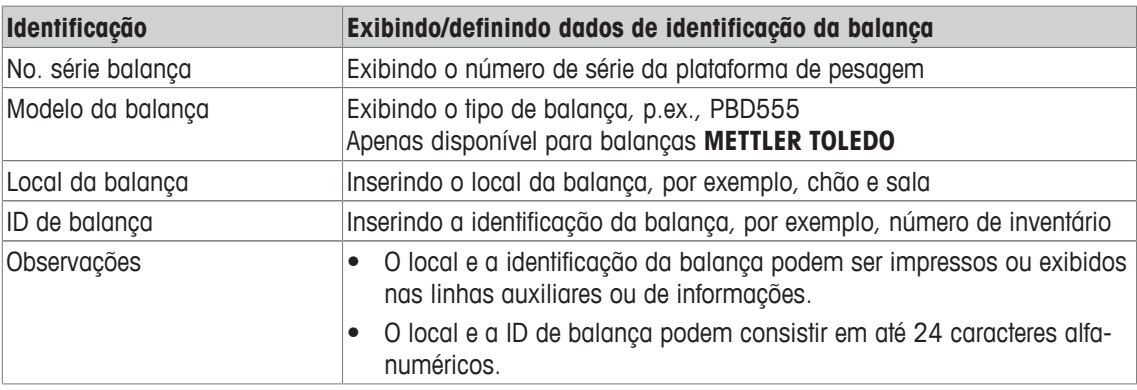

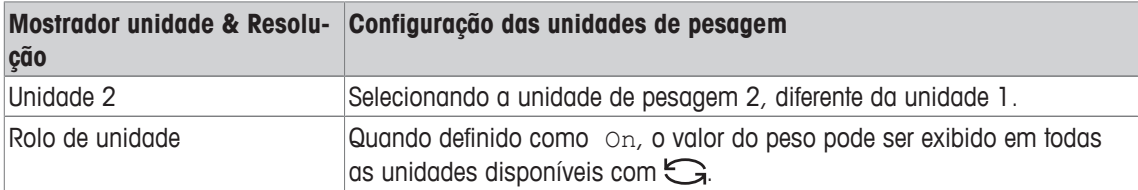

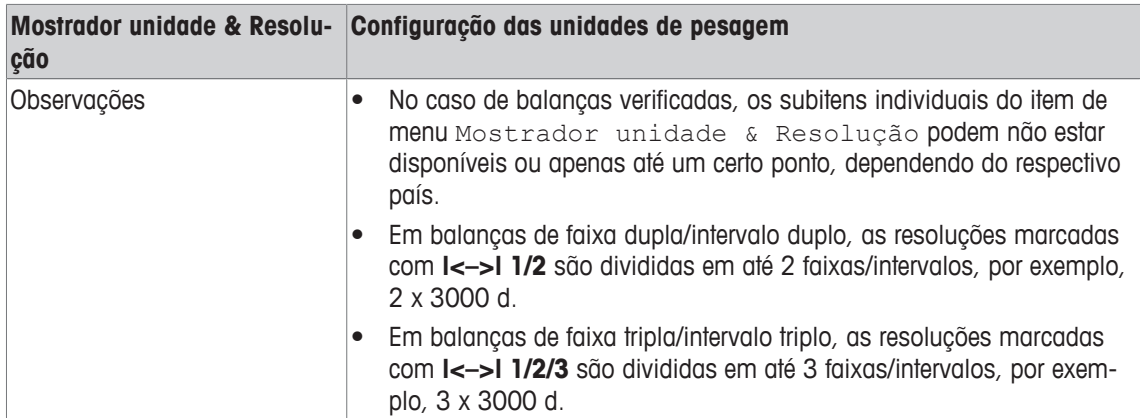

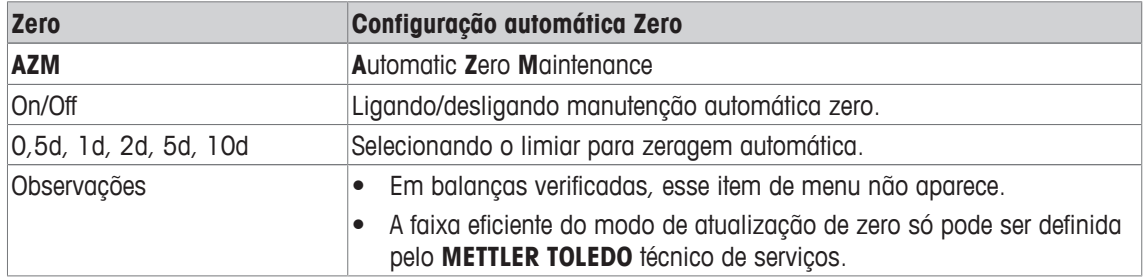

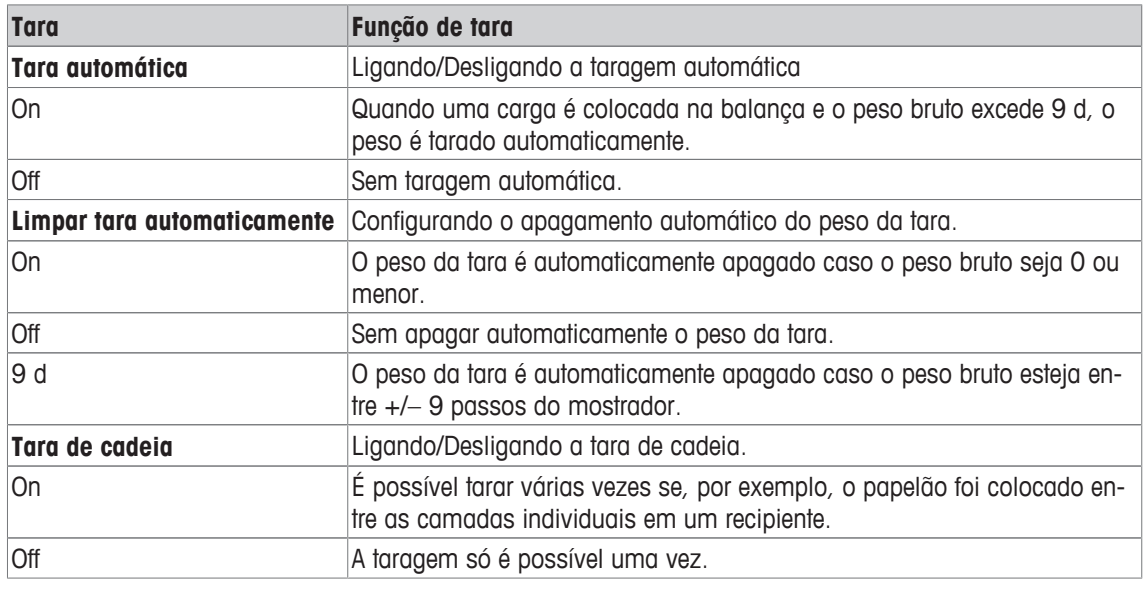

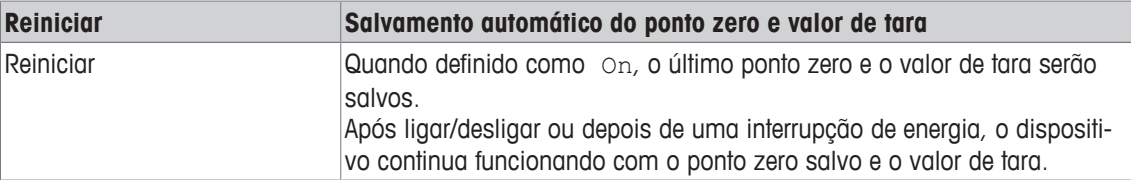

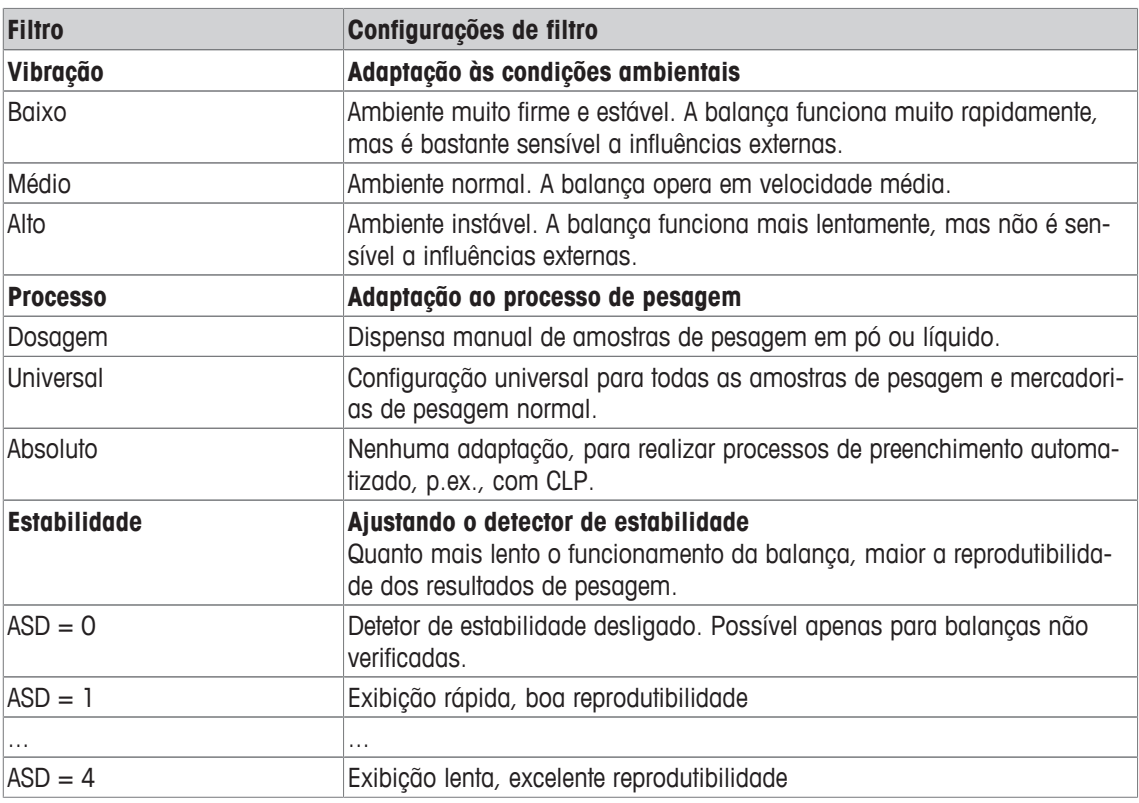

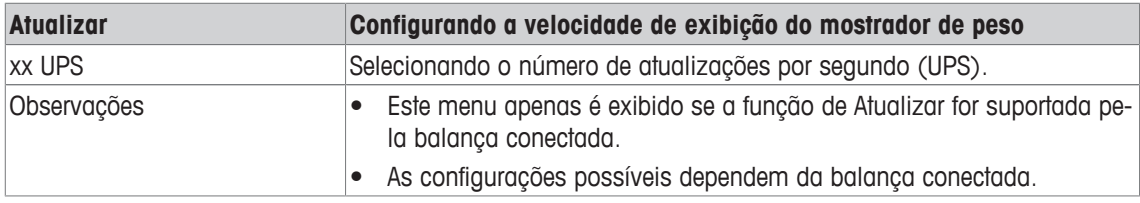

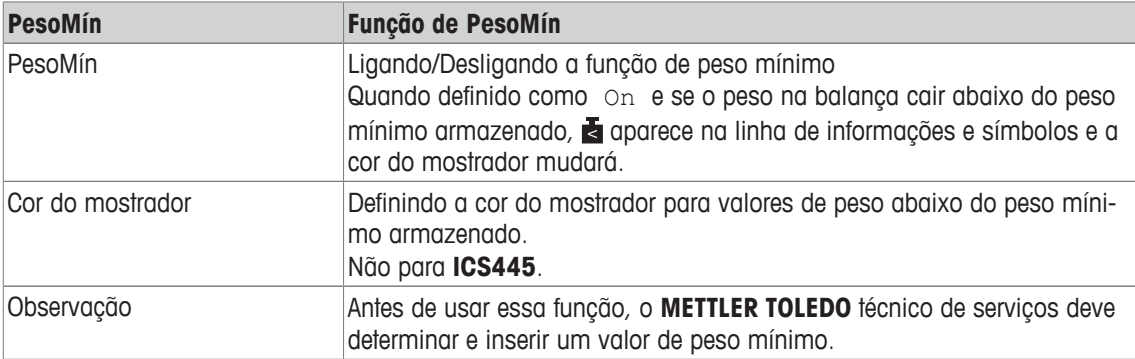

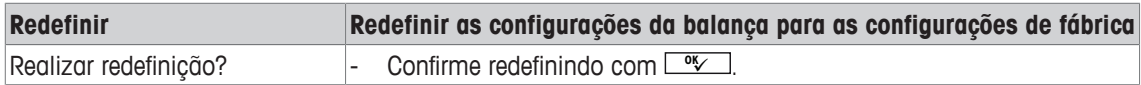

# **6.4 Bloco do menu de aplicação**

## **6.4.1 Aplicação –> Pesagem direta**

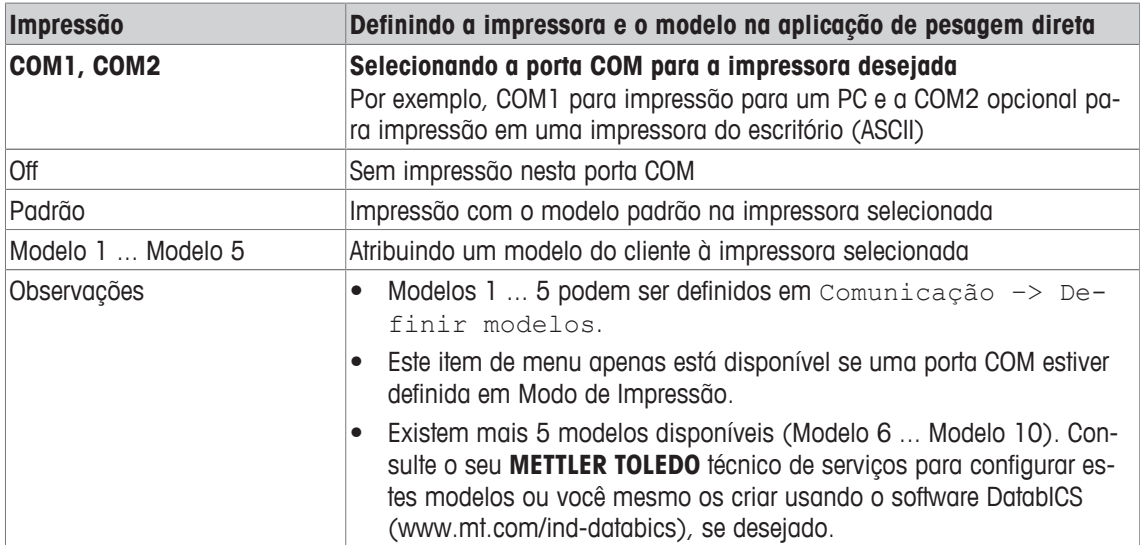

# **6.4.2 Aplicação –> Pesagem média**

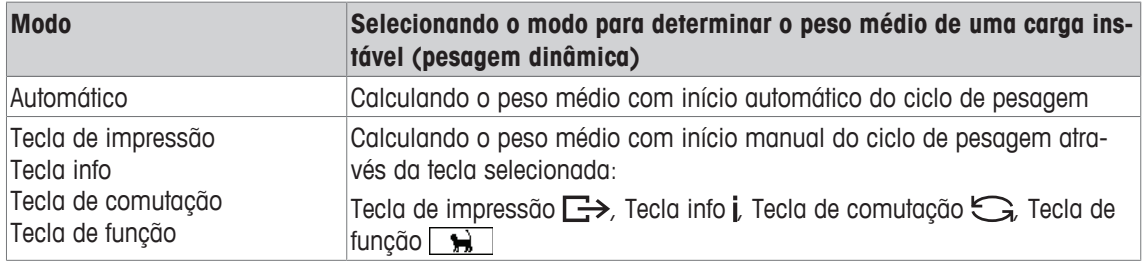

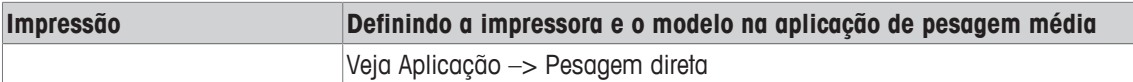

# **6.4.3 Aplicação –> Impressão inteligente**

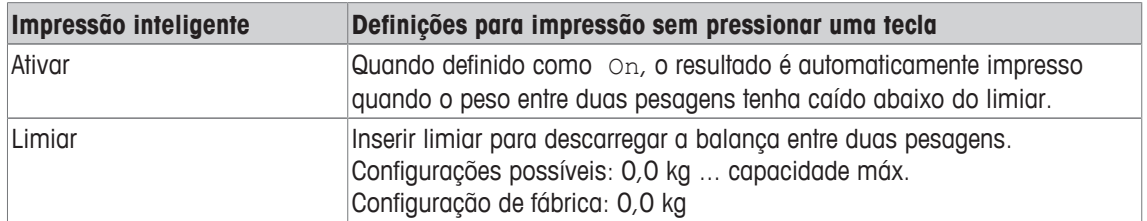

# **6.4.4 Aplicação –> Contagem**

## **Visão geral**

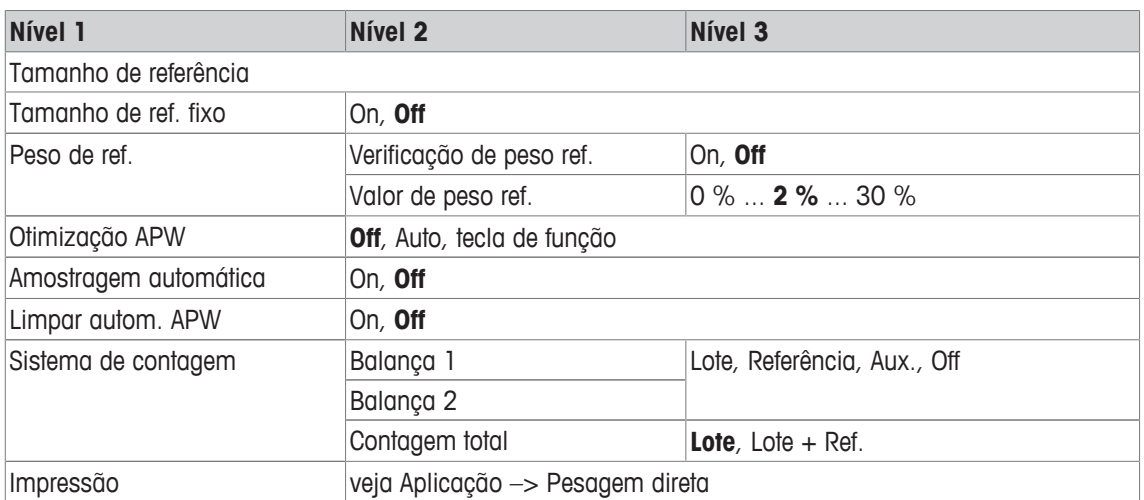

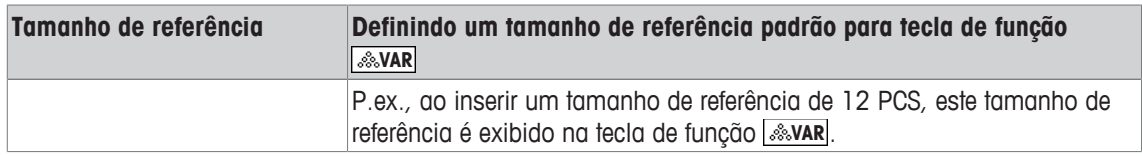

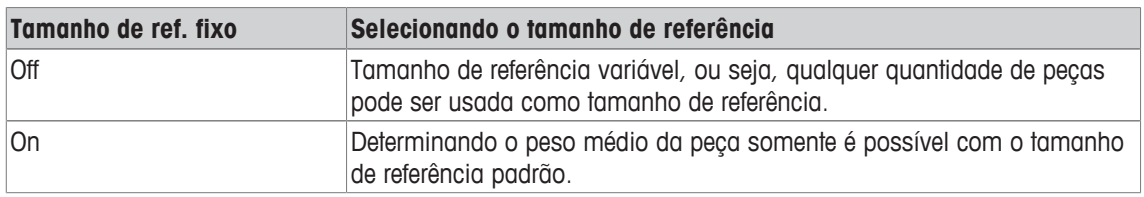

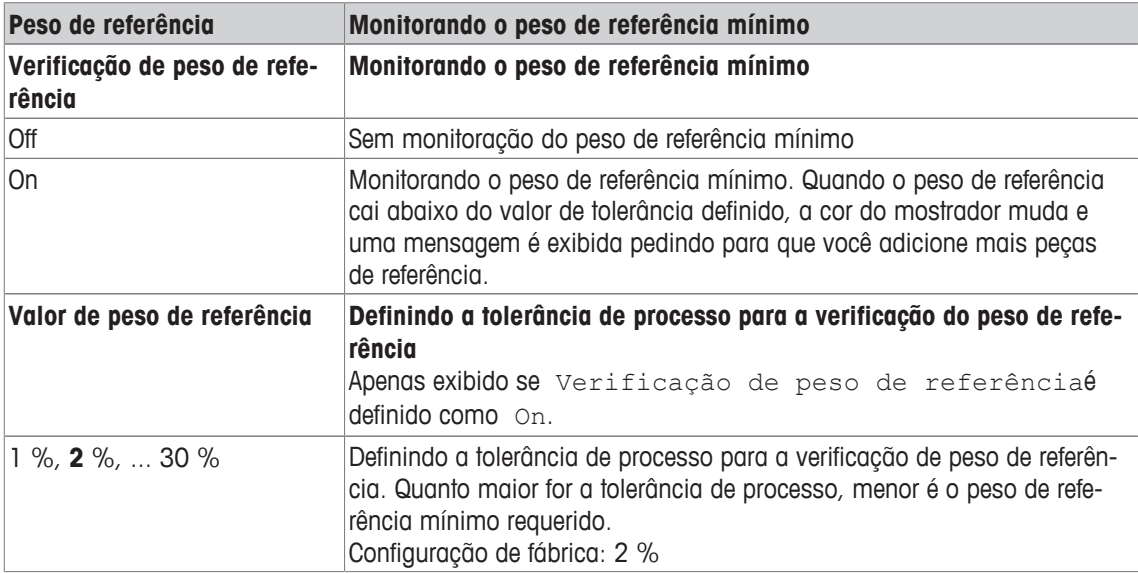

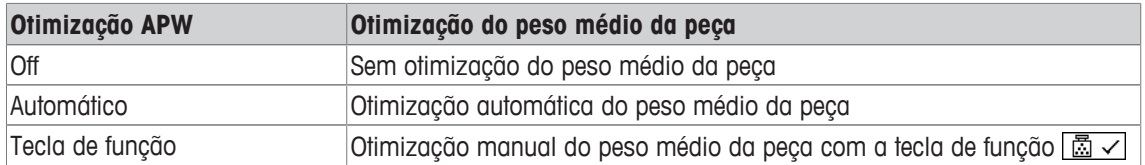

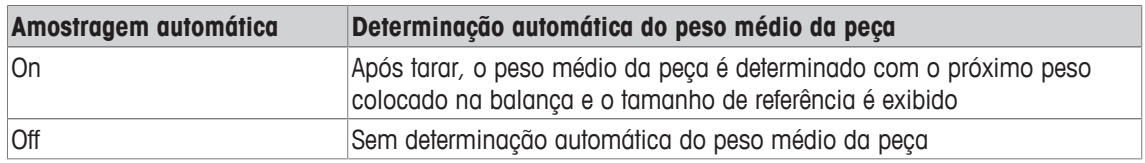

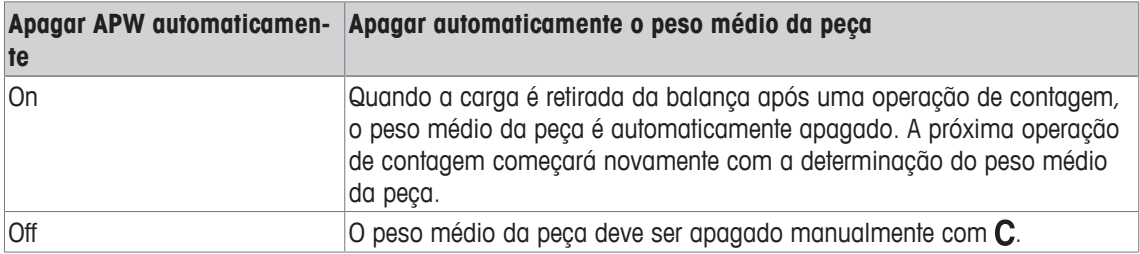

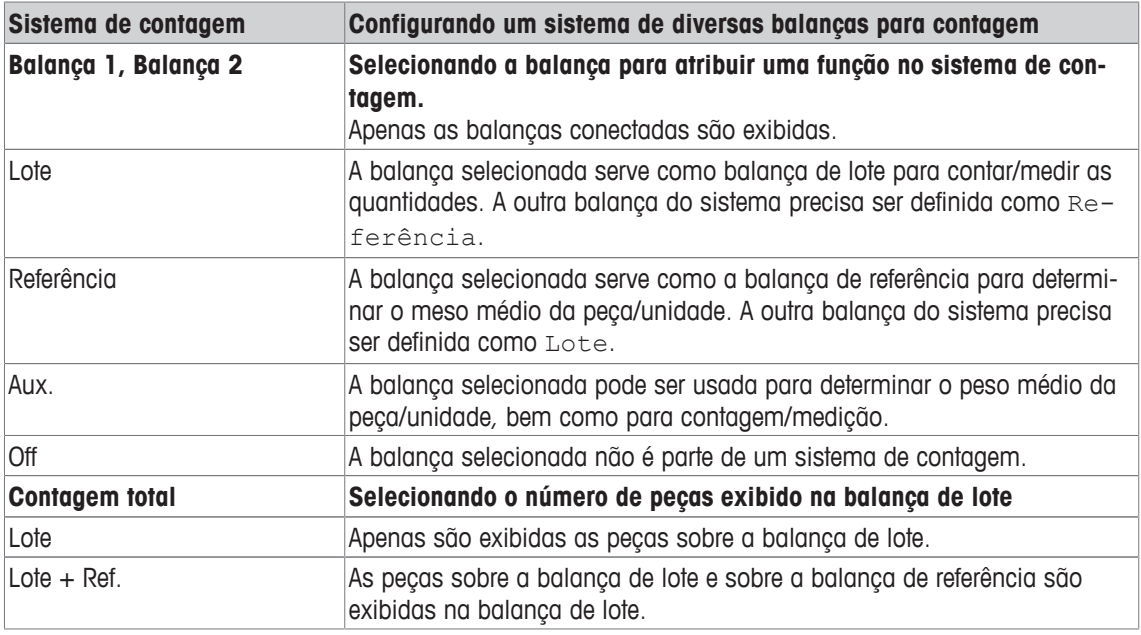

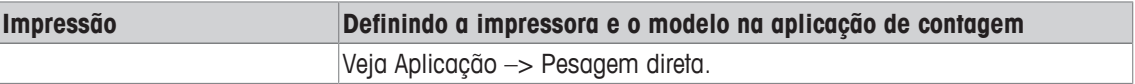

# **6.4.5 Aplicação –> Sobre/Sob**

# **Visão geral**

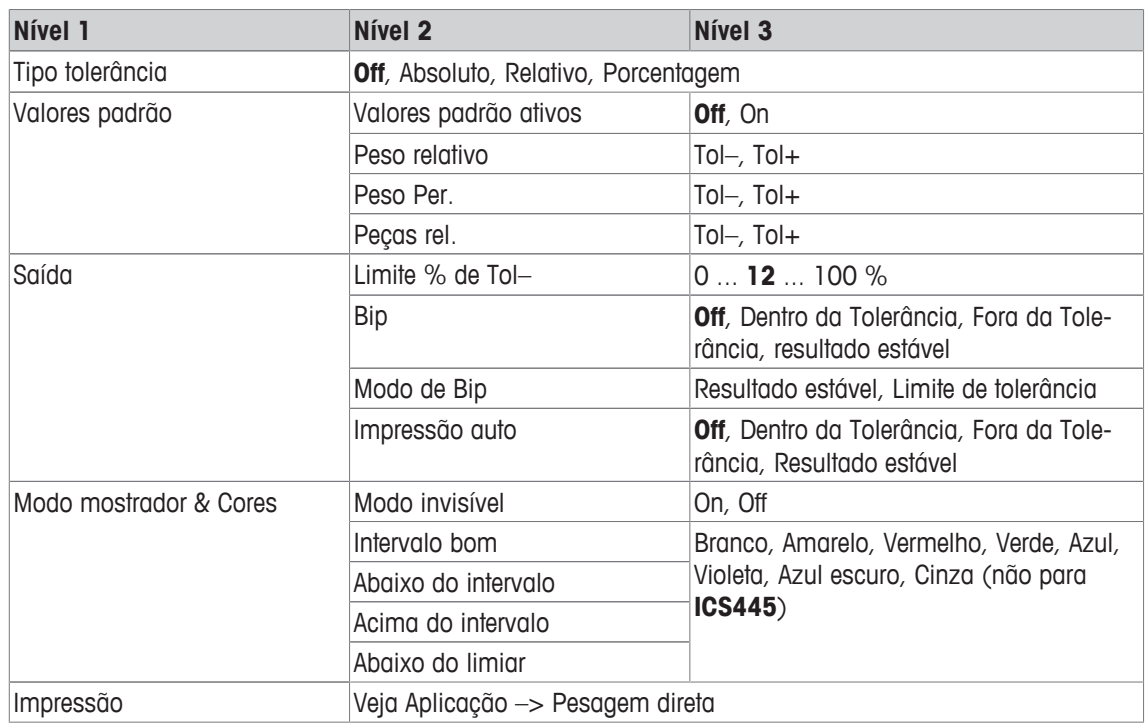

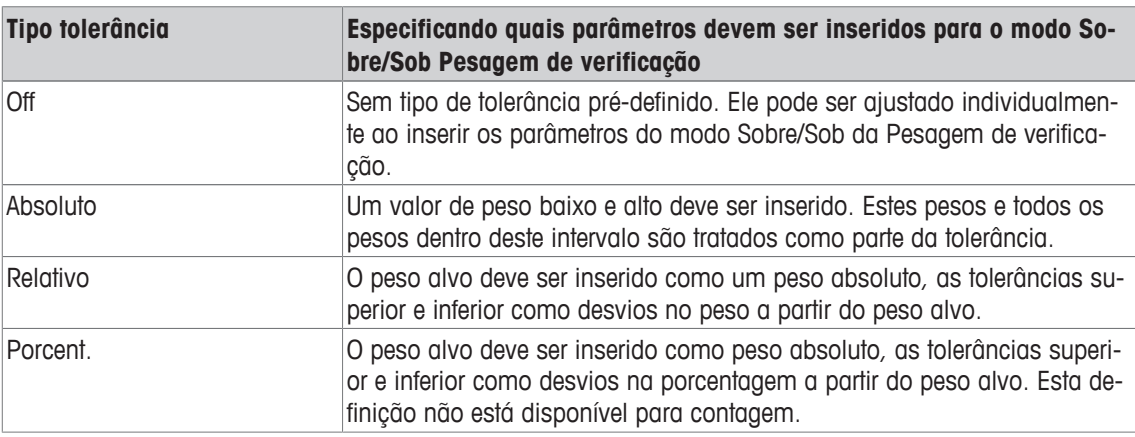

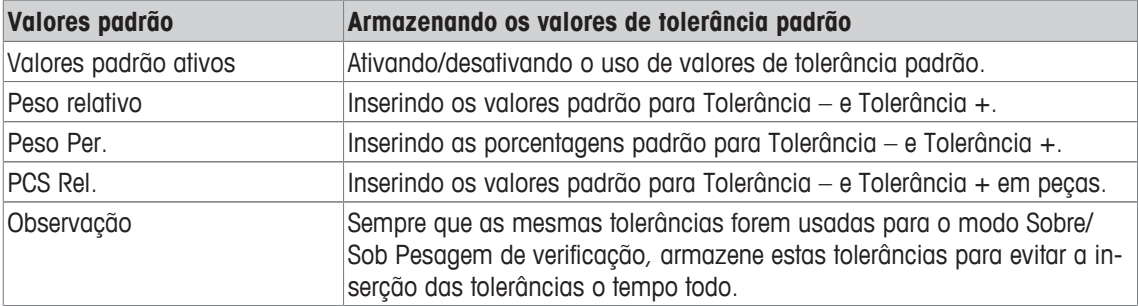

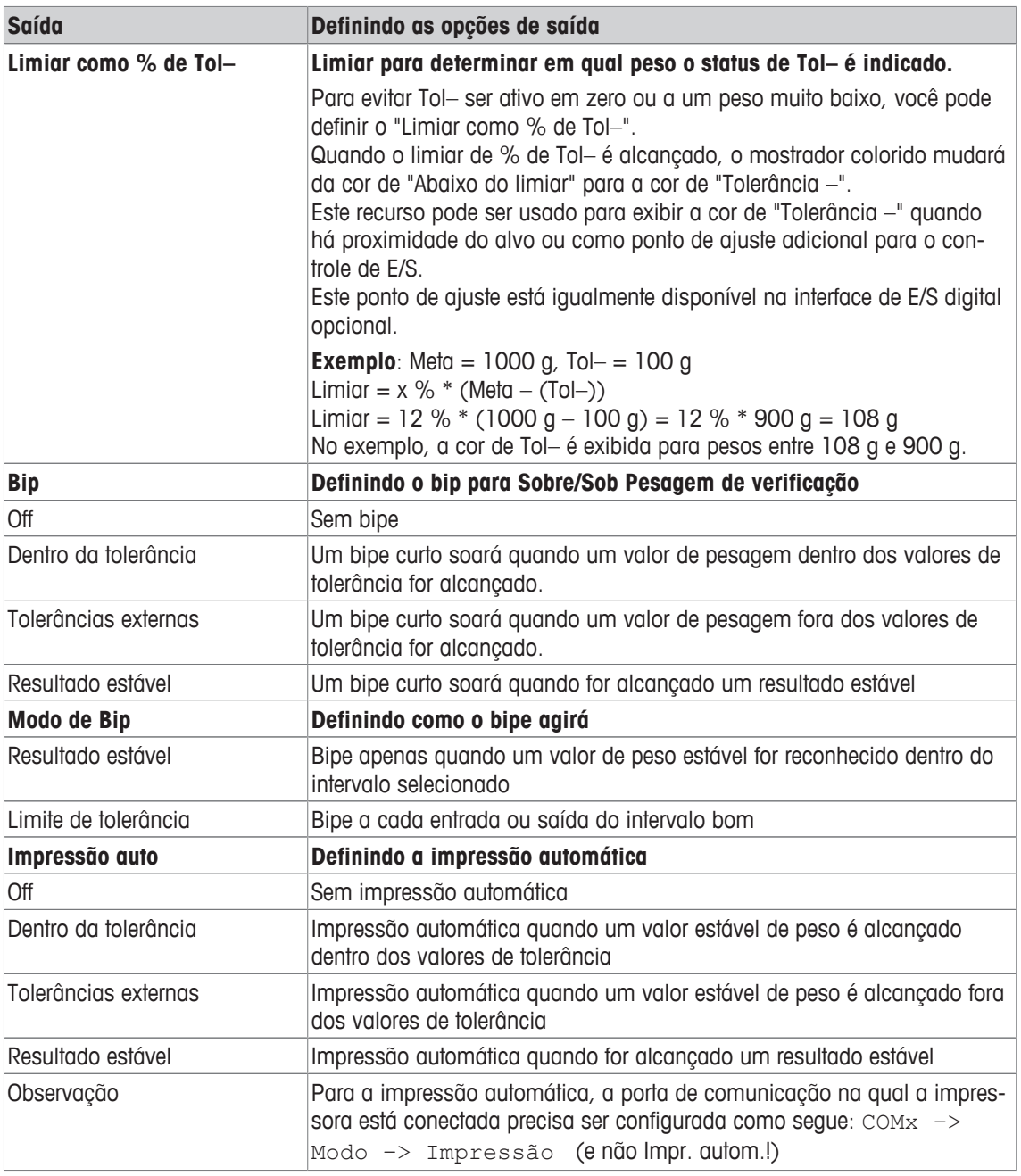

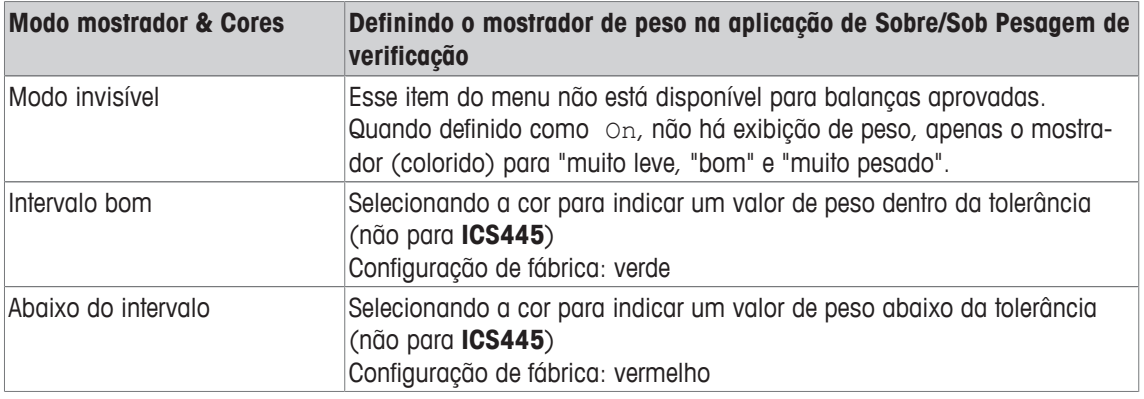

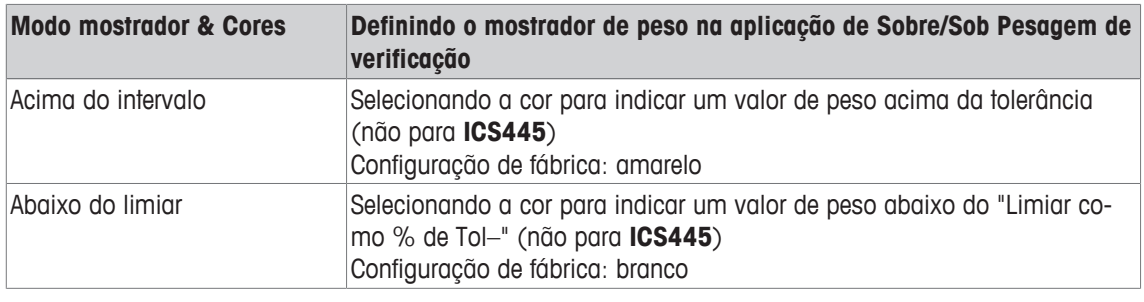

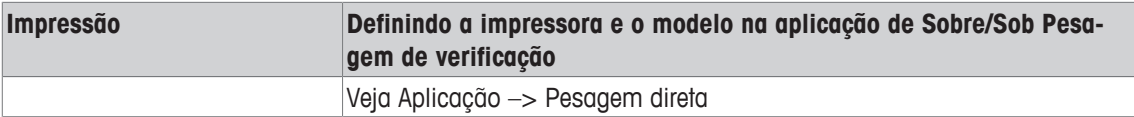

# **6.4.6 Aplicação –> Totalização**

## **Visão geral**

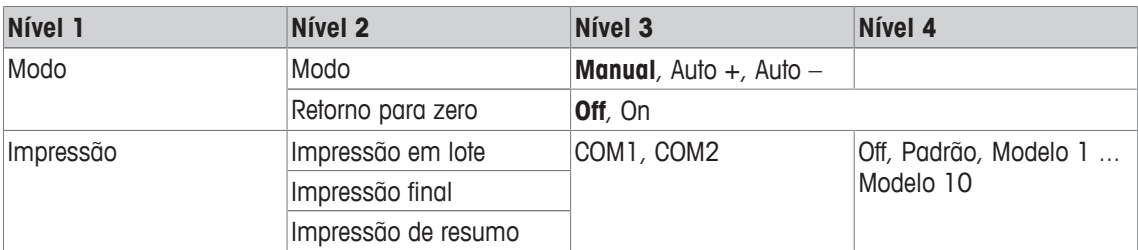

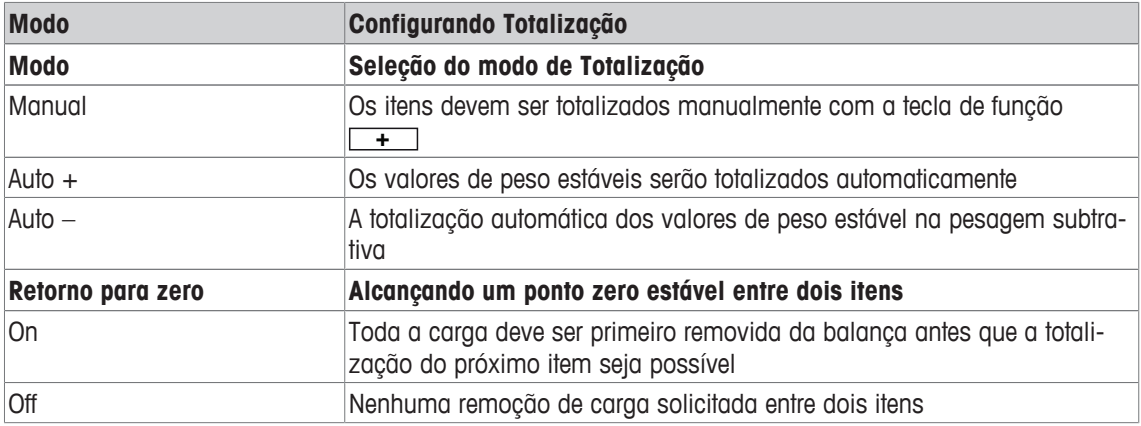

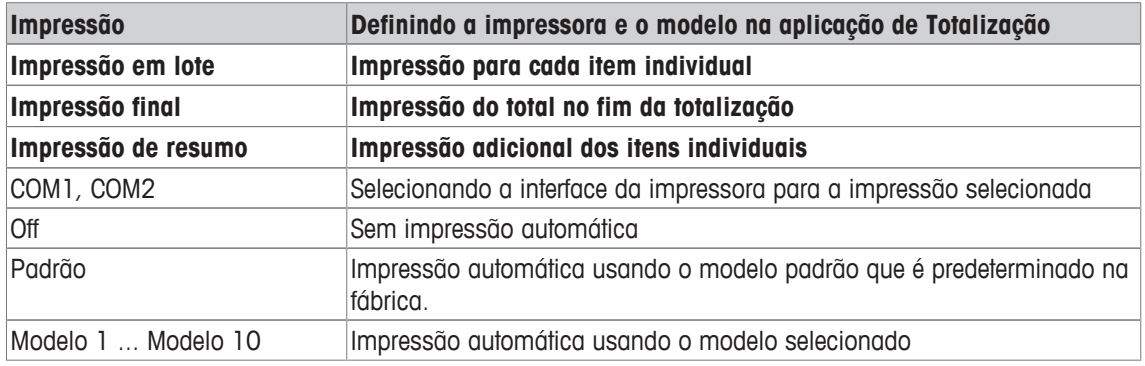

# **6.4.7 Aplicação –> Memória**

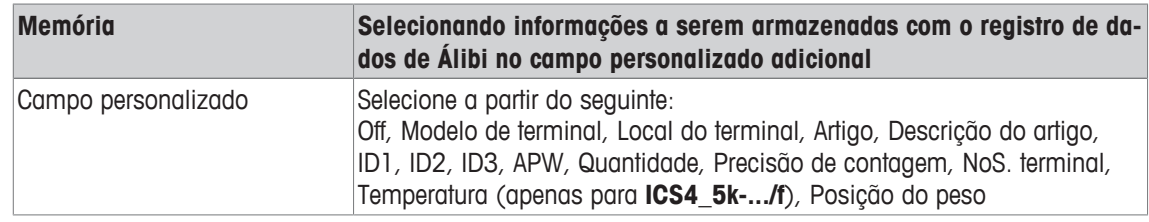

# **6.4.8 Aplicação –> Banco de dados**

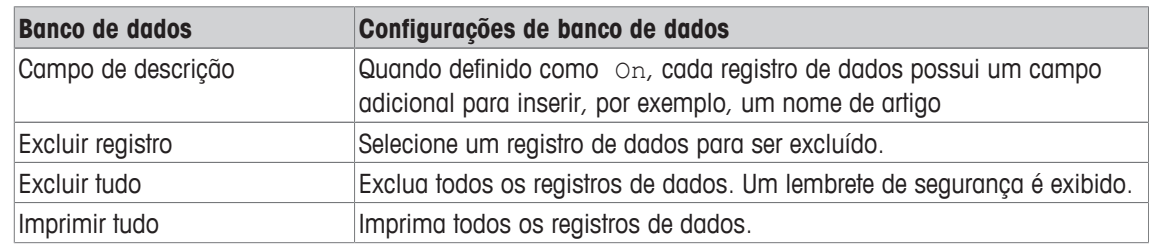

# **6.4.9 Aplicação –> Prompt**

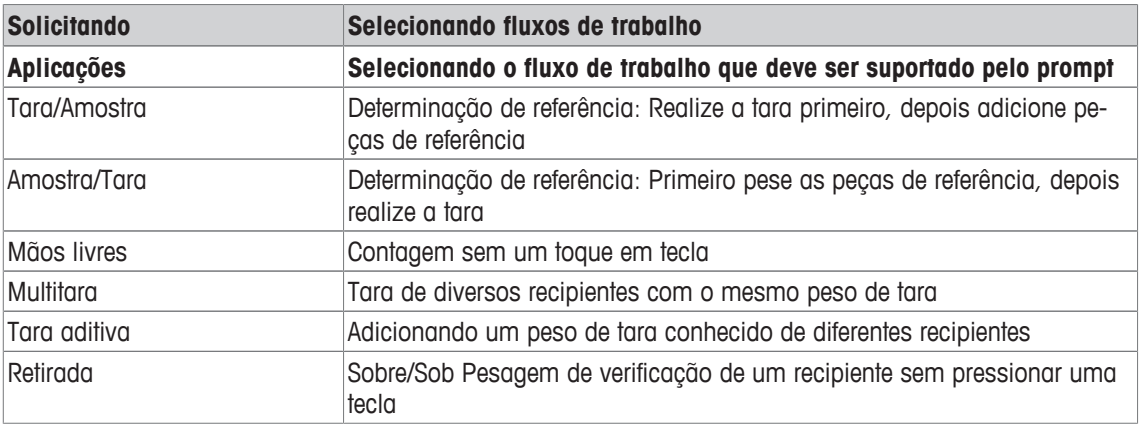

# **6.4.10 Aplicação –> Redefinir**

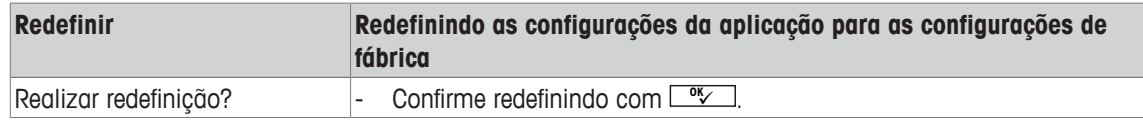

# **6.5 Bloco do menu do Terminal**

### **6.5.1 Visão geral do Menu Terminal**

O bloco do menu do Terminal consiste dos seguintes sub-blocos principais, que são descritos em detalhes a seguir.

- Dispositivo
- Acesso
- Redefinir

As configurações de fábrica estão impressas com caracteres em **negrito** na seguinte visão geral.

### **6.5.2 Terminal –> Dispositivo**

#### **Visão geral**

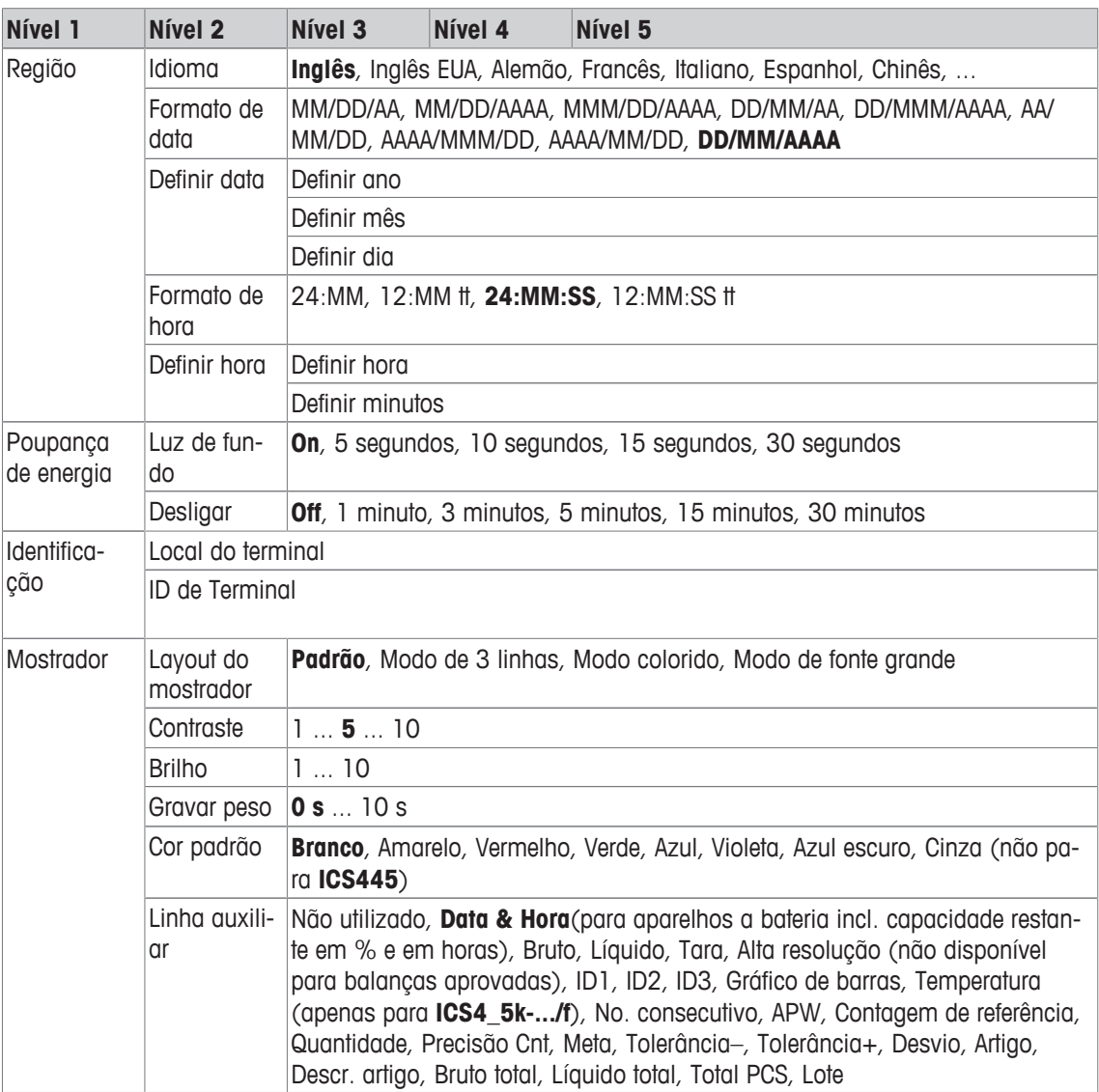
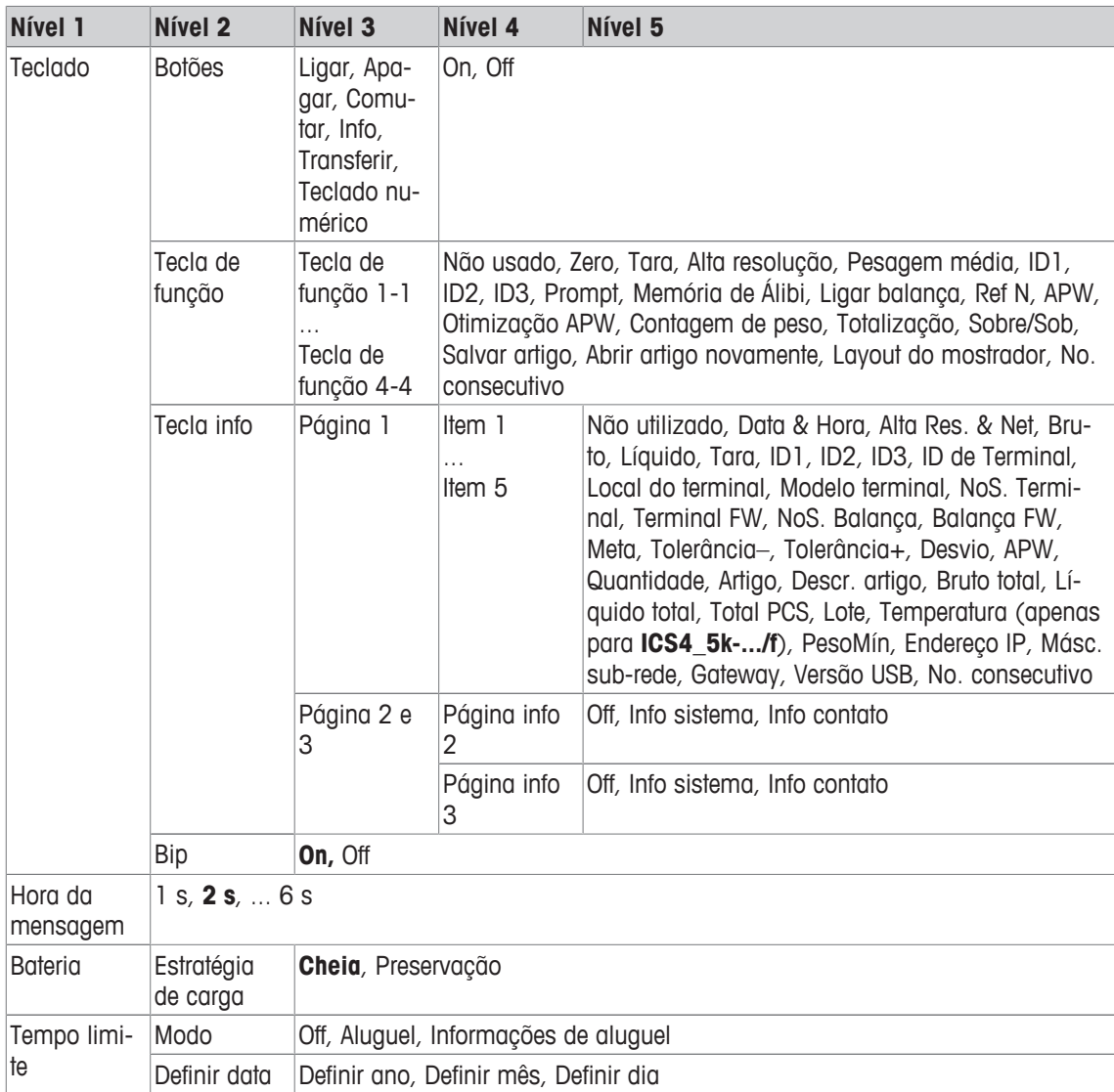

#### **Descrição**

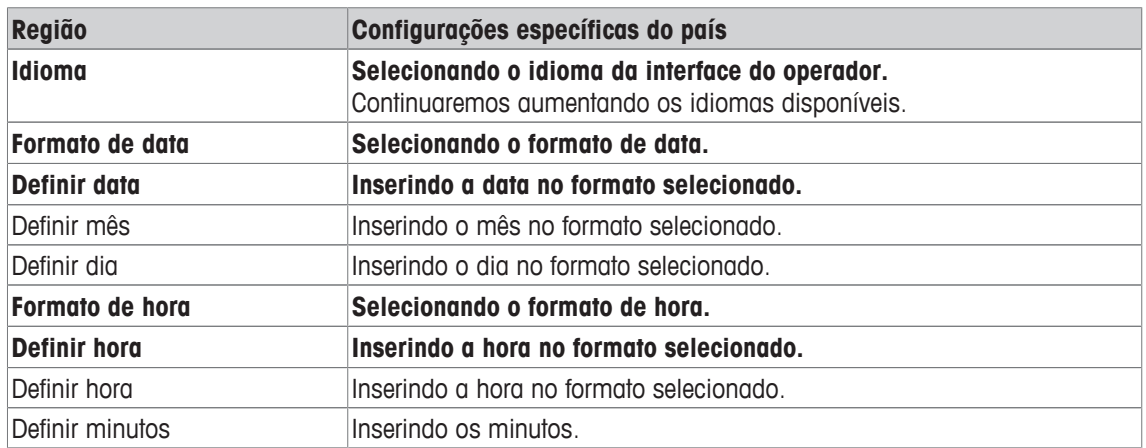

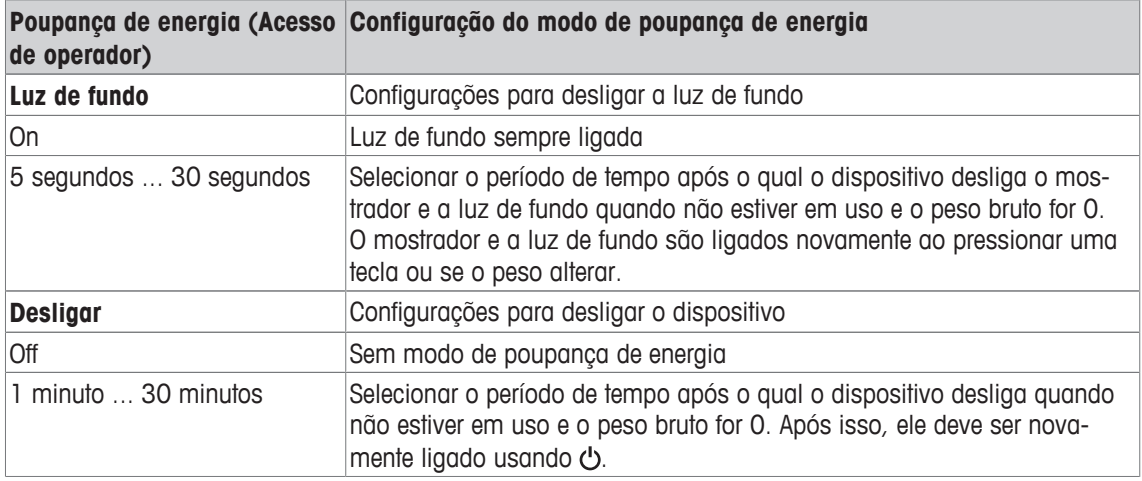

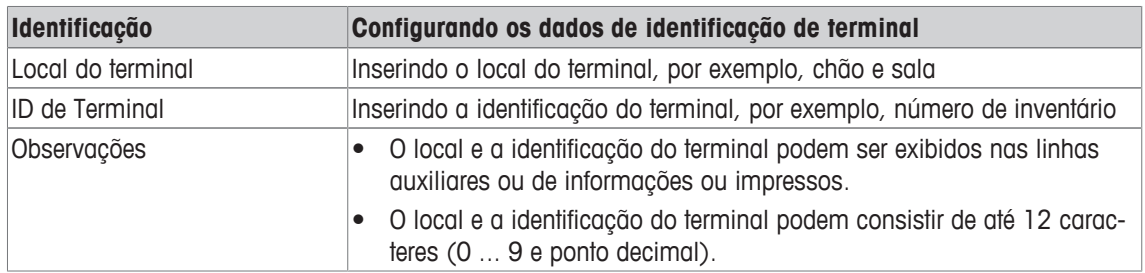

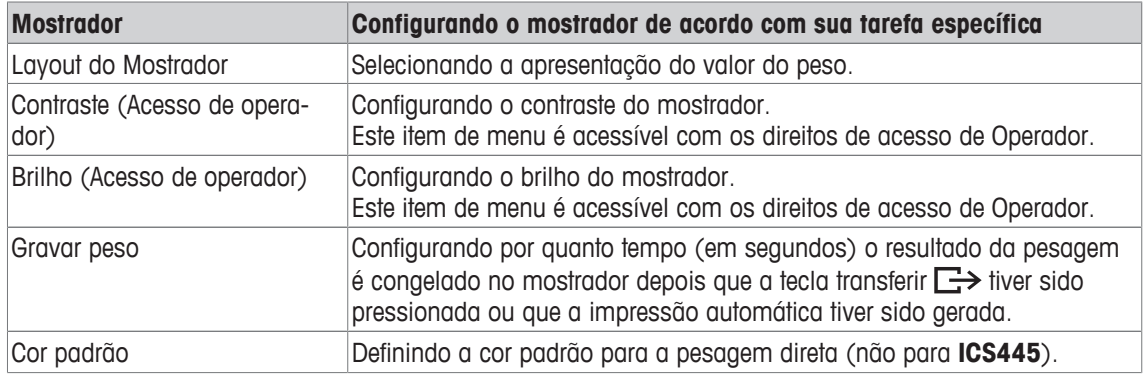

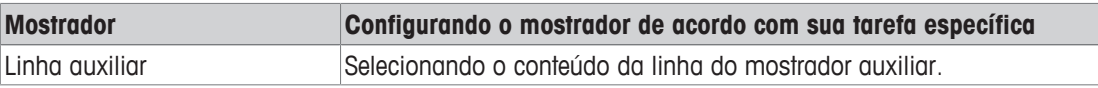

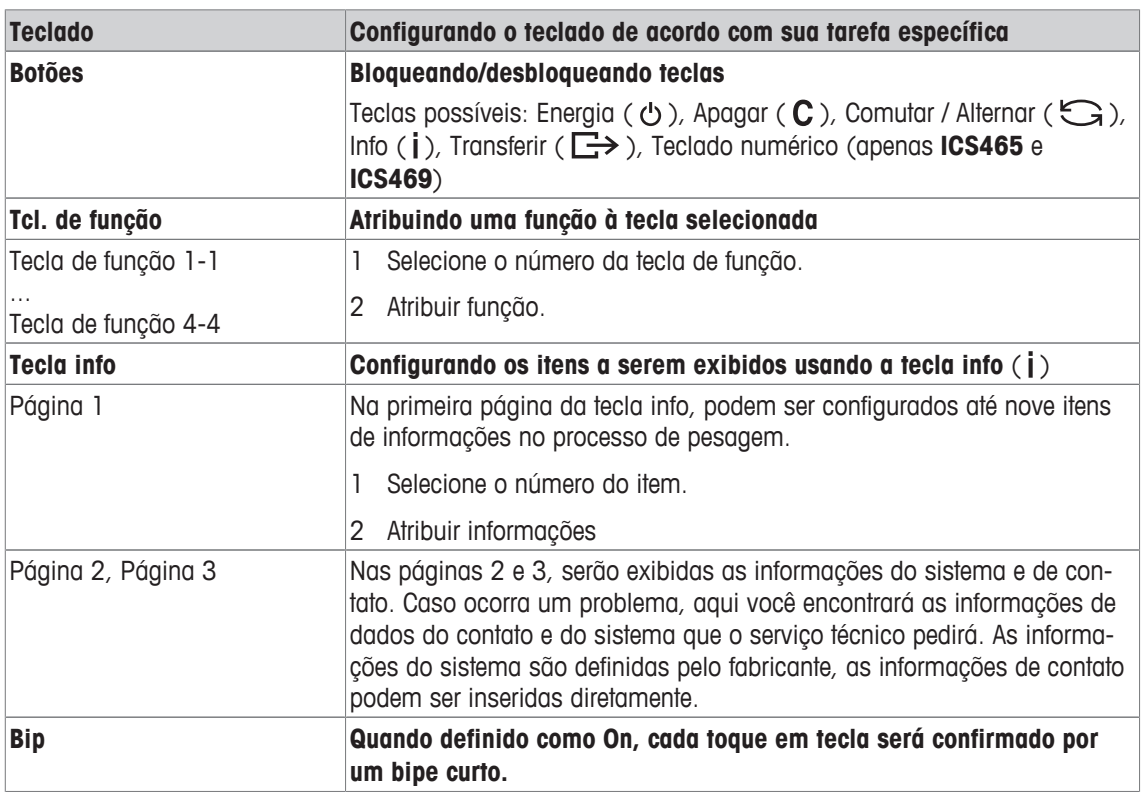

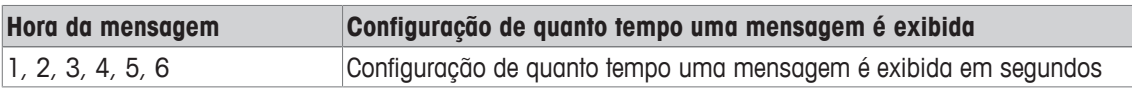

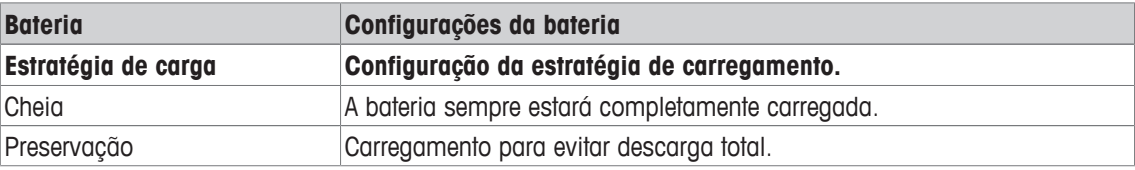

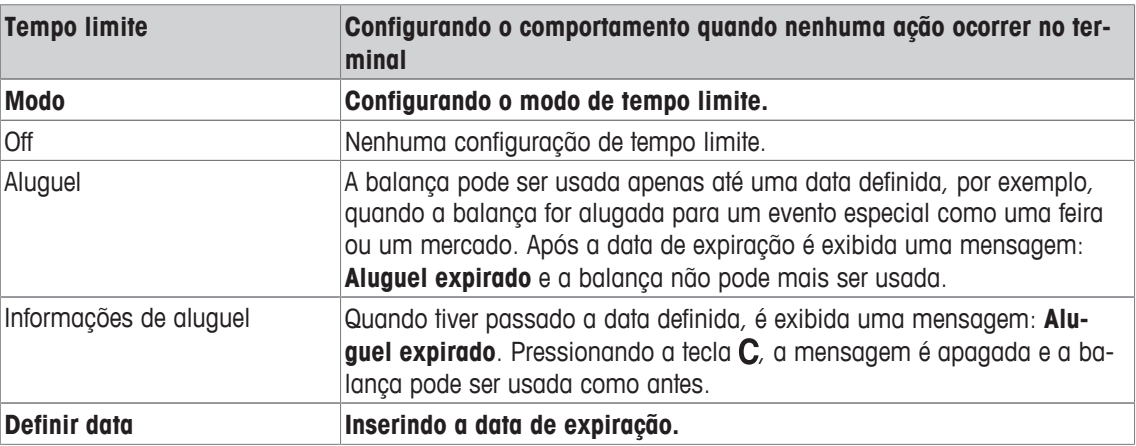

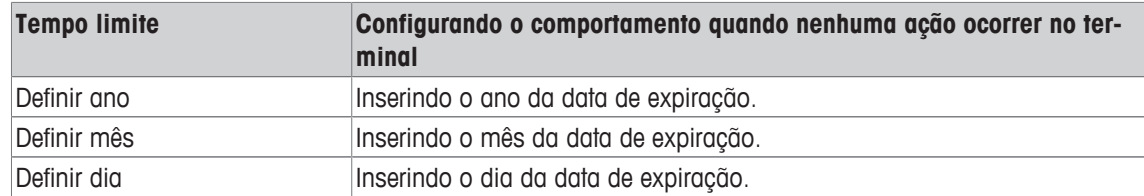

#### **6.5.3 Terminal –> Acesso**

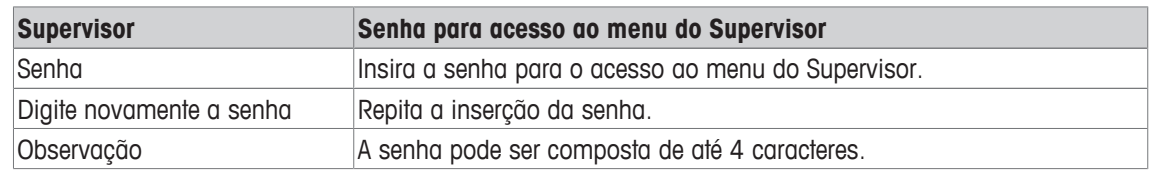

#### **6.5.4 Terminal –> Reiniciar**

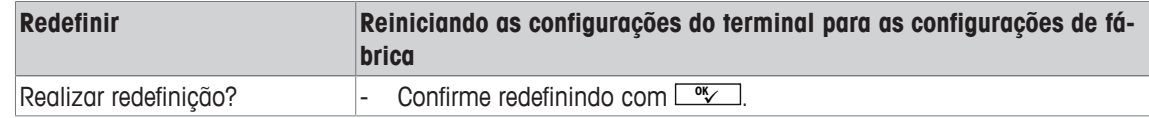

#### **6.6 Bloco do menu de comunicação**

#### **6.6.1 Geral**

 $\bullet$ Para obter informações detalhadas sobre os protocolos de interface e comandos, consulte o manu-Τ al de referência SICS.

O bloco do menu de Comunicação compreende os seguintes sub-blocos:

- Visão geral Exibindo as interfaces instaladas.
- COM1 Configurações de parâmetro para a interface padrão RS232 COM1.
- COM2 Configurações de parâmetro para a interface secundária opcional COM2.
- Definir modelos Definindo modelos a serem atribuídos a impressões específicas da aplicação.

As interfaces se identificam. Portanto, apenas as configurações do menu relevantes para a interface individual aparecem. Caso nenhuma interface opcional seja instalada, o menu COM 2 não será exibido.

#### **6.6.2 Visão geral dos blocos do menu de comunicação**

#### **Configurações possíveis**

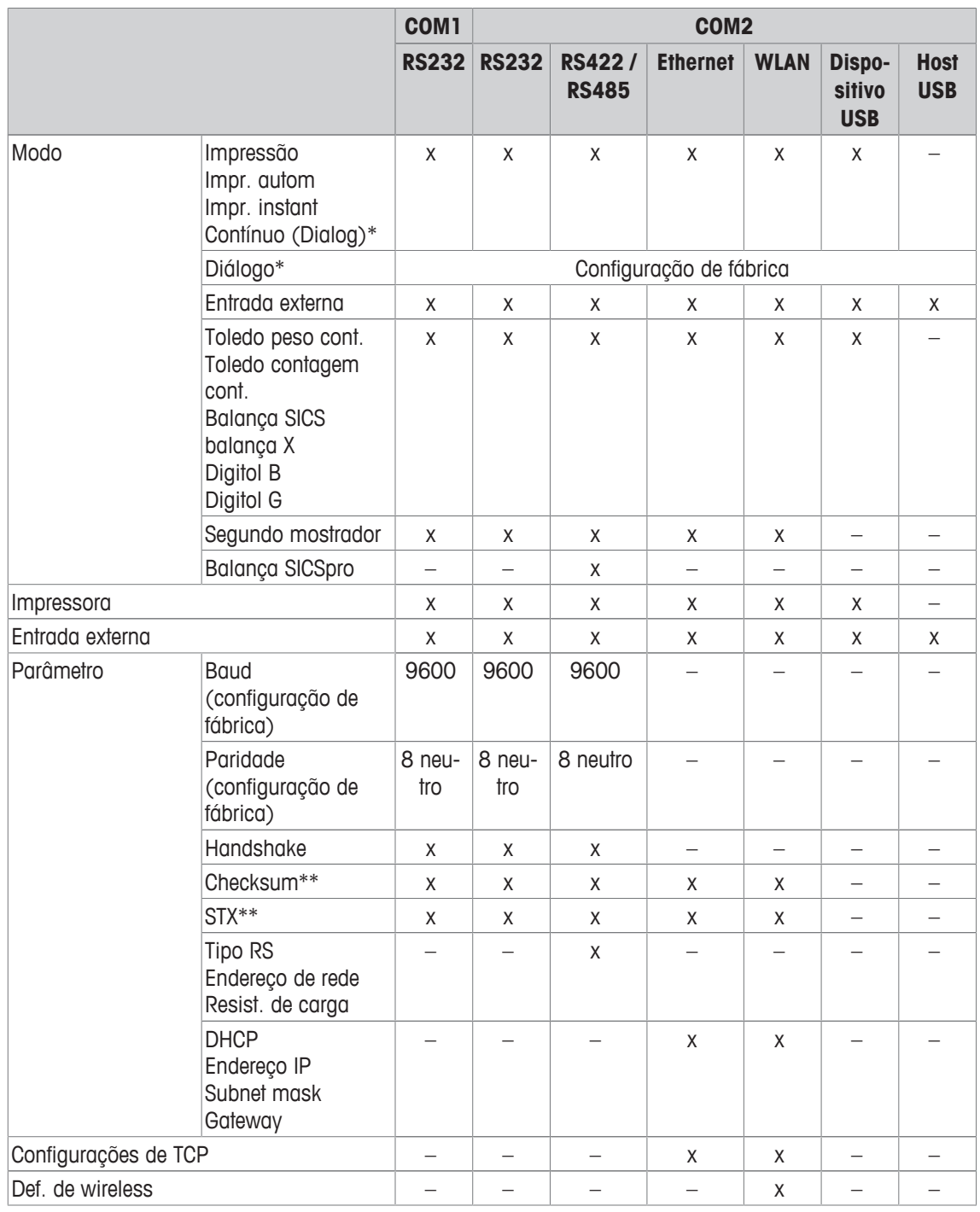

\* para mais informações, consulte o Manual de referência SICS

\*\* apenas disponível para Toledo modos cont.

#### **Bloco de menu RS232**

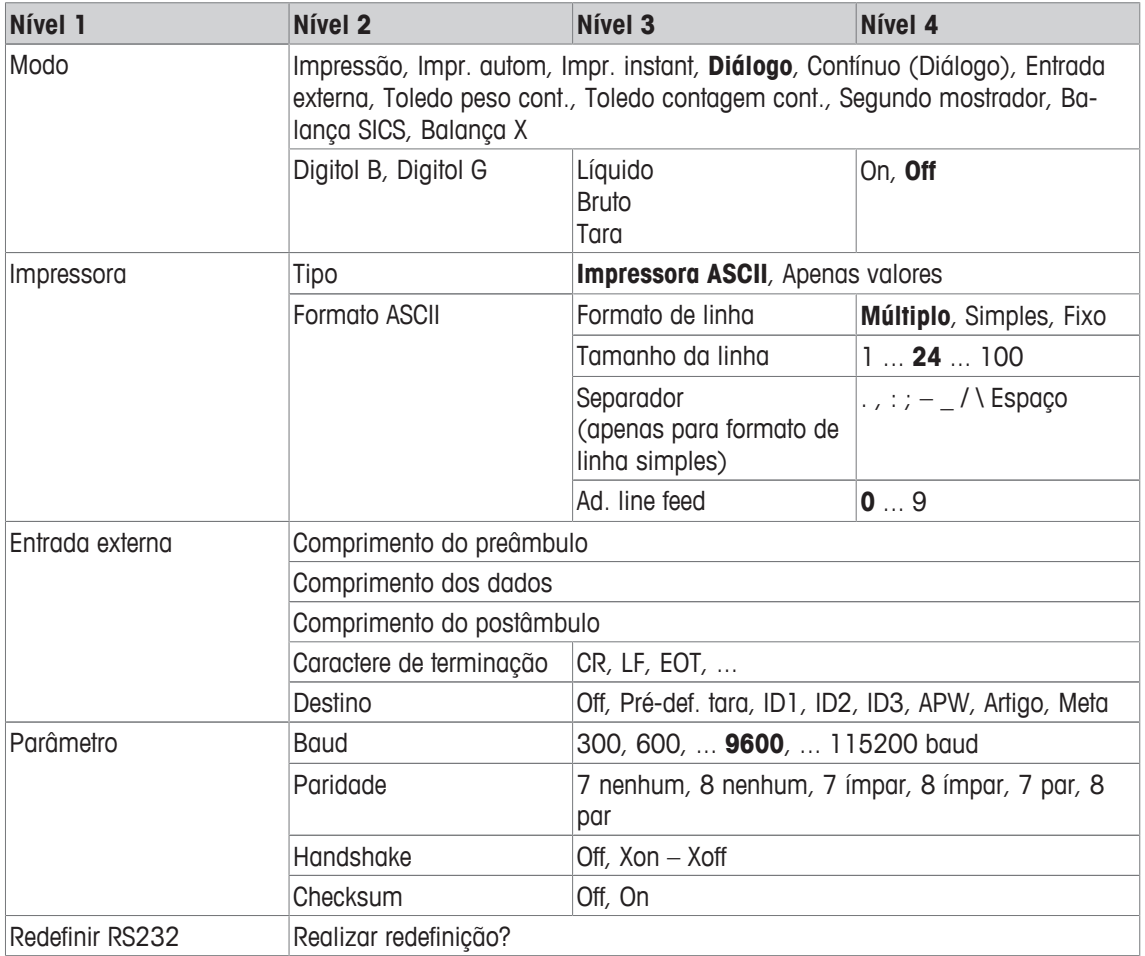

#### **Bloco de menu RS422 / RS485**

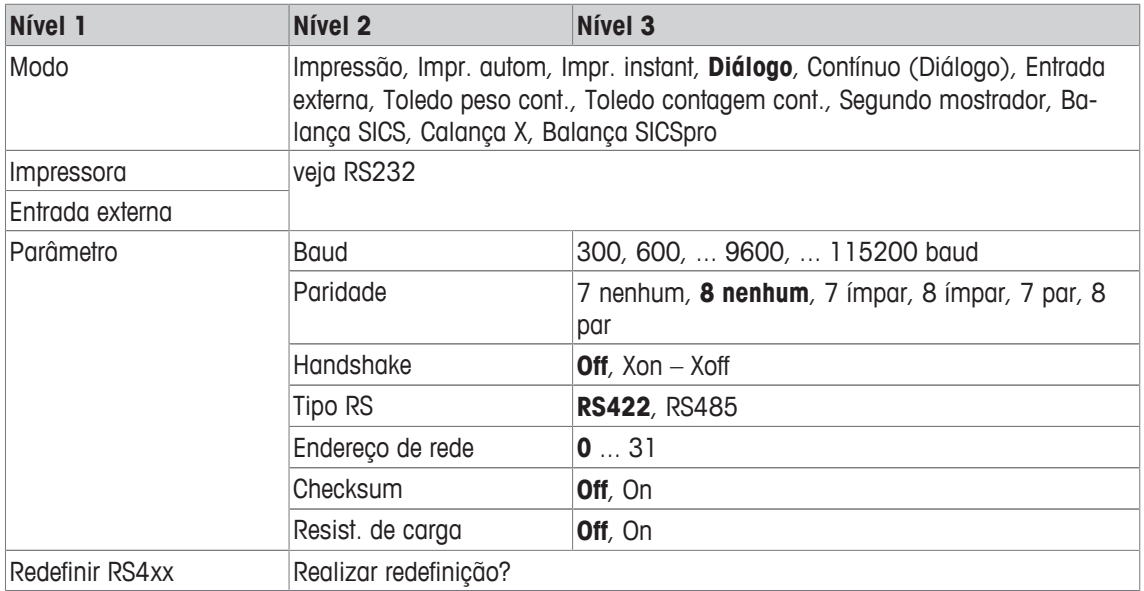

#### **Bloco de menu Ethernet**

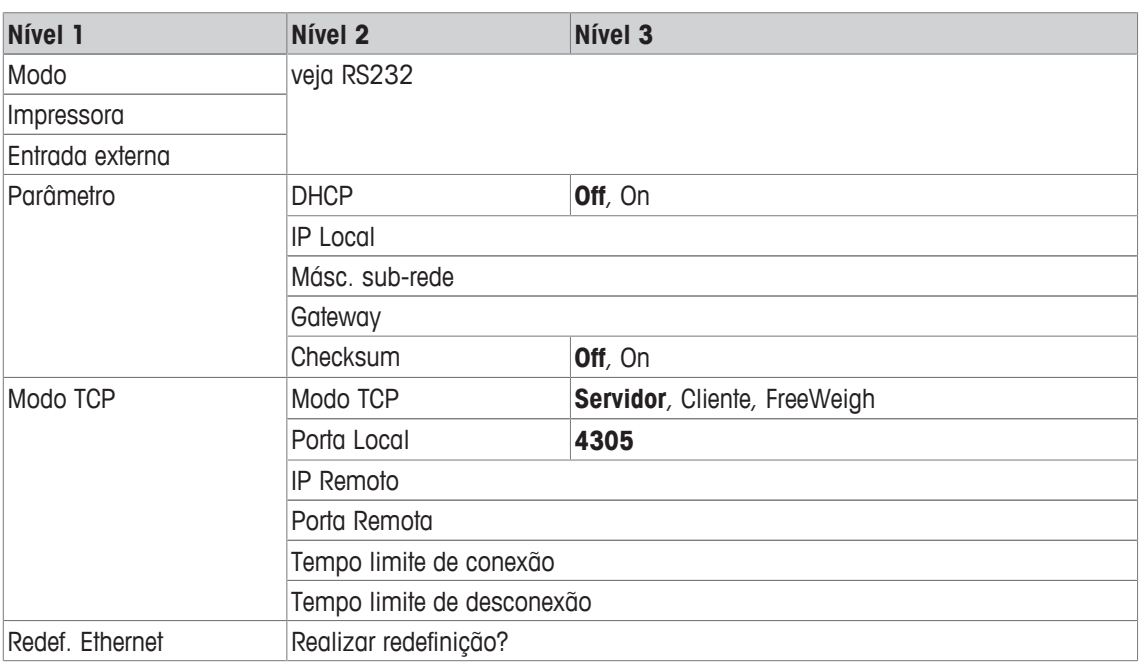

#### **Bloco de menu WLAN**

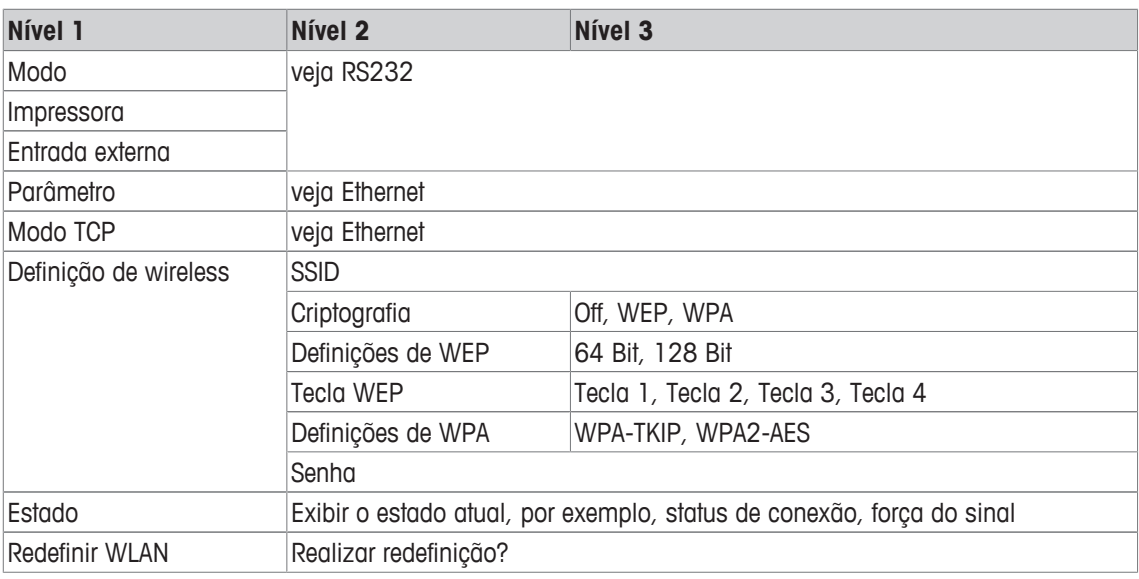

 $\dot{\mathbf{I}}$ Um arquivo de licença (arquivo RADIUS) pode ser implementado através do software DatabICS (mt.com/ind-databics).

#### **Bloco de menu Host USB**

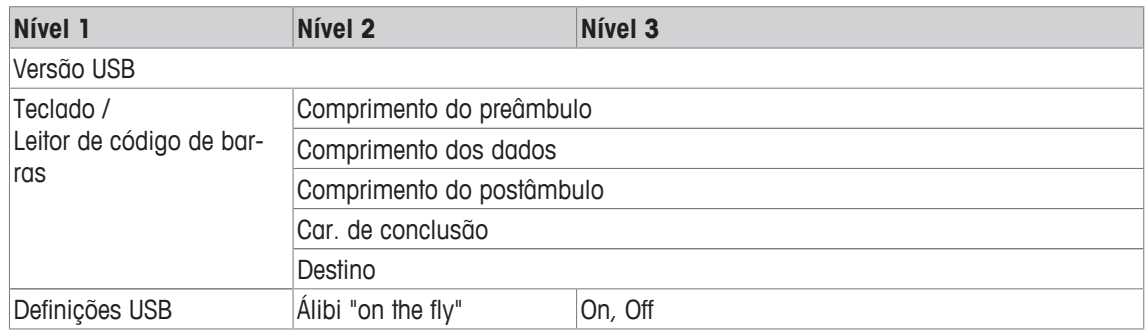

#### **Bloco de menu dispositivo USB**

 $\dot{\mathbb{I}}$ 

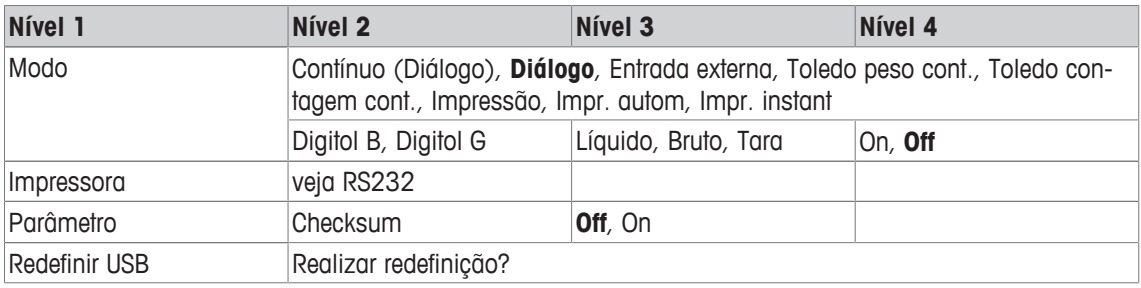

O driver para dispositivo USB está disponível no CD fornecido com o terminal de pesagem.

# **6.6.3 Descrição dos blocos do menu de comunicação**

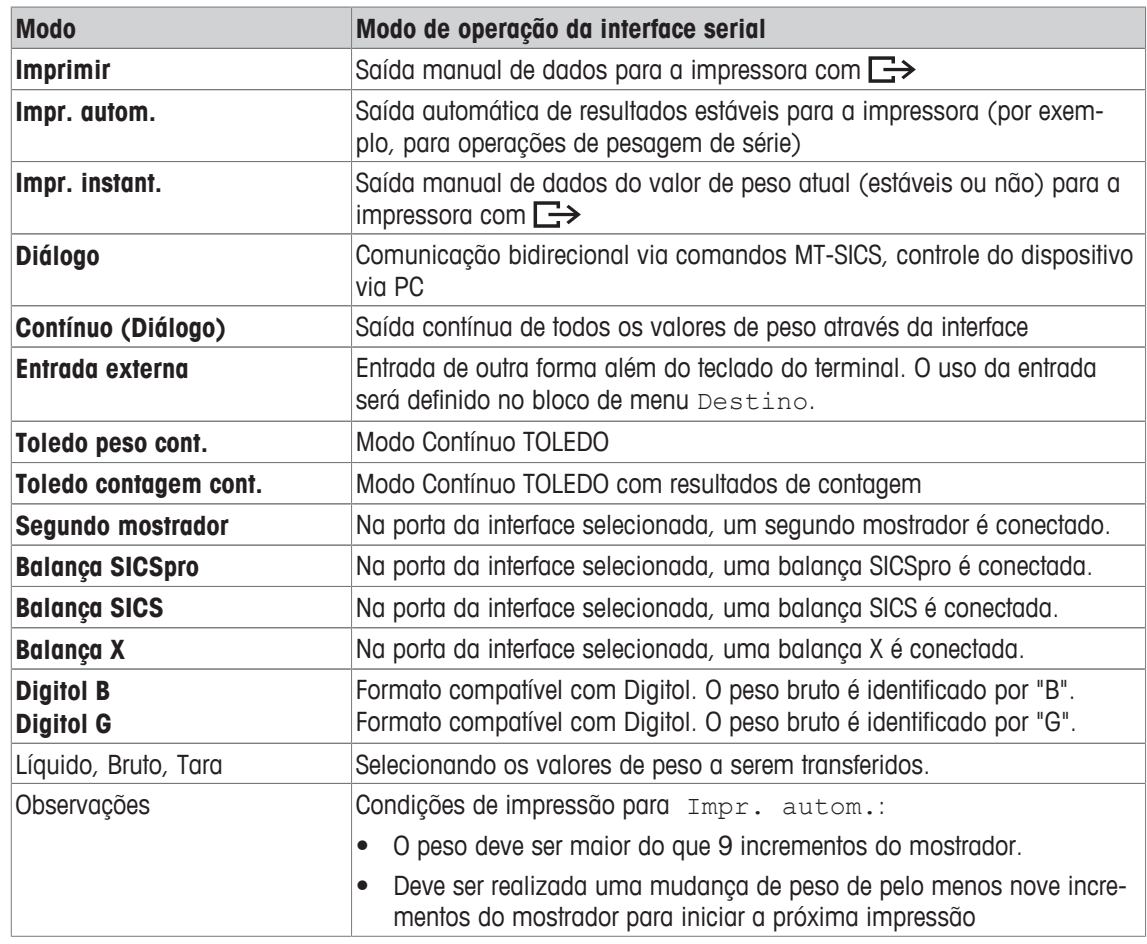

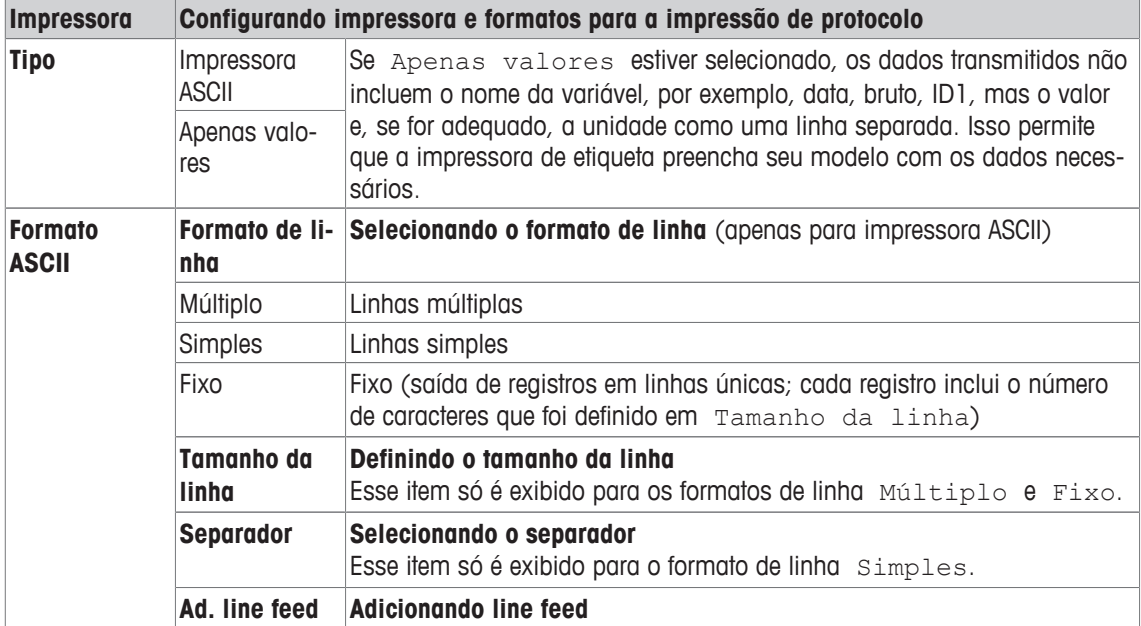

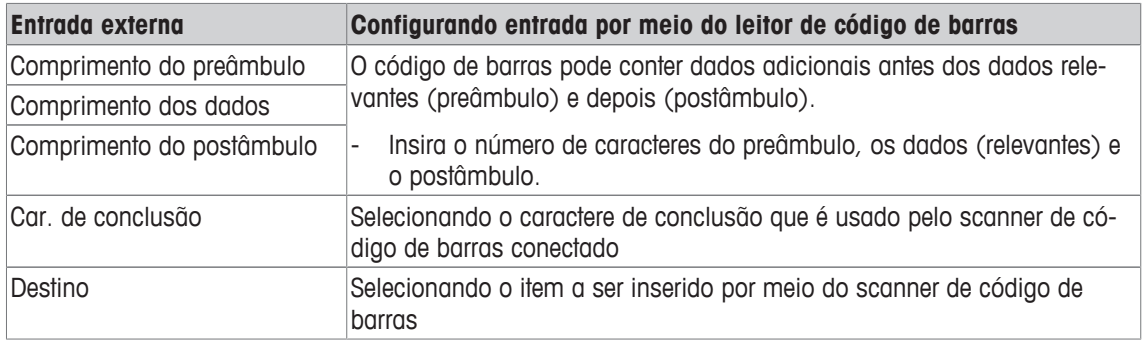

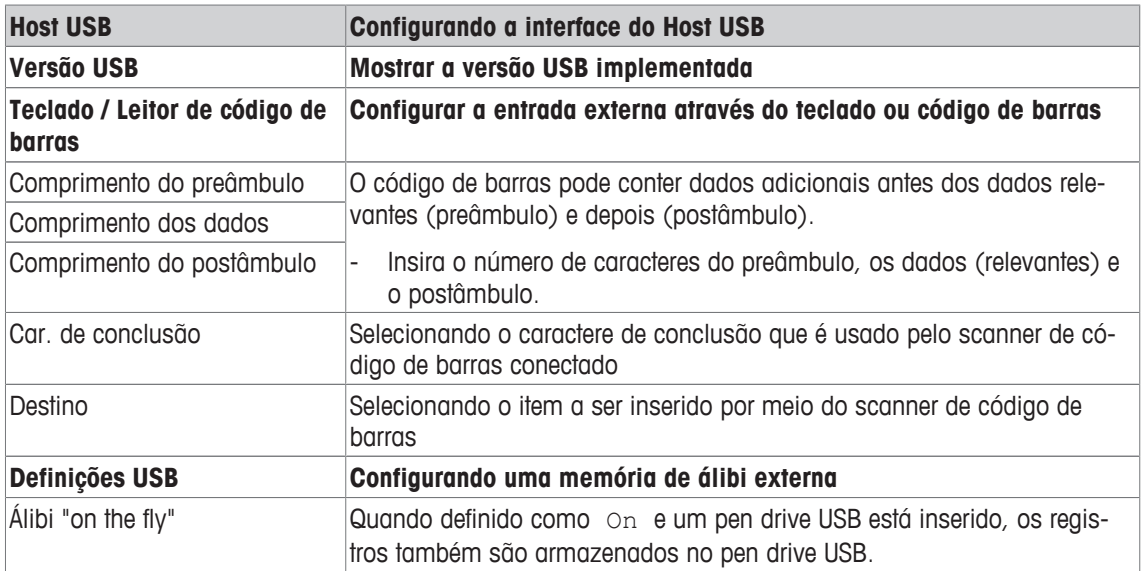

#### **Conectando uma teclado USB**

- Para conectar um teclado externo através do Host USB, a porta COM precisa ser definida como Entrada externa com o caractere de terminação LF.
- Se uma função também for atribuída à entrada externa, p.ex., "Carregar artigo", use a tecla Enter para confirmar a entrada externa.

As teclas de função do teclado USB correspondem às seguintes teclas no terminal de pesagem:

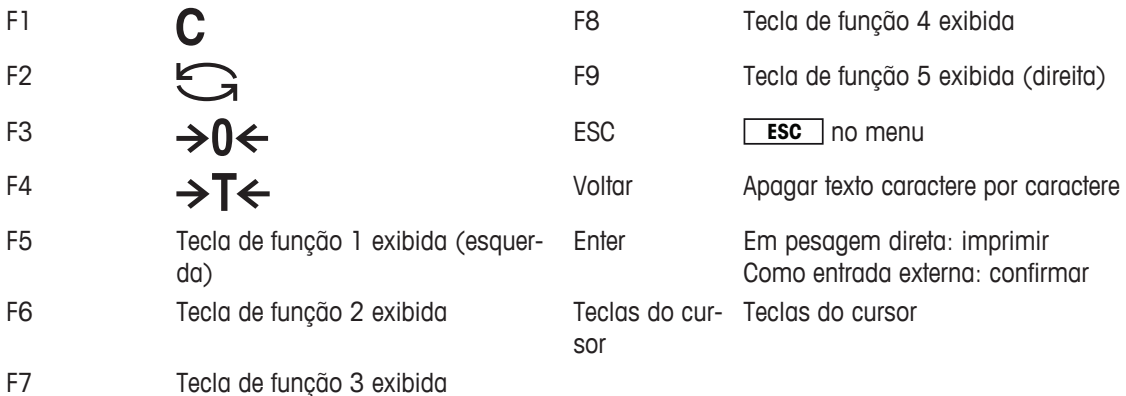

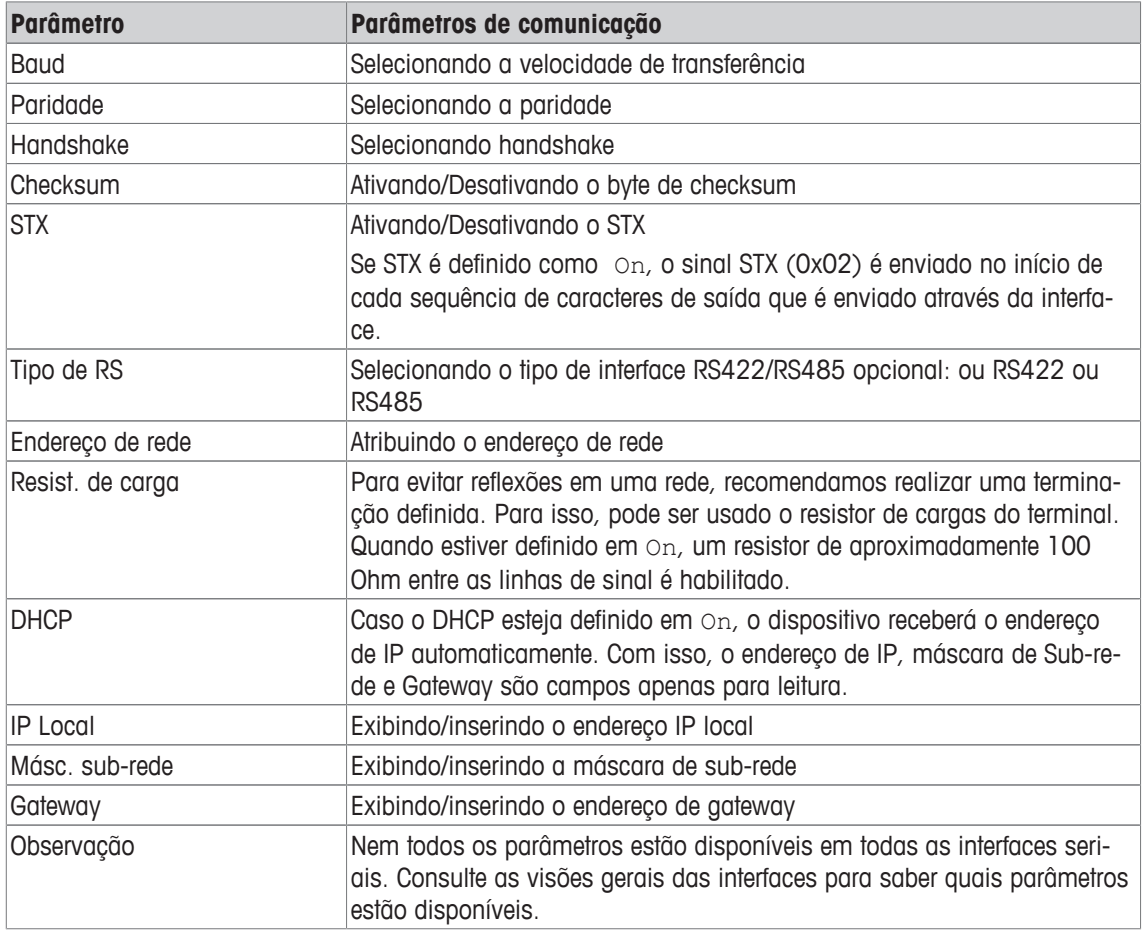

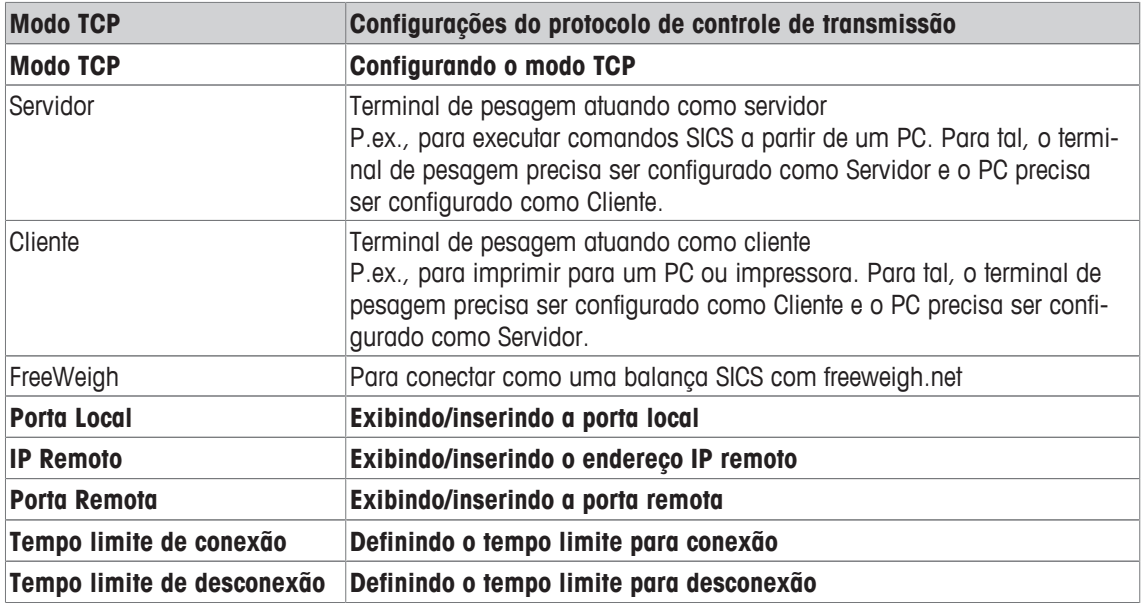

#### **6.6.4 Bloco do menu para E/S digitais**

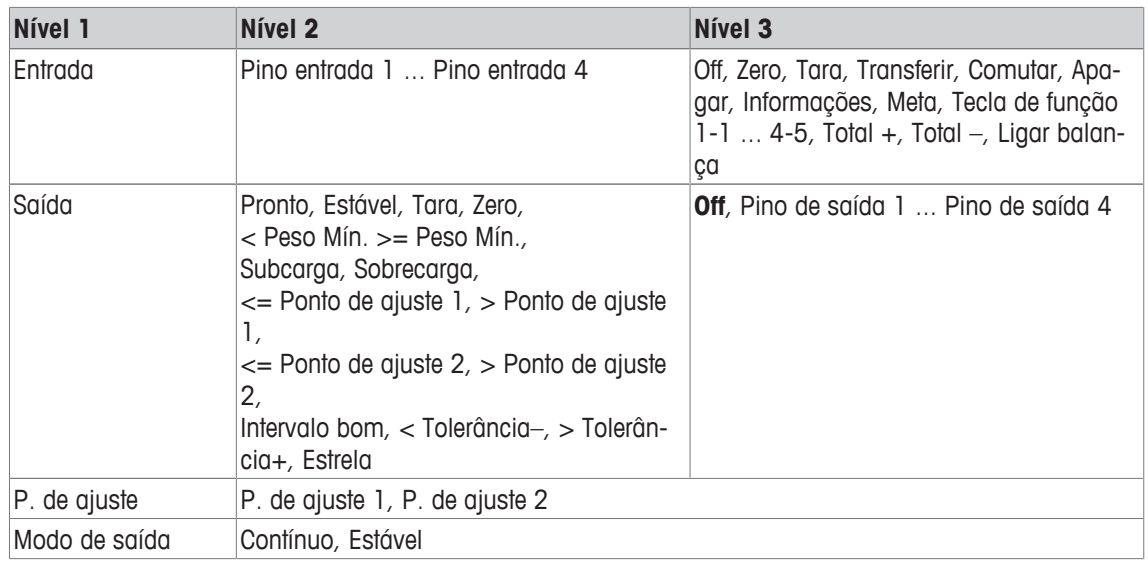

#### **Configurando as entradas**

- 1 Selecione um pino de entrada.
- 2 Atribua um sinal de entrada ao pino de entrada selecionado.

#### **Configurando saídas**

- 1 Selecione um sinal de saída.
- 2 Atribua um pino de saída.

#### **Configurando pontos de ajuste**

- Insira valores para os pontos de ajuste.

#### **Definindo o modo de saída**

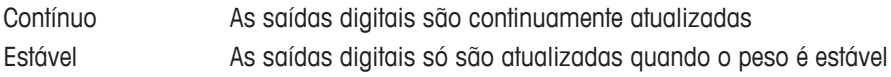

#### **6.6.5 Definir bloco do menu de modelos**

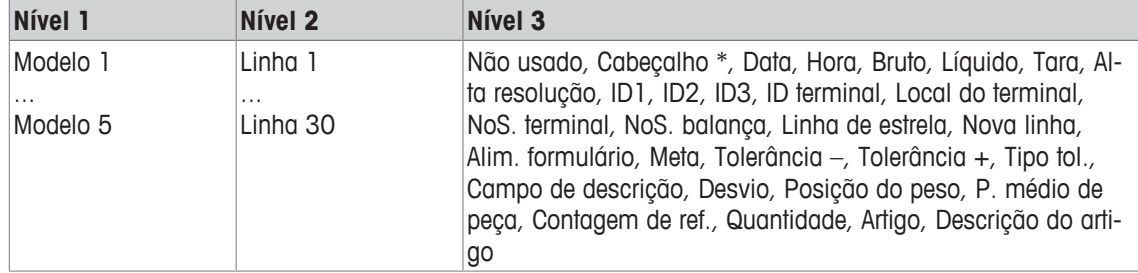

\* O conteúdo desses itens deve ser inserido por meio de um comando SICS.

#### **Configurando modelos**

- 1 Selecione um modelo.
- 2 Selecione uma linha.
- 3 Atribuir um item.
- $\bullet$ Existem mais 5 modelos disponíveis (Modelo 6 ... Modelo 10). Consulte o seu **METTLER TOLEDO** I técnico de serviços para configurar estes modelos ou você mesmo os criar usando o software DatabICS (www.mt.com/ind-databics), se desejado.

# **6.7 Bloco do menu de manutenção**

# **6.7.1 Visão geral**

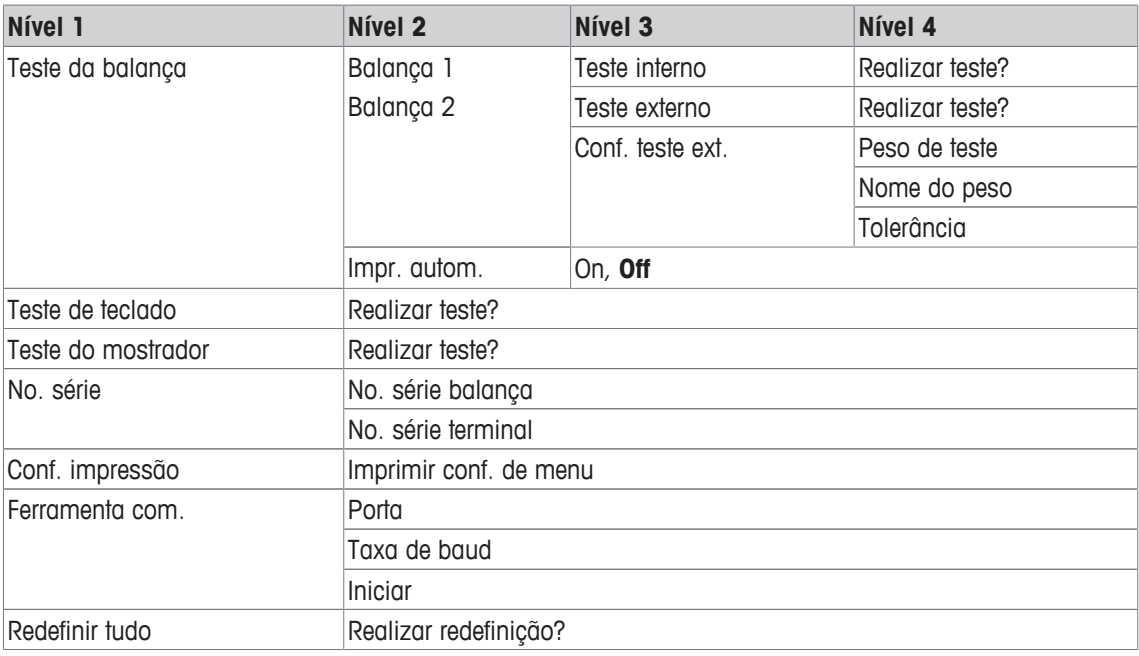

# **6.7.2 Descrição**

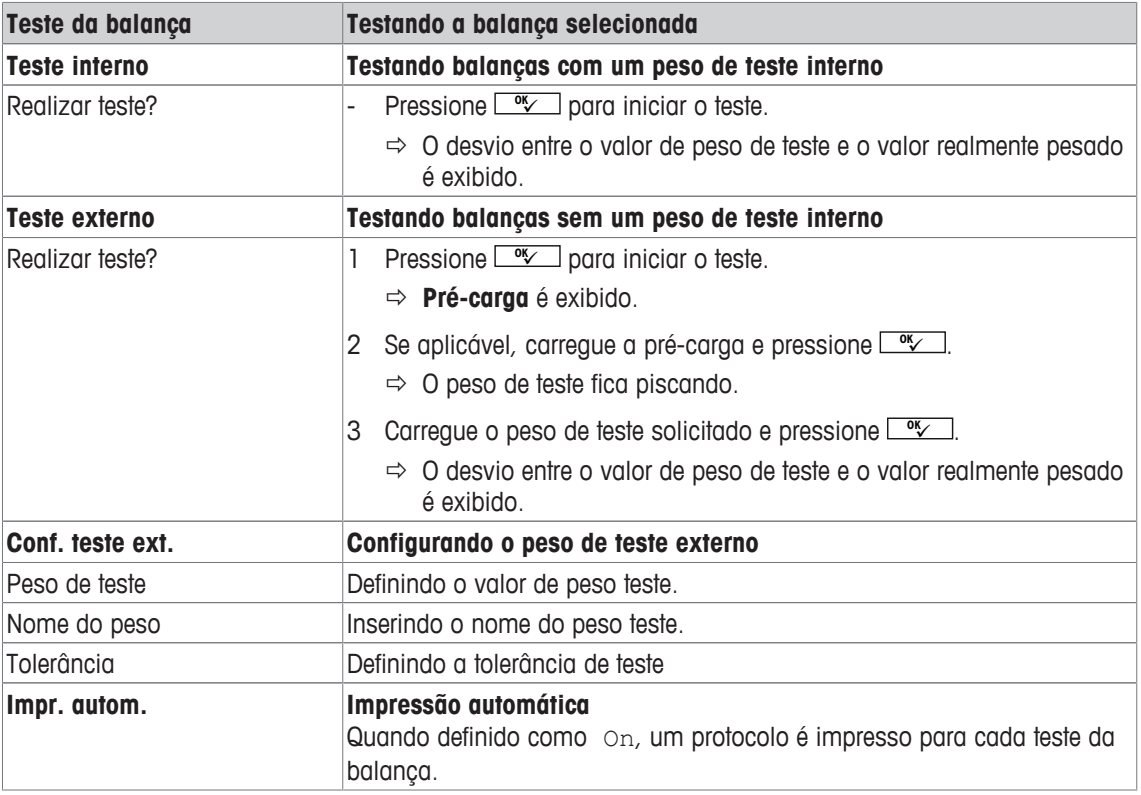

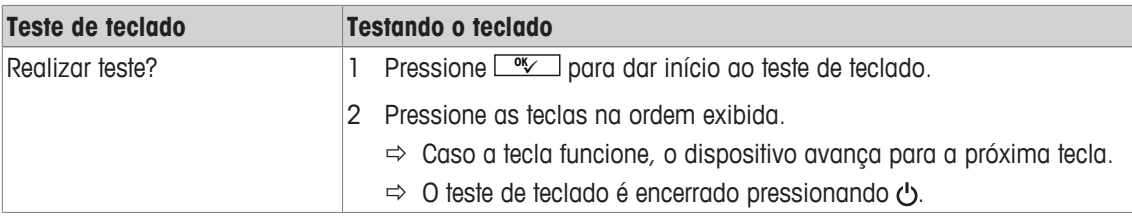

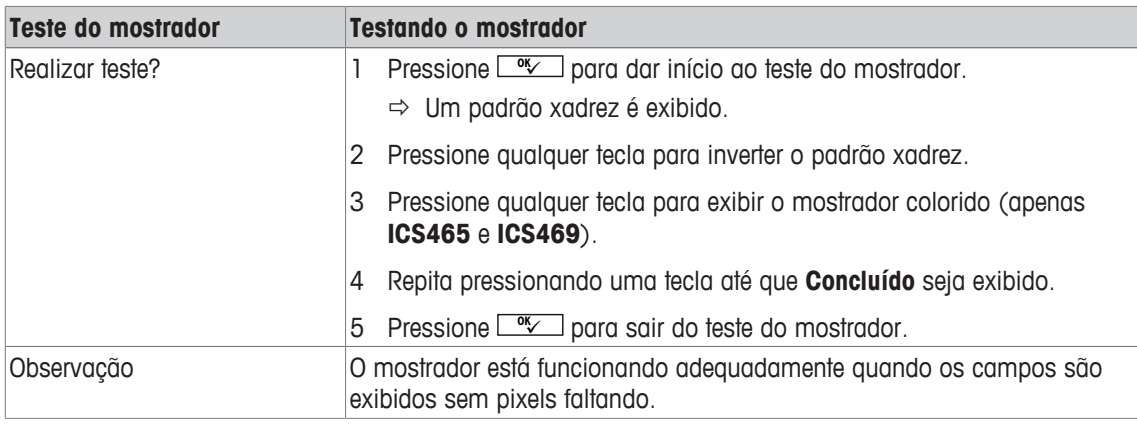

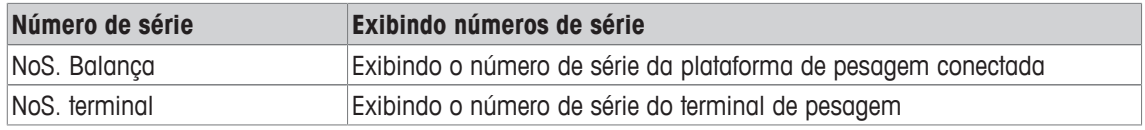

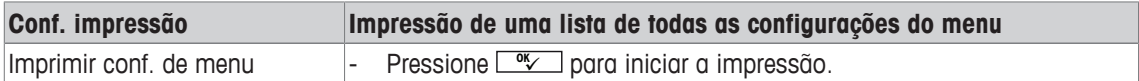

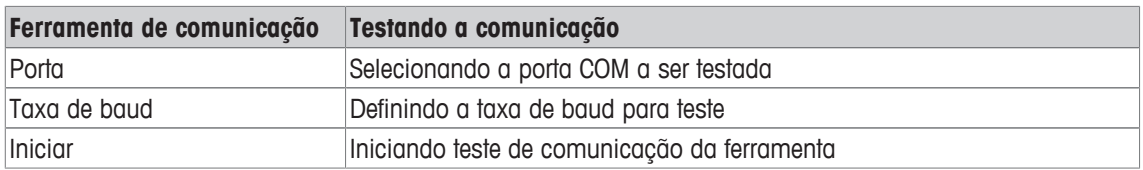

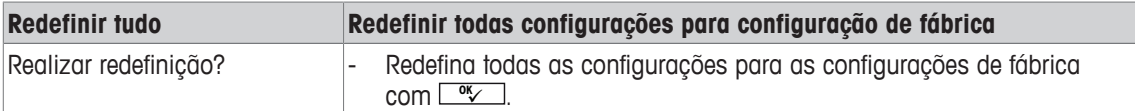

# **7 Mensagens de evento e erro**

# **7.1 Condições de erro**

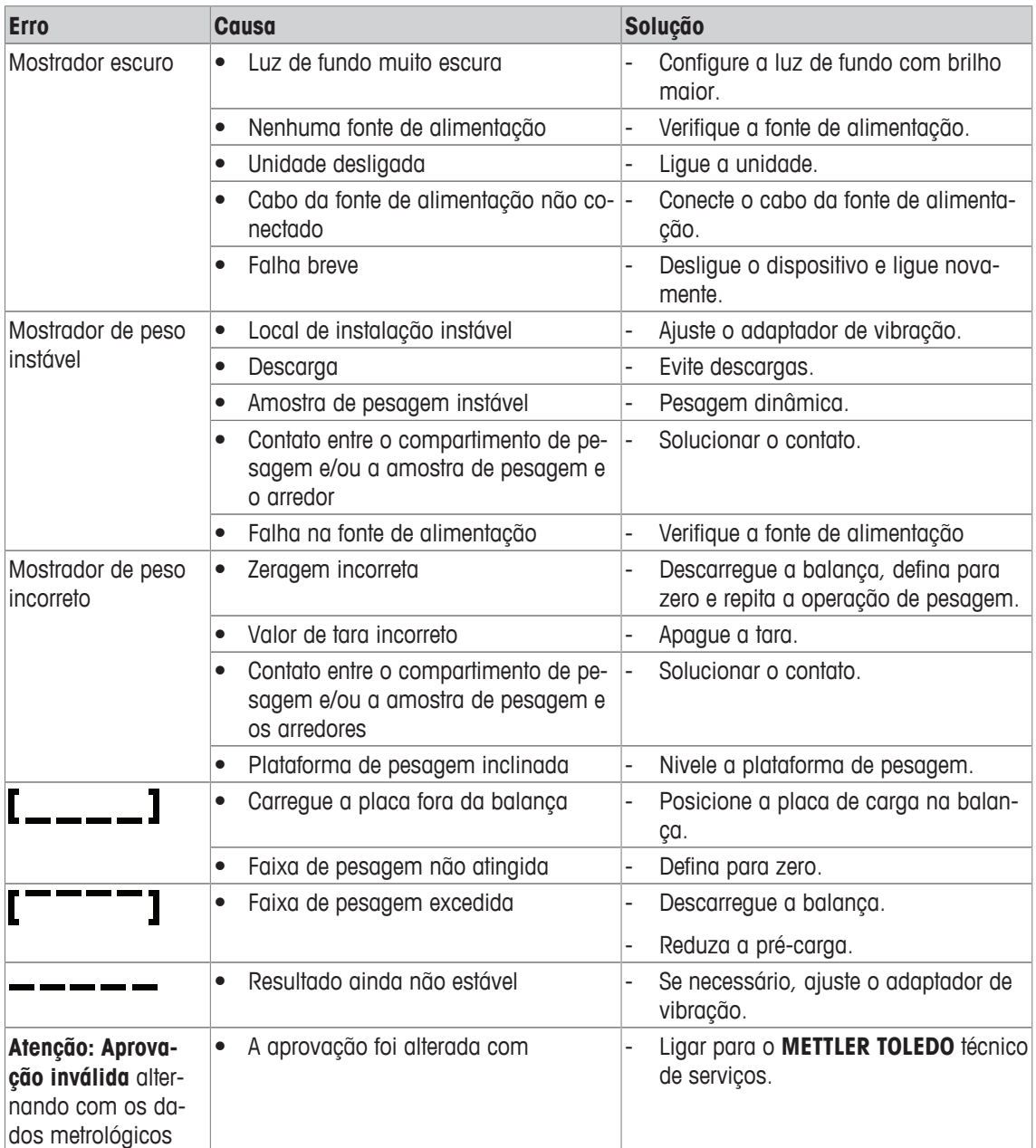

## **7.2 Erros e avisos**

#### **Mensagens de erro**

As mensagens de erro contêm as seguintes informações:

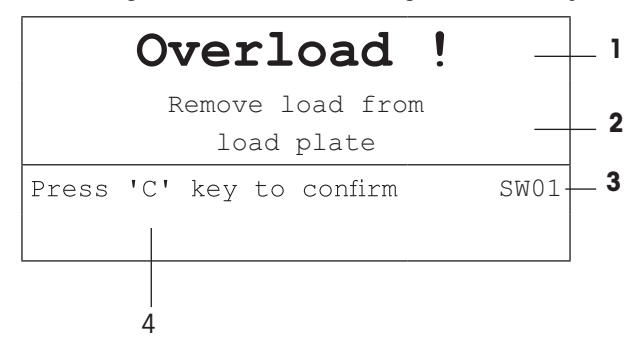

- **1** Mensagem de erro
- **2** Solução
- **3** Identificador de mensagem
- **4** Como apagar a mensagem

#### **Avisos**

Os avisos são exibidos rapidamente e, depois, desaparecem automaticamente.

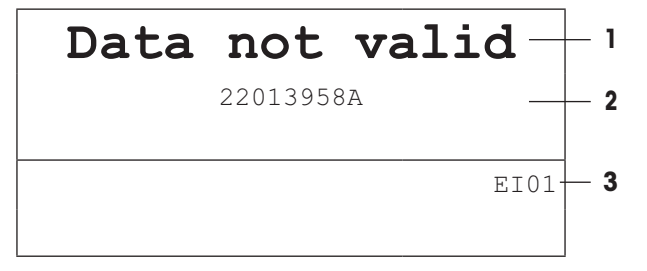

- **1** Aviso
- **2** Informações adicionais, como quais dados não são válidos
- **3** Identificador de aviso

### **7.3 Contador de pesagem inteligente / ícone de chave**

Este instrumento de pesagem apresenta diversas funções de controle para acompanhar a condição do dispositivo.

O **METTLER TOLEDO** técnico de serviços pode configurar e habilitar essas funções.

Isso ajuda o usuário e o **METTLER TOLEDO** técnico de serviços a determinarem como o dispositivo será tratado e que medidas são necessárias para mantê-lo em boa forma.

Caso as funções de controle gerem um alerta, uma mensagem é exibida.

Você pode confirmar a mensagem e continuar trabalhando com o instrumento de pesagem. O ícone de chave  $\sum C$  acende.

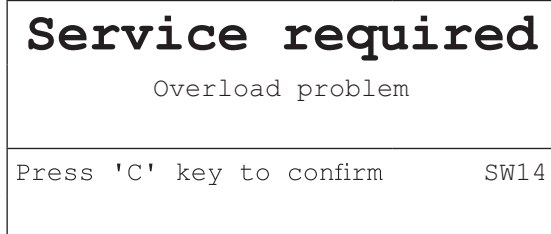

Em caso de alerta, sugerimos entrar em contato com o **METTLER TOLEDO** técnico de serviços

- para substituir as peças cuja vida útil esteja no final,
- para corrigir configurações erradas,
- para instruir os operadores sobre o manuseio adequado,
- para realizar serviços de rotina,
- para redefinir o alerta.

As funções de controle monitoram as seguintes condições:

- número de pesagens
- número de sobrecargas
- peso máximo
- comandos e falhas zero
- ciclos de carregamento de bateria
- tempo de ligamento
- data da próxima inspeção de serviço

#### **7.4 Informações do serviço**

Caso precise do **METTLER TOLEDO** técnico de serviços, você pode ler as informações necessárias do sistema e de contato do dispositivo.

1 Pressione j duas vezes.

 $\Rightarrow$  Os dados de informações do sistema são exibidos.

- 2 Pressione i novamente
	- $\Rightarrow$  Os dados de contato são exibidos.

## **8 Ficha técnica e acessórios**

#### **8.1 Dispositivos para ambientes secos**

#### **8.1.1 Ficha técnica para terminais de pesagem para ambientes secos**

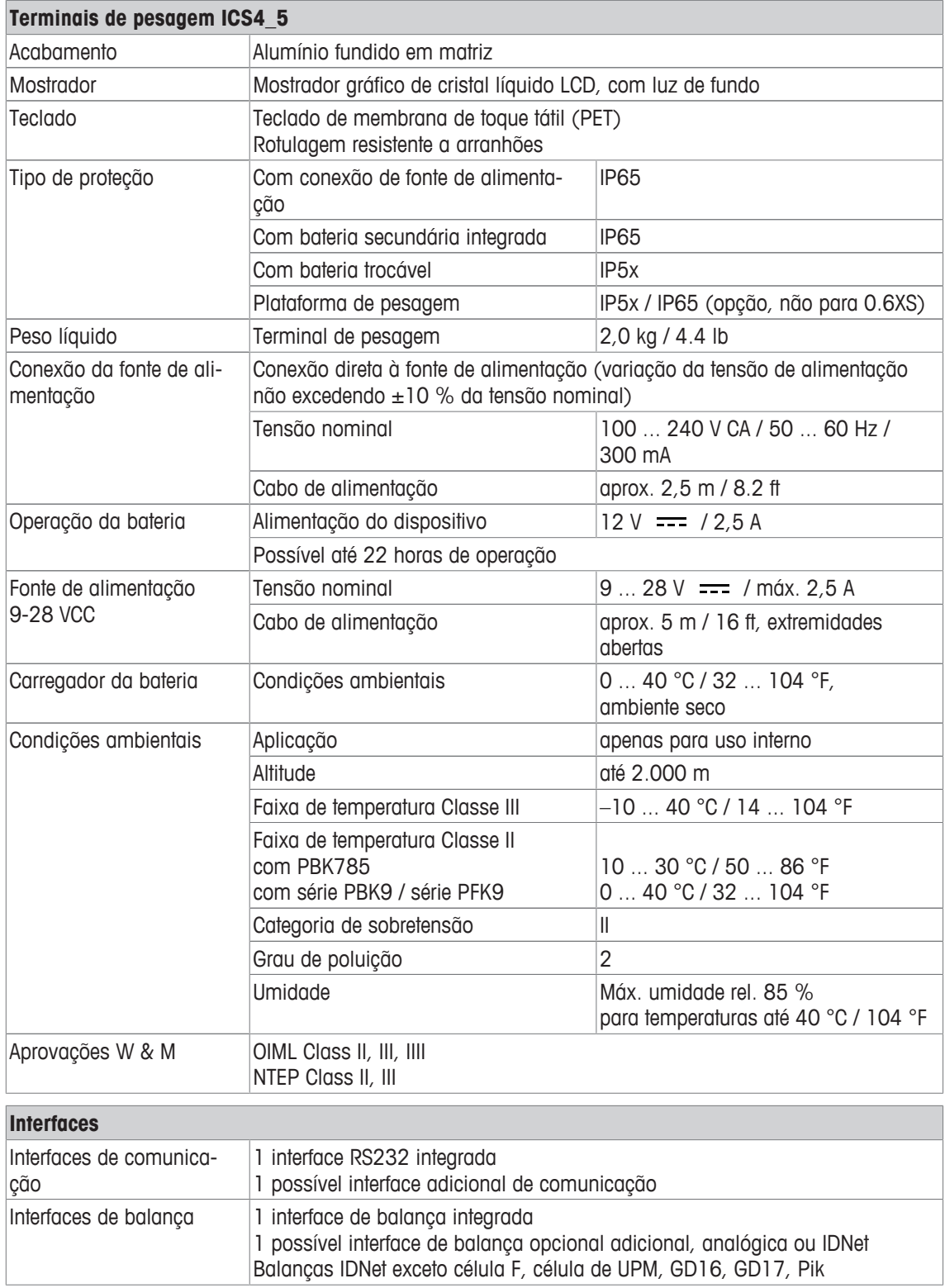

#### **8.1.2 Ficha técnica para balanças compactas para ambientes secos**

- O tamanho da plataforma de pesagem (0.6XS, 3XS, 6XS, 3SM, 6SM, 15LA, 35LA) é indicado no final do nome do produto, por exemplo, **ICS445s-3XS/f**.
- Outras combinações de faixa de pesagem e legibilidade podem ser ajustadas pelo **METTLER TOLEDO** técnico de serviços no local.
- A tabela abaixo indica as configurações de fábrica da faixa de pesagem e legibilidade.

#### **Faixas de pesagem e legibilidade ICS4\_5s-.../f balanças compactas**

- Resolução aprovada 1 x 6.000 e (OIML, NTEP)
- Resoluções não aprovadas de até 60.000 d

Ť

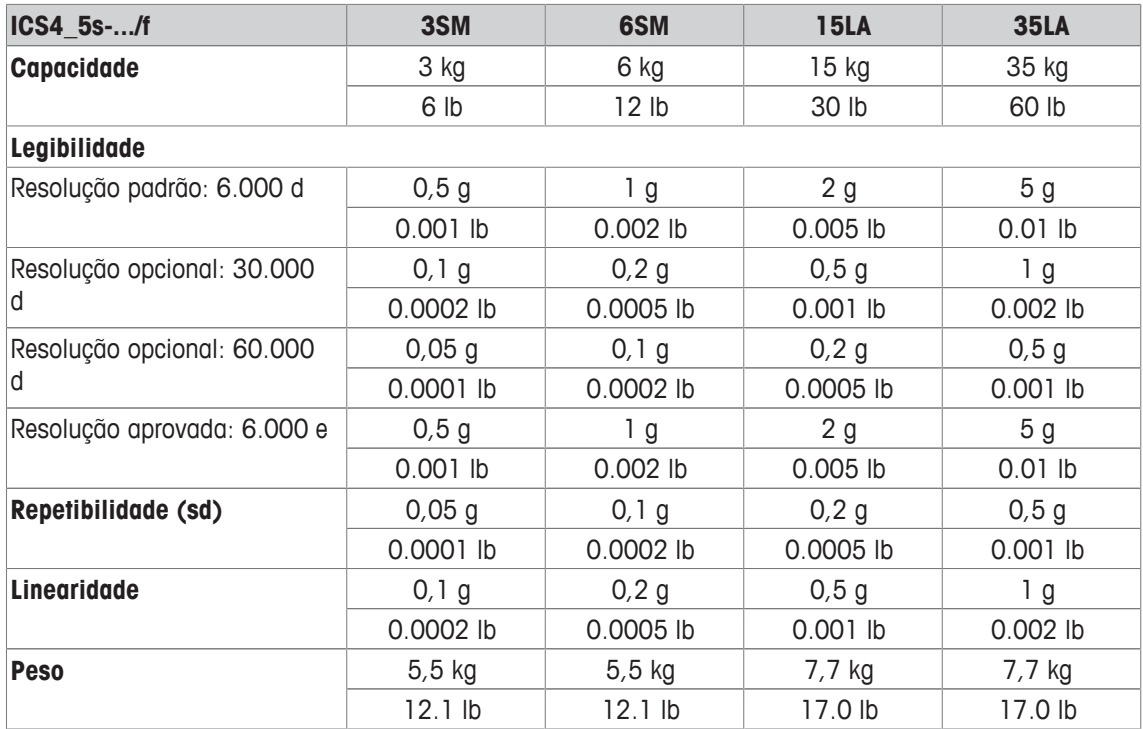

#### **Faixas de pesagem e legibilidade ICS4\_5balanças compactas k-.../f e ICS4\_5k-.../DR/f**

- Resolução aprovada para até 61.000 e (OIML, NTEP)
- Resoluções não aprovadas de até 610.000 d
- A função FACT (Fully Automatic Calibration Technology = Tecnologia de Calibração Automática) calibra a balança de acordo com as alterações de temperatura, aumentando a precisão da pesagem

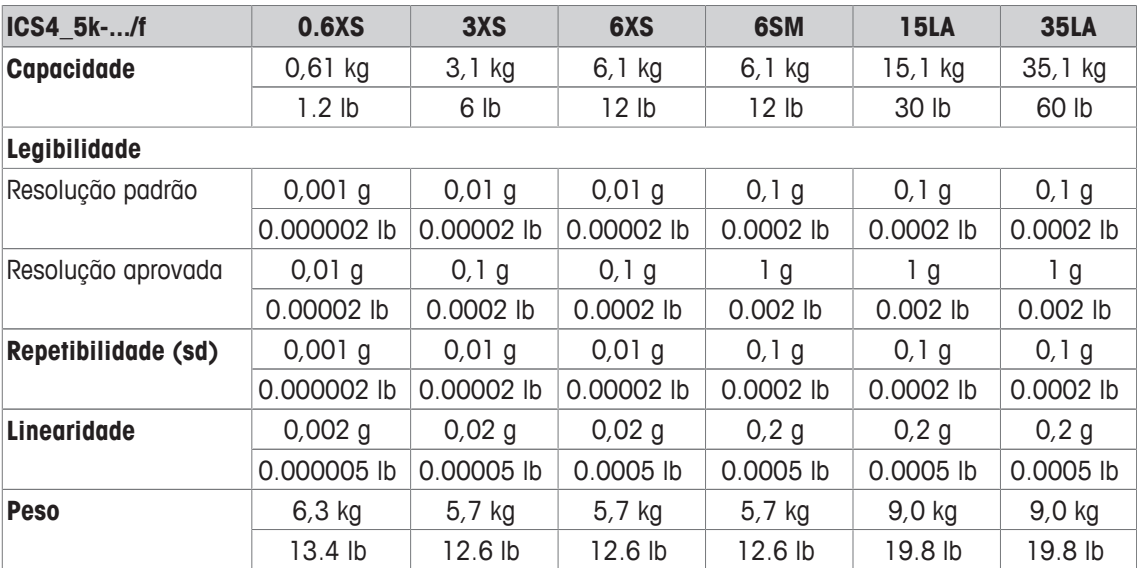

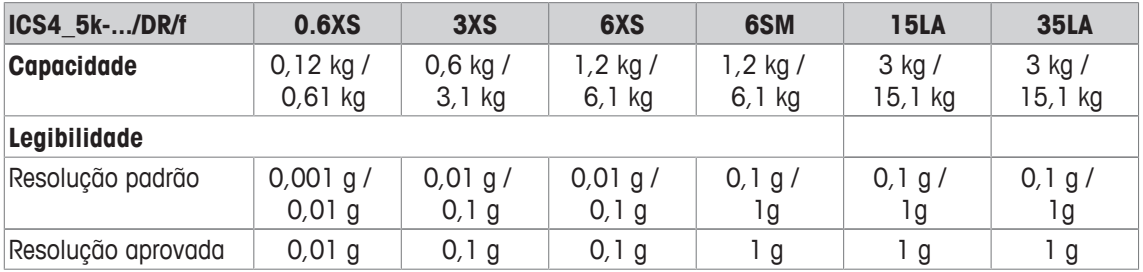

#### **Pré-carga mecânica máxima sem perder capacidade**

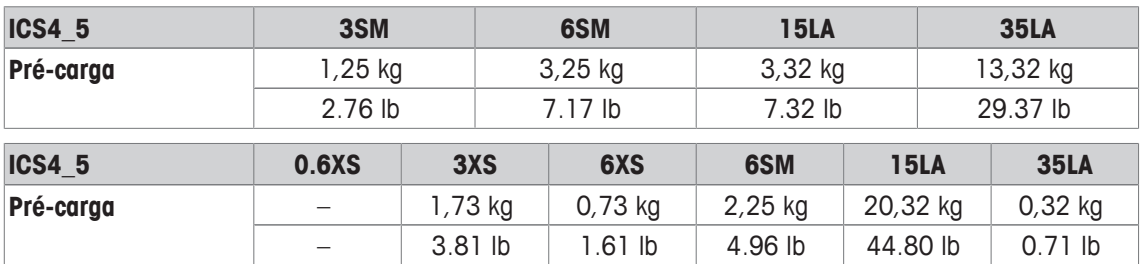

#### **8.1.3 Tempo de operação com bateria**

O tempo de atividade durante a operação da bateria varia de acordo com a intensidade de uso, a configuração e a balança conectada.

Os seguintes valores aproximados são válidos com a interface RS232 padrão e brilho definido para 5.

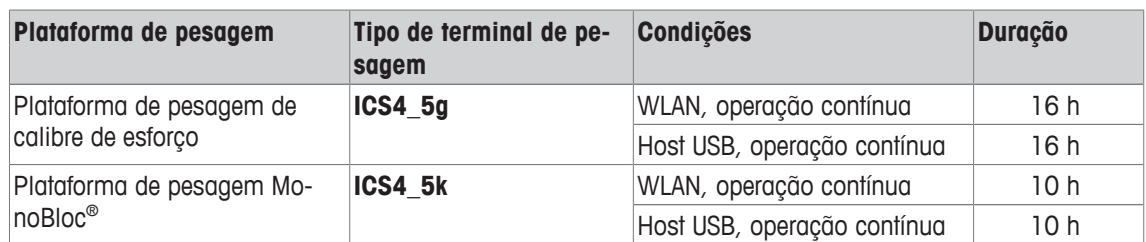

#### **8.1.4 Desenhos dimensionais para dispositivos para ambientes secos**

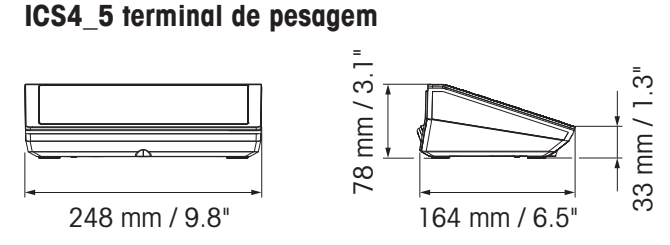

# **Balança compacta ICS4\_5 com plataforma de pesagem XS ou SM**

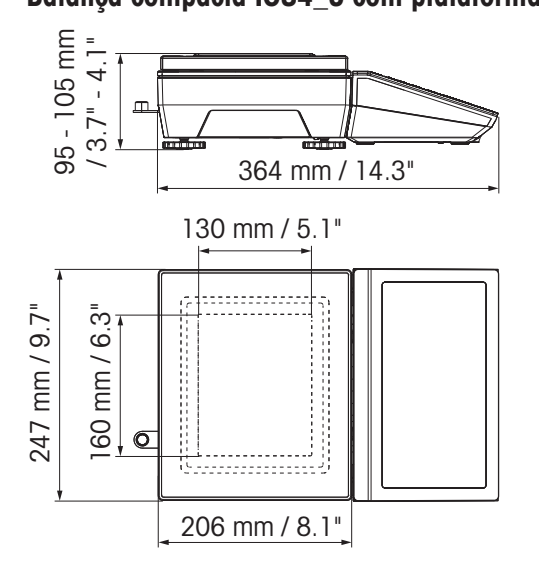

**Balança compacta ICS4\_5 com plataforma de pesagem XS e pára-brisa**

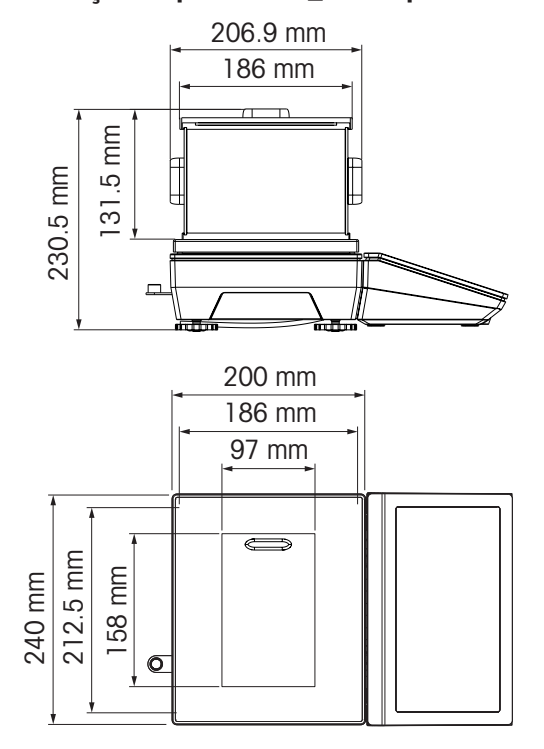

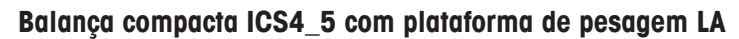

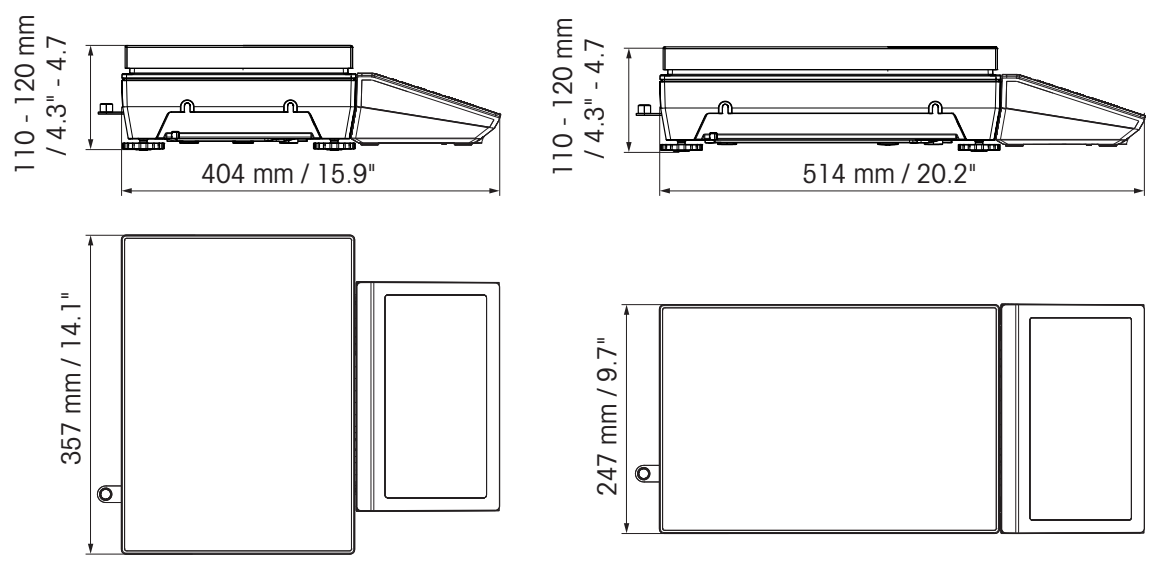

#### **8.1.5 Acessórios para ambientes secos**

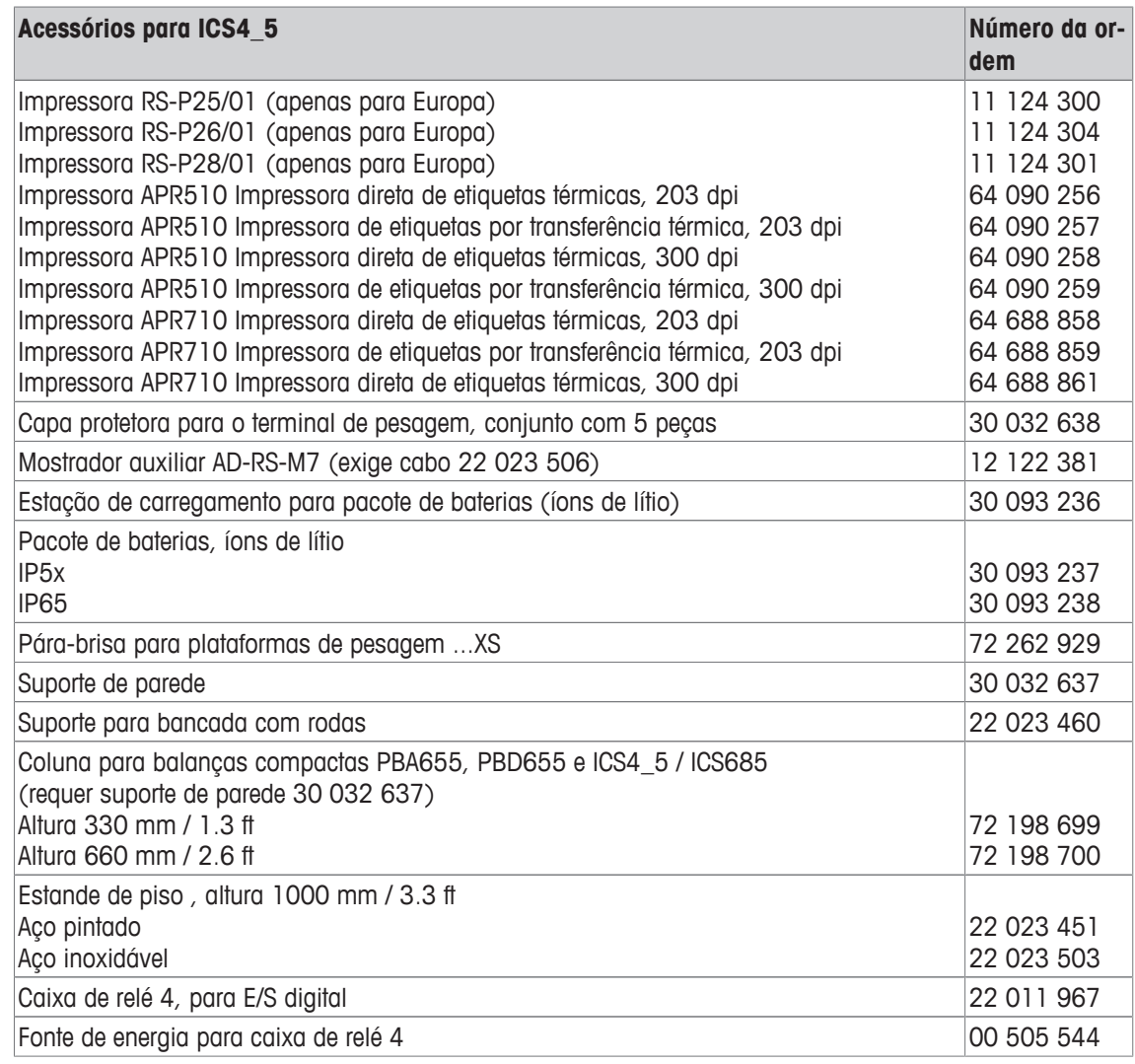

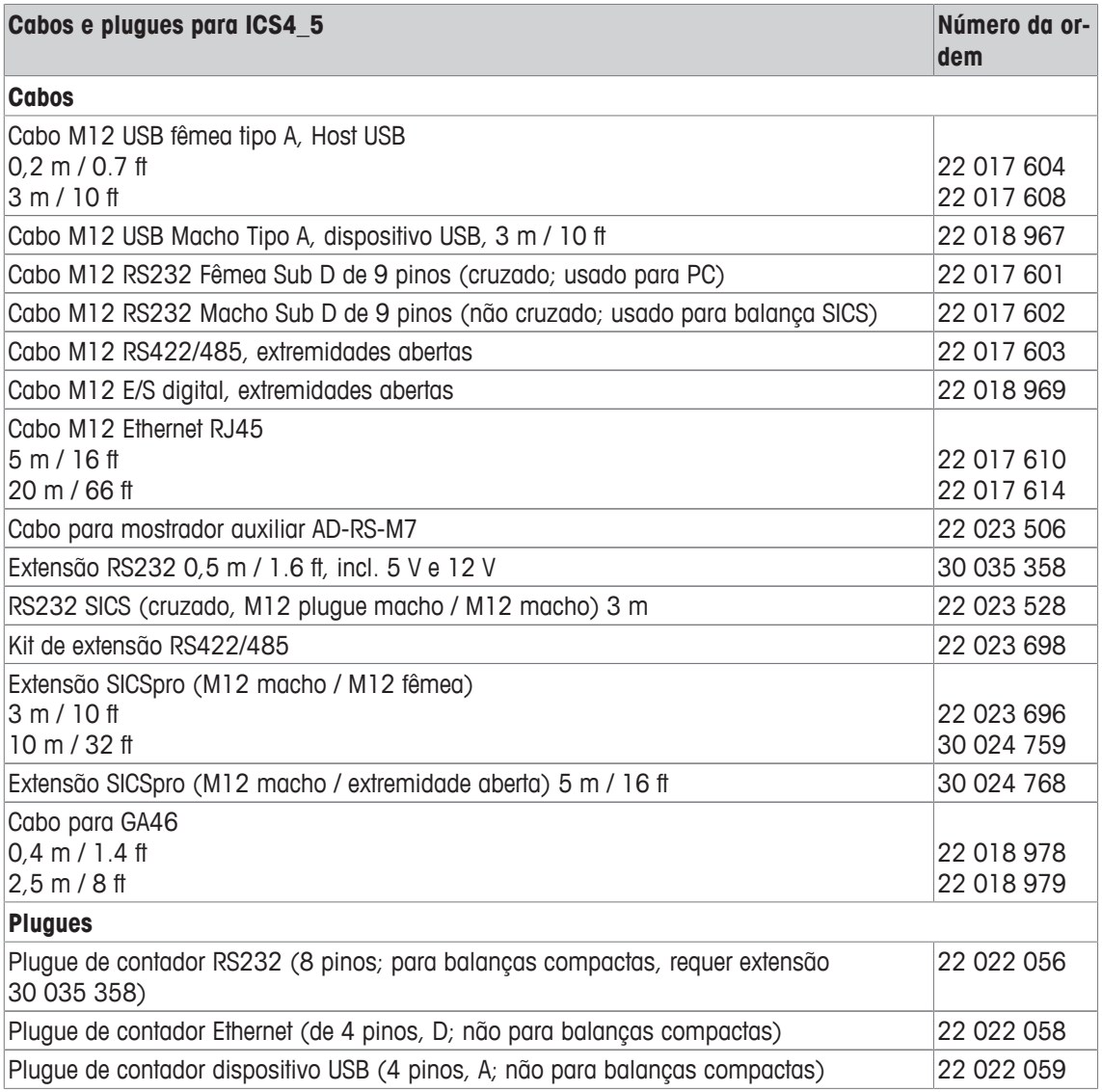

## **8.2 Dispositivos para ambiente úmido**

#### **8.2.1 Ficha técnica para terminais de pesagem para ambientes úmidos**

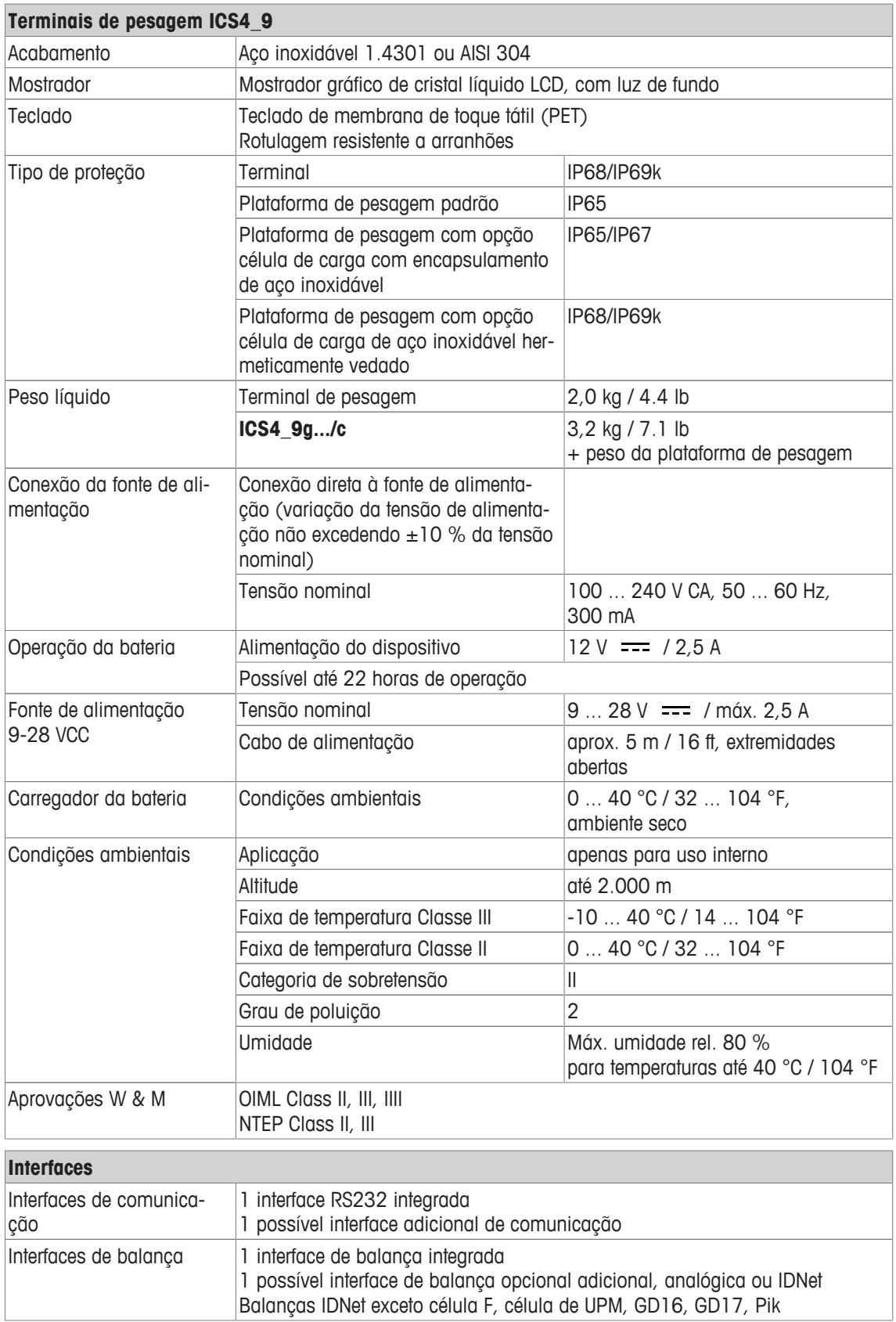

#### **8.2.2 Dados técnicos para combinações de terminal e plataforma para ambientes úmidos**

- O tamanho da plataforma de pesagem (A, BB, B, QA, QB) é indicado no final do nome do produto, por exemplo, **ICS449g-QA6**.
	- Outras combinações de faixa de pesagem e legibilidade podem ser ajustadas pelo **METTLER TOLEDO** técnico de serviços no local.
	- A tabela abaixo indica as configurações de fábrica da faixa de pesagem e legibilidade.

#### **Faixas de pesagem e legibilidade**

İ

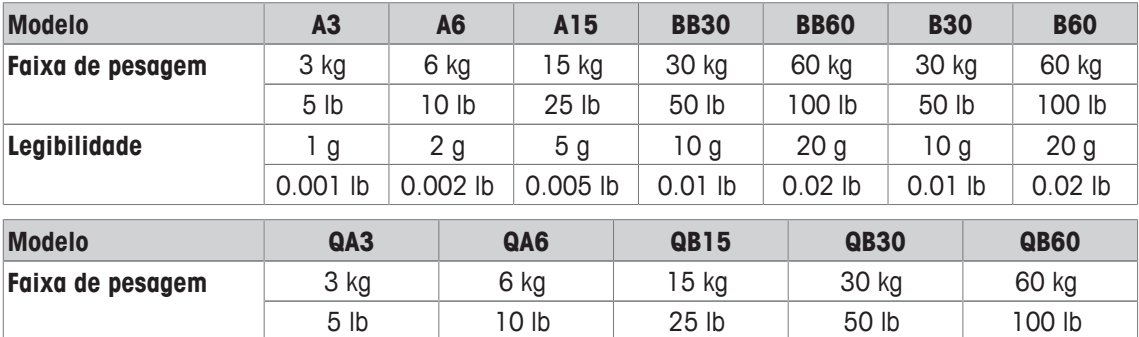

**Legibilidade** 1 g 2 g 5 g 10 g 20 g

0.001 lb 0.002 lb 0.005 lb 0.01 lb 0.02 lb

#### **Limites da operação – carga segura estática máxima**

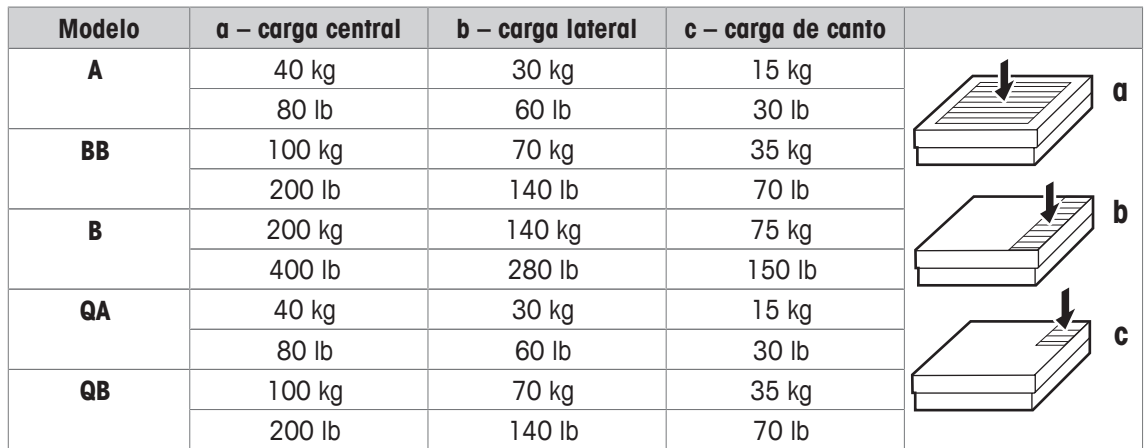

#### **Pesos, valores aproximados**

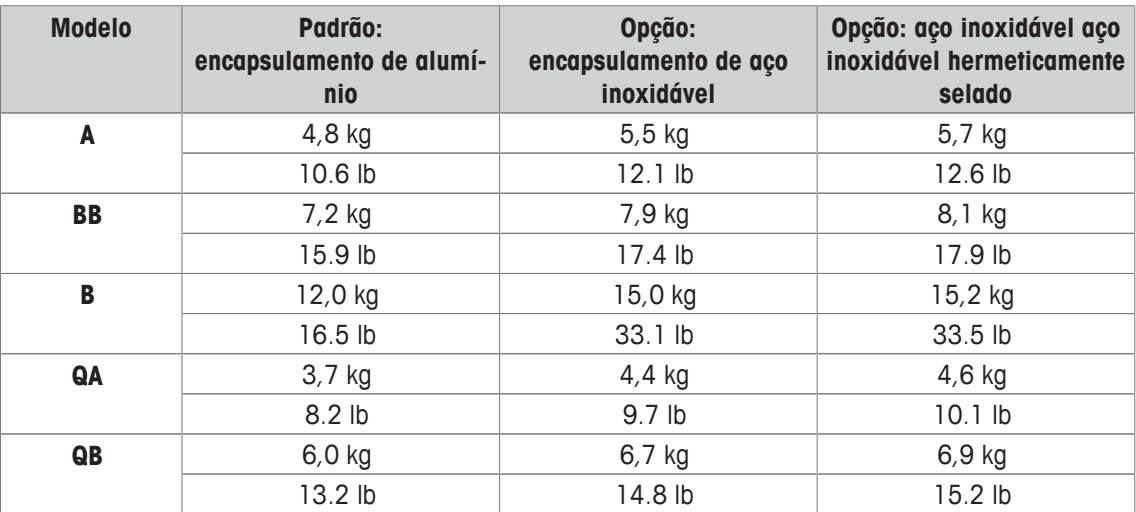

#### **Comprimento do cabo da célula de carga para ICS4\_9g-.../t**

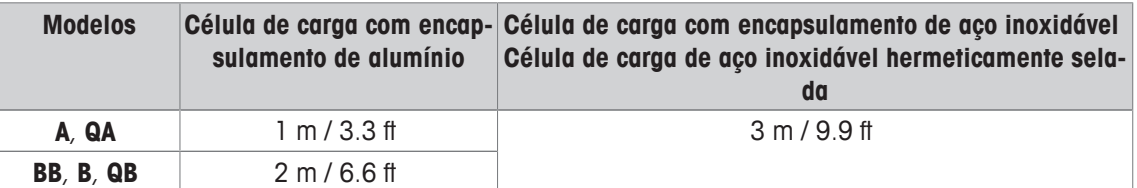

#### **8.2.3 Tempo de operação com bateria**

O tempo de atividade durante a operação da bateria varia de acordo com a intensidade de uso, a configuração e a balança conectada.

Os seguintes valores aproximados são válidos com a interface RS232 padrão e brilho definido para 5.

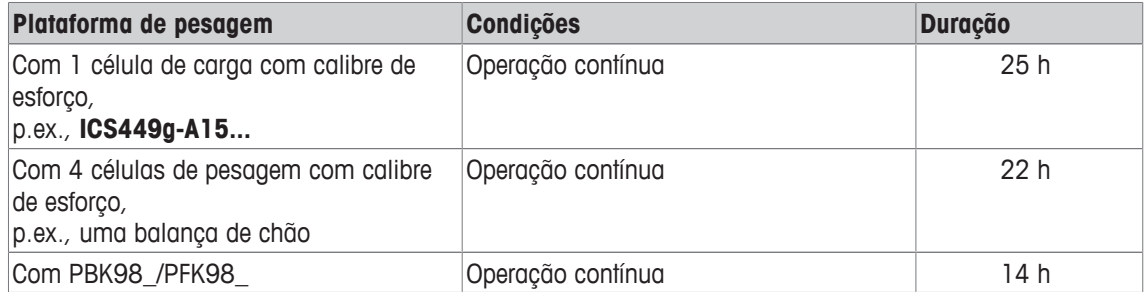

#### **8.2.4 Desenhos dimensionais para dispositivos para ambientes úmidos**

#### **ICS4\_9 terminal de pesagem**

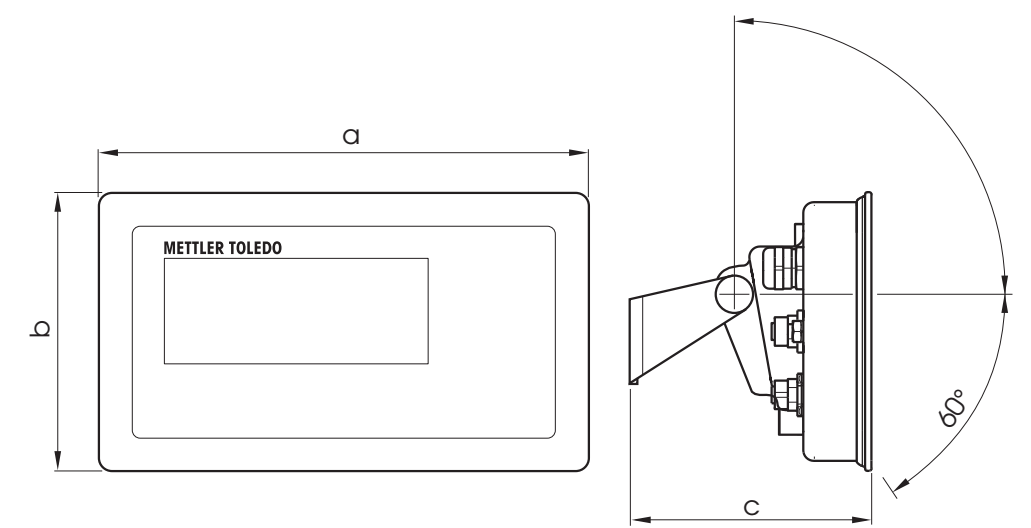

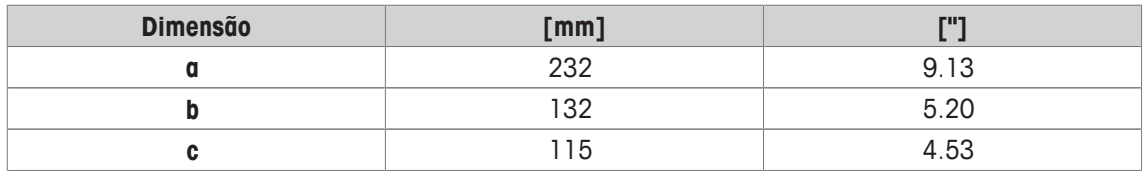

#### **Plataformas de pesagem para ICS4\_9g combinações de terminal e plataforma**

Visão frontal Visão lateral

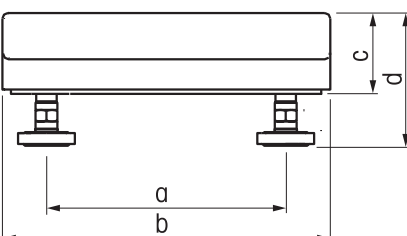

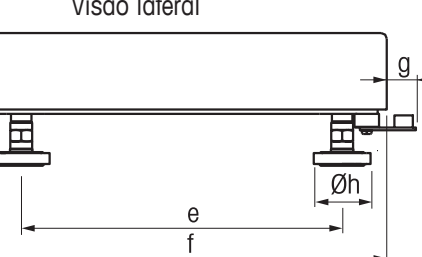

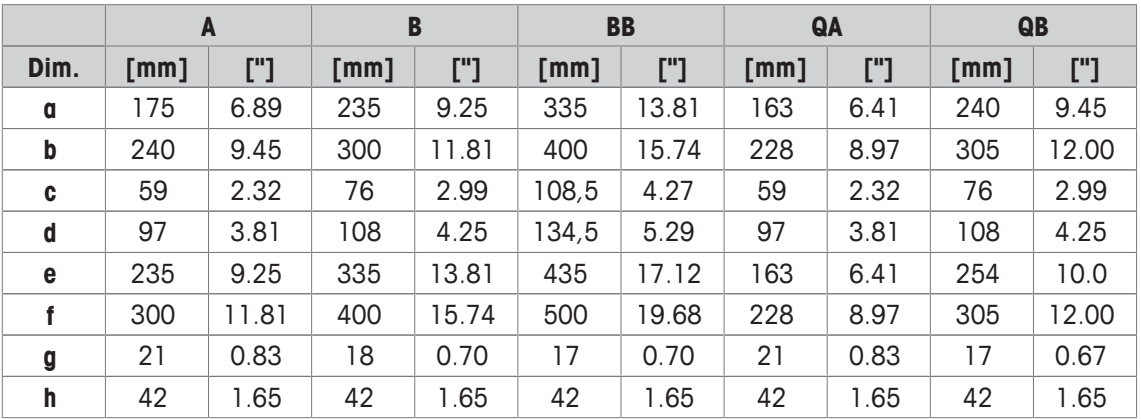

#### **Terminal ICS4\_9g-.../f e combinação de plataforma**

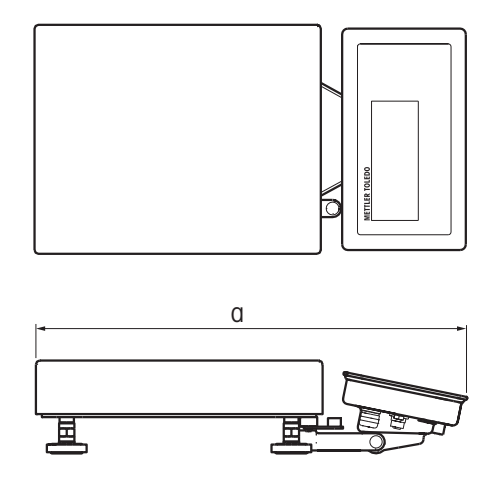

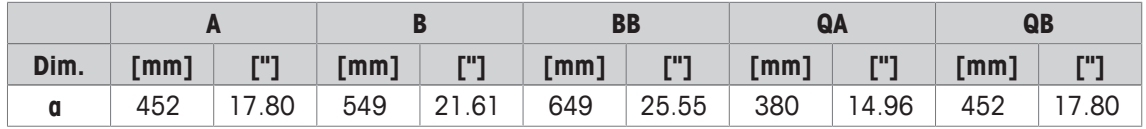

#### **Terminal ICS4\_9g-.../c e combinação de plataforma**

O tamanho da plataforma de pesagem (A, BB, B, QA, QB) é indicado no final do nome do produto, por exemplo, **ICS449a-QA6**.

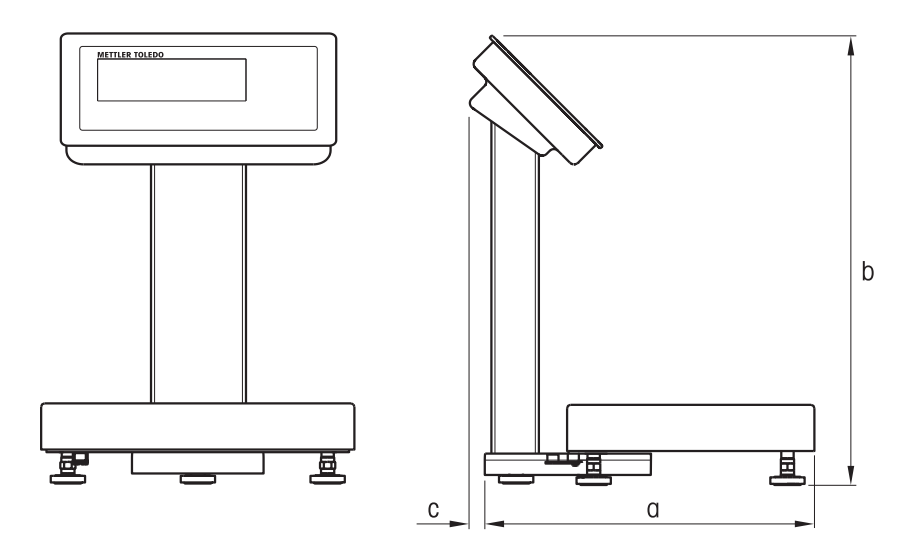

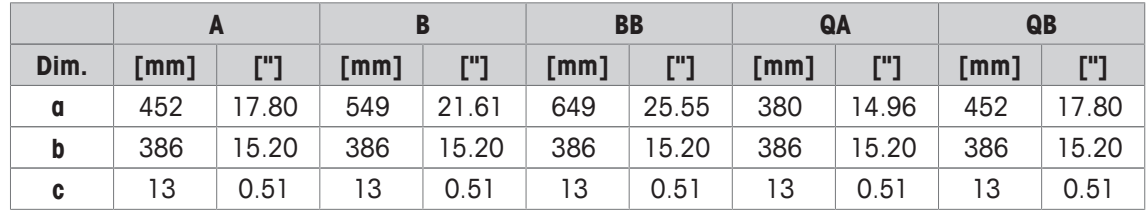

#### **8.2.5 Acessórios para ambientes úmidos**

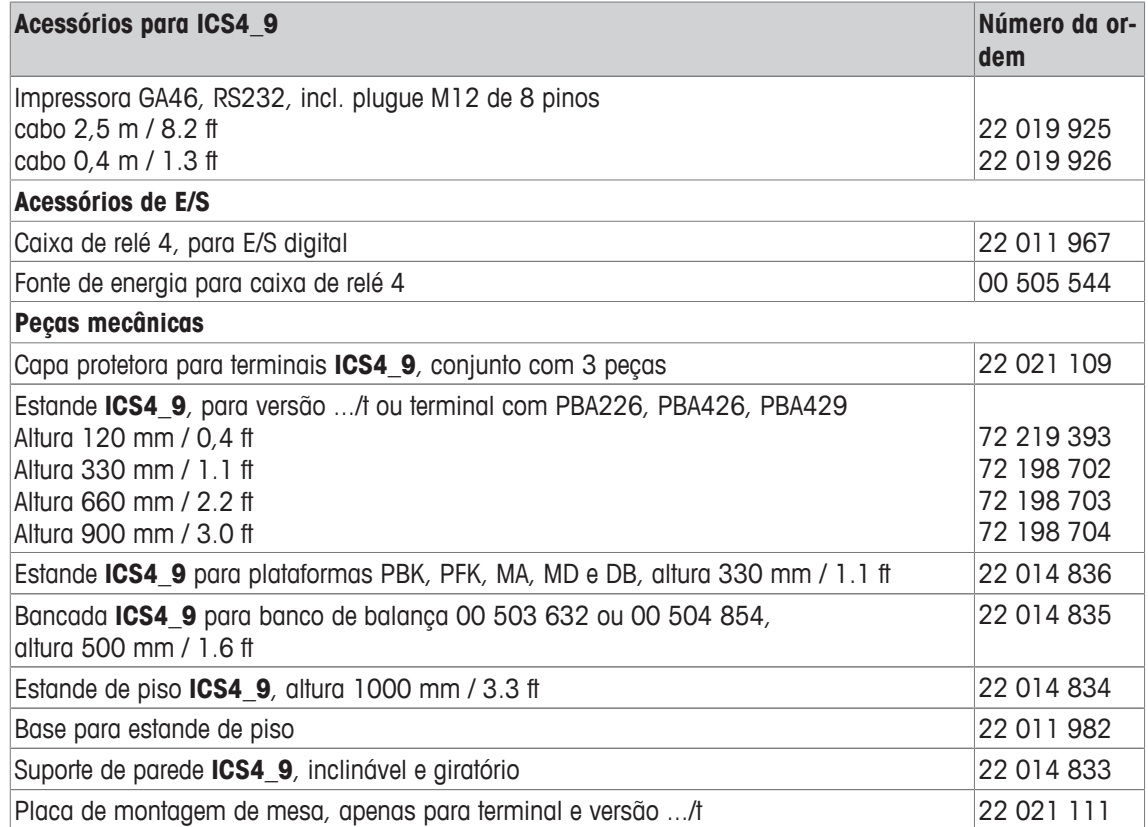

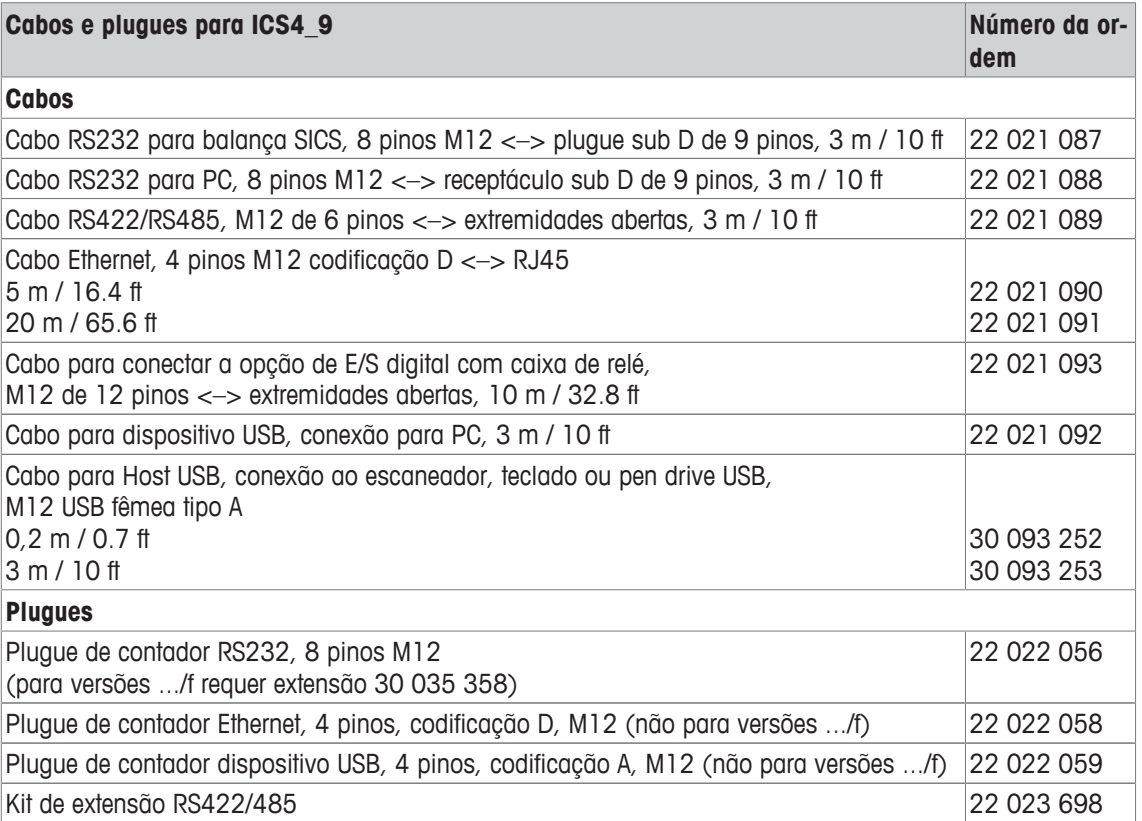

### **8.3 Ficha técnica geral**

#### **8.3.1 Aplicações**

- Pesagem
- Sobre/Sob Pesagem de verificação
- Contagem de peças
- Pesagem média
- Solicitando
- Totalização
- Banco de dados interno com até 100 registros
- Arquivo de registro de álibi

#### **8.3.2 Interface da balança analógica**

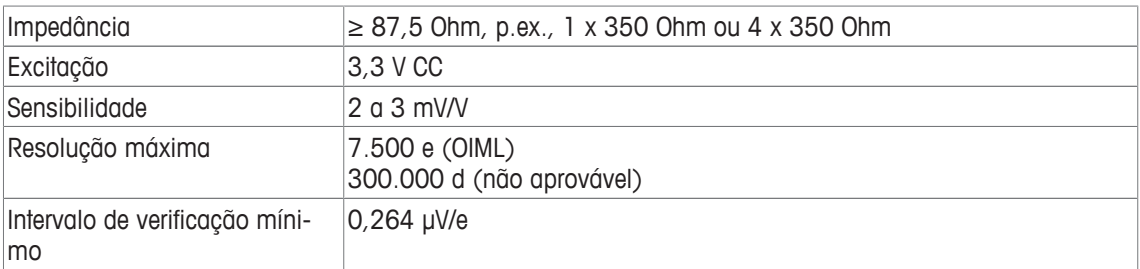

#### **8.3.3 Atribuição das conexões da interface**

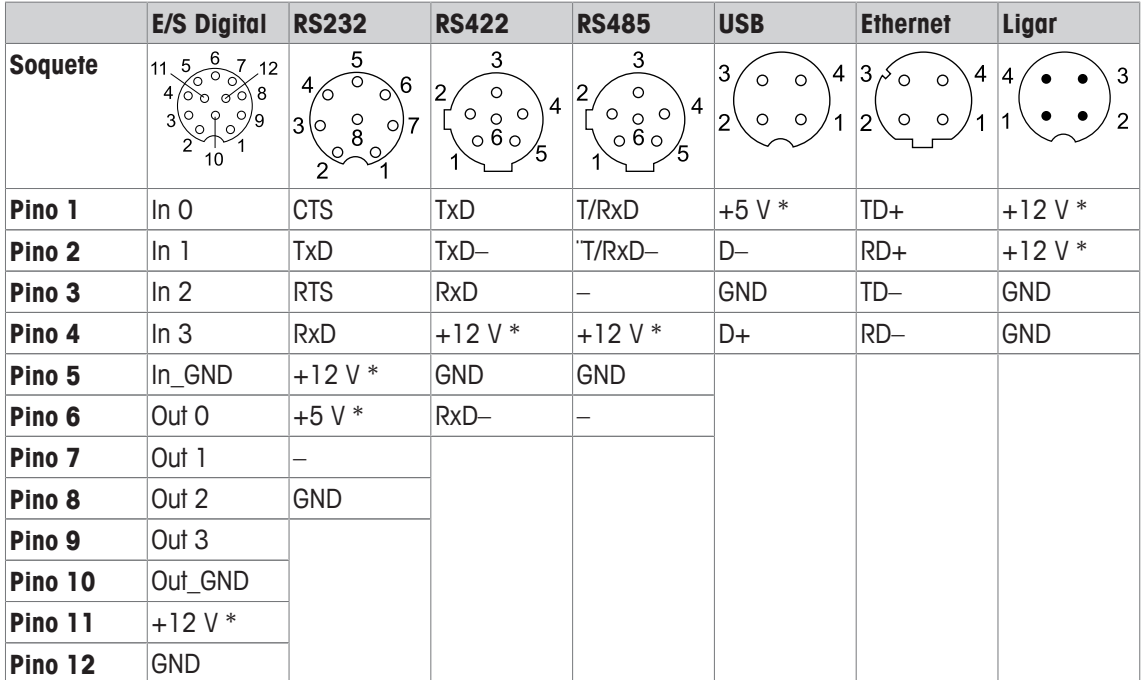

\* máx. 0,5 A

# **9 Apêndice**

### **9.1 Informações metrológicas**

Balanças que tenham sido calibradas na fábrica possuem uma etiqueta indicando isto na embalagem.

M

M

Balanças com um M verde na placa de tipo estão prontas para operar.

Balanças que são calibradas em dois estágios possuem uma etiqueta indicando isto na embalagem.

Estas balanças apenas foram calibradas em um primeiro estágio (declaração de conformidade conforme EN 45501-8.2). O segundo estágio da calibração precisa ser realizado no local por pessoal técnico de serviço autorizado. Entre em contato com seu representante de vendas local.

 $\blacksquare$ Balanças de precisão média que são usadas no comércio, onde se requer uma calibração certifi-Т cada, precisam ser calibradas e certificadas.

Observe as respectivas diretrizes de dados de medição de seu país.

### **9.2 Tabela de valores de Código Geo**

Para os instrumentos de pesagem verificados no fabricante, o valor do Código Geo indica o país ou a zona geográfica para a qual o instrumento foi verificado. O valor do Código Geo definido no instrumento (por exemplo, "Geo 18") aparece rapidamente após ser ligado.

A tabela "Valores de Código Geo 3000e" apresenta os valores do Código Geo para países europeus.

A tabela "Valores de Código Geo 6000e/7500e" apresenta os valores do Código Geo para áreas diferentes.

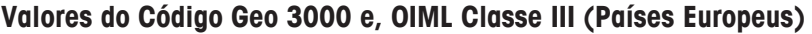

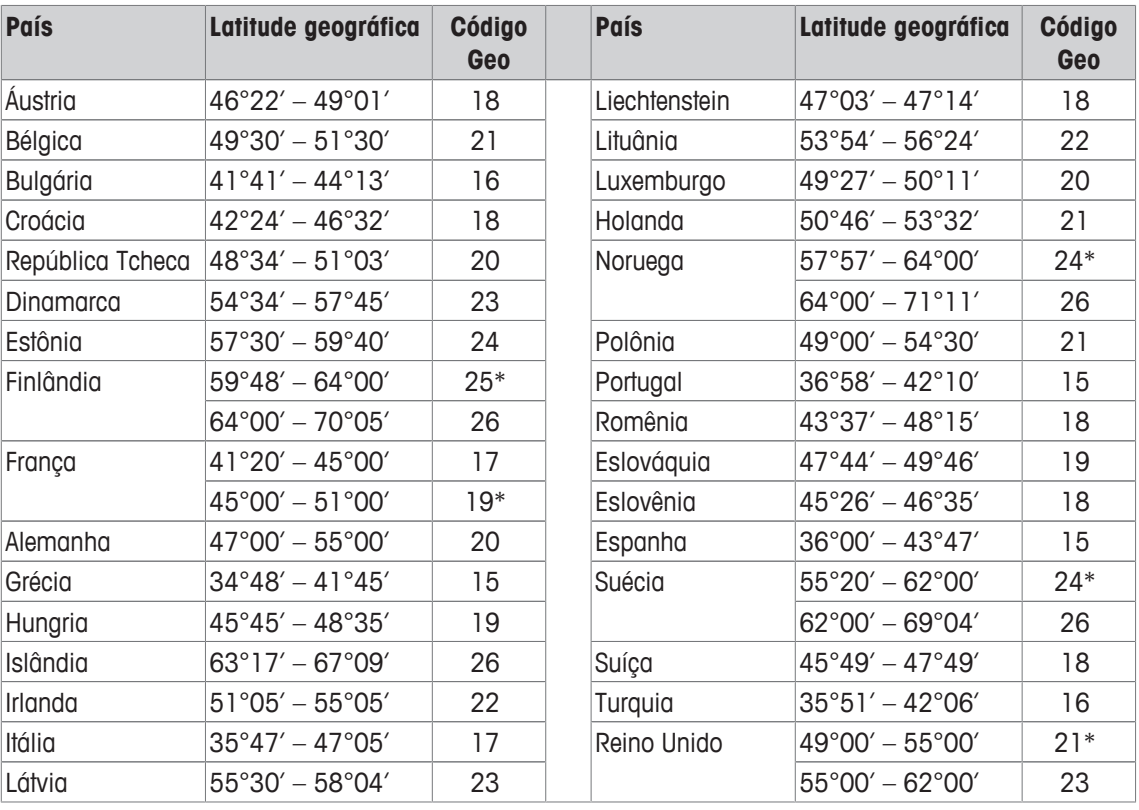

\* configuração de fábrica

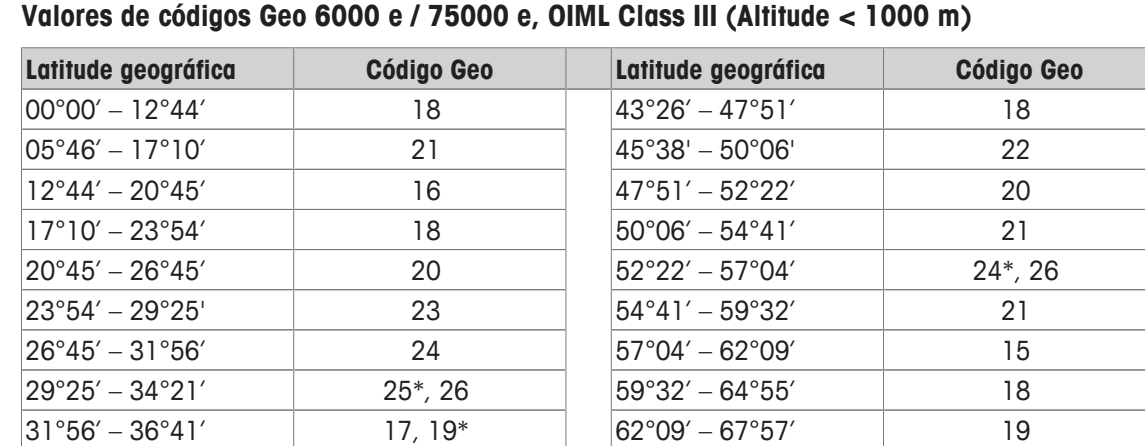

 $34^{\circ}21' - 38^{\circ}58'$  20 64°55′ – 71°21′ 18 36°41' – 41°12' 15 67°57' – 75°24' 15 38°58' – 43°26' 19 71°21' – 80°56' 24\*, 26  $41^{\circ}12' - 45^{\circ}38'$  26  $75^{\circ}24' - 90^{\circ}00'$  18

\* configuração de fábrica

#### **9.3 Descarte**

Em conformidade com os requisitos da Diretiva Europeia 2002/96 CE sobre Resíduos de Equipamentos Elétricos e Eletrônicos (WEEE), este dispositivo não deve ser eliminado junto com o lixo doméstico. Isto também se aplica para países fora da UE em conformidade com os seus respectivos regulamentos nacionais.

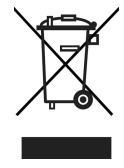

- Descarte este produto de acordo com os regulamentos locais para a coleta separada para resíduos de equipamentos elétricos e eletrônicos.

Se você tiver alguma dúvida, entre em contato com as respectivas autoridades ou o distribuidor onde foi adquirido este dispositivo.

Se este dispositivo foi repassado (por exemplo, para uso privado ou comercial/industrial posterior), este regulamento também deve ser repassado.

Muito obrigado por sua contribuição para a proteção ambiental.

#### **Descarte da bateria**

Baterias contêm metais pesados, e portanto, não devem ser descartados no lixo normal.

- Observe os regulamentos locais sobre o descarte de materiais perigosos ao meio ambiente.

#### **9.4 Impressões de protocolo**

**Exemplos do que pode ser ajustado (impressões GA46, em inglês)**

**Impressão com cabeçalho e dados de identifica-Impressão padrão de Sobre/Sob Pesagem de veri-**

**ção**

**ficação**

Position

Dev.

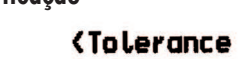

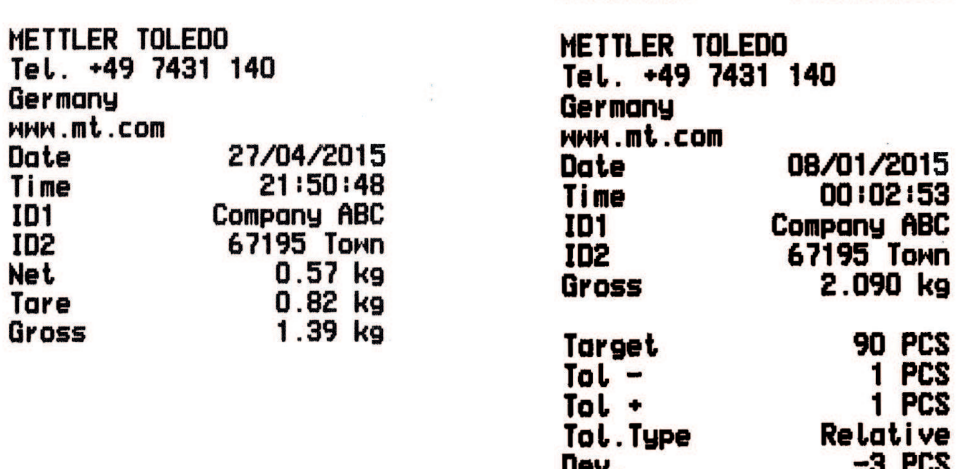

**Contagem de peças Impressão mínima de Sobre/Sob Pesagem de verificação**

 $-3$  PCS

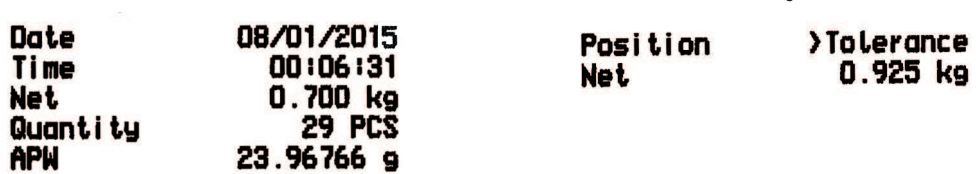

# **Índice**

# **A**

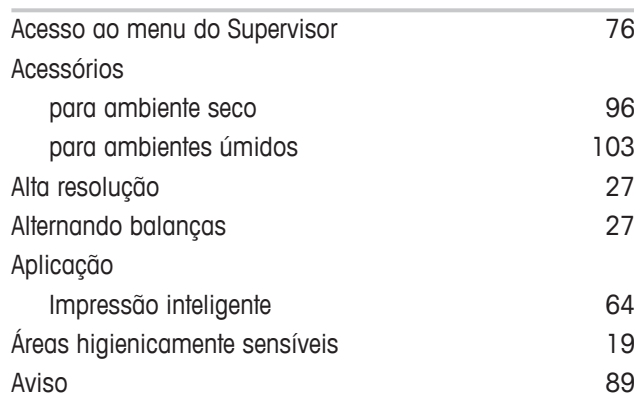

# **B**

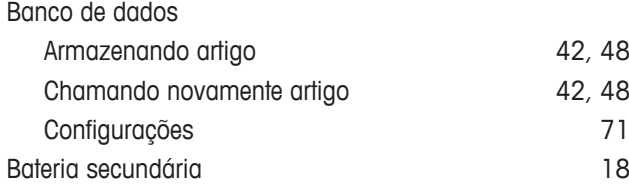

# **C**

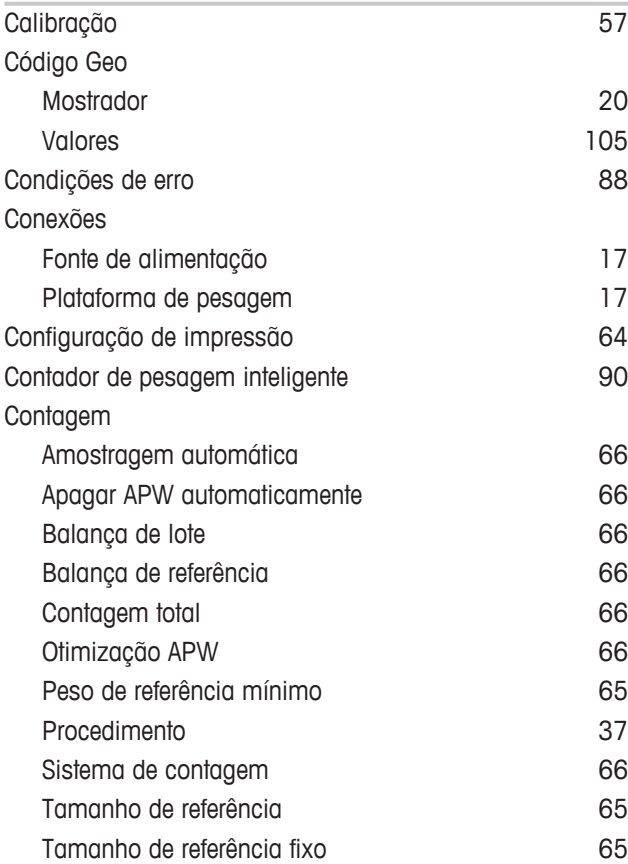

# **D**

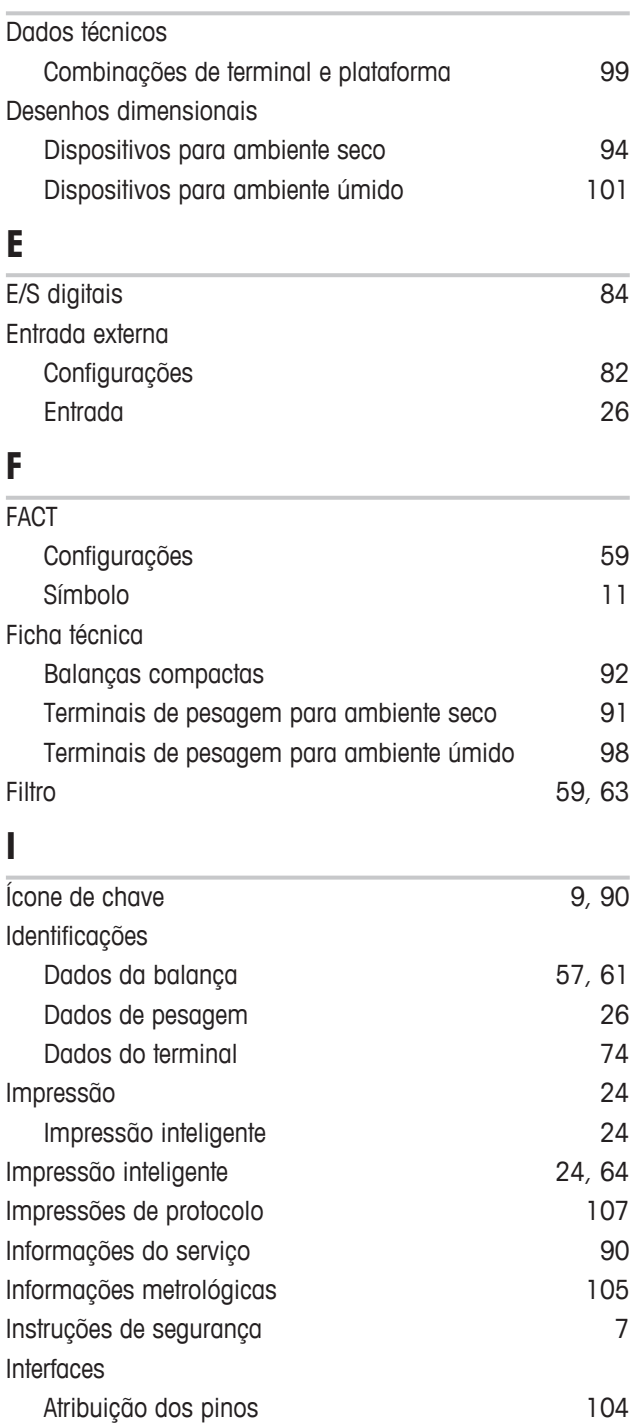
### **L**

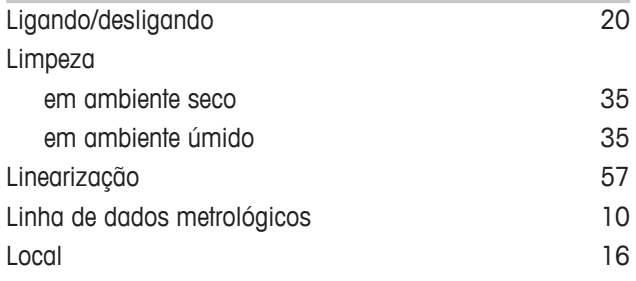

## **M**

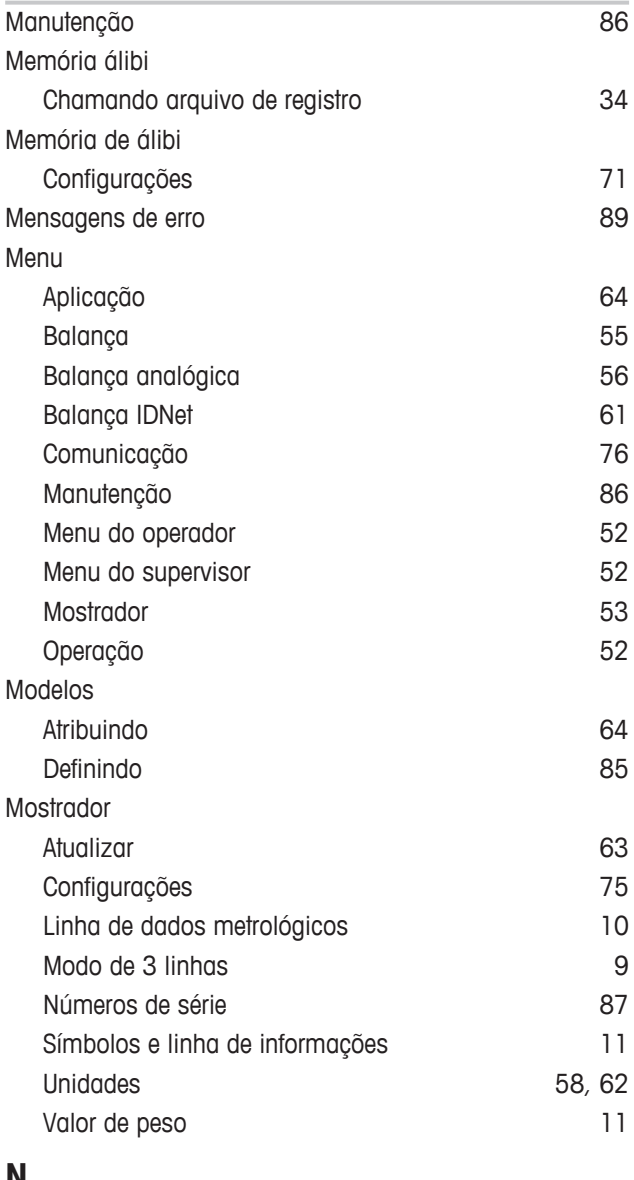

#### **N**

Nivelamento 16

### **P**

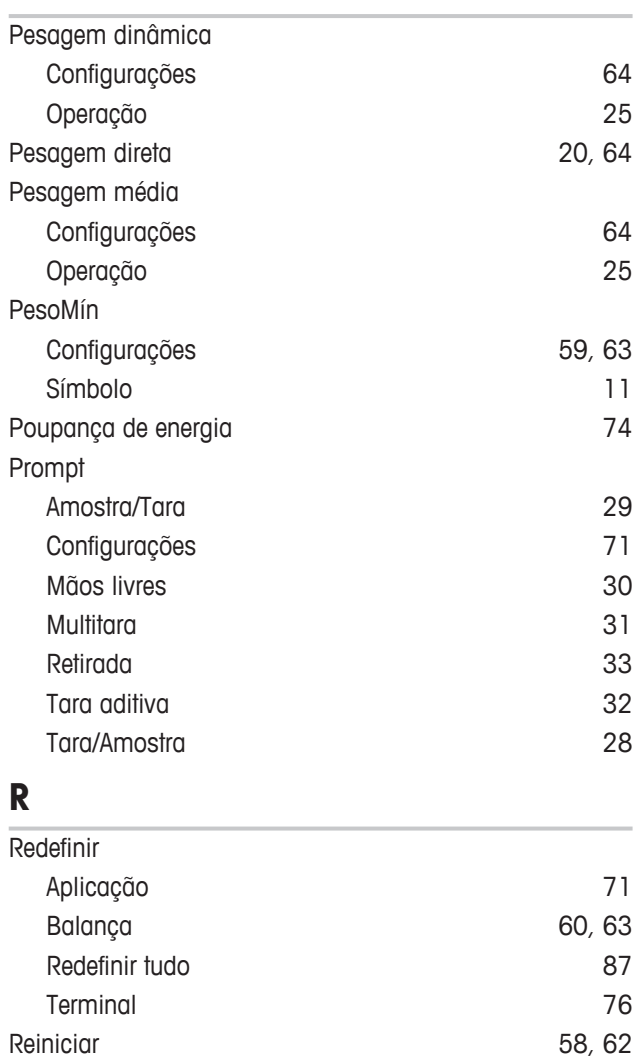

### **S**

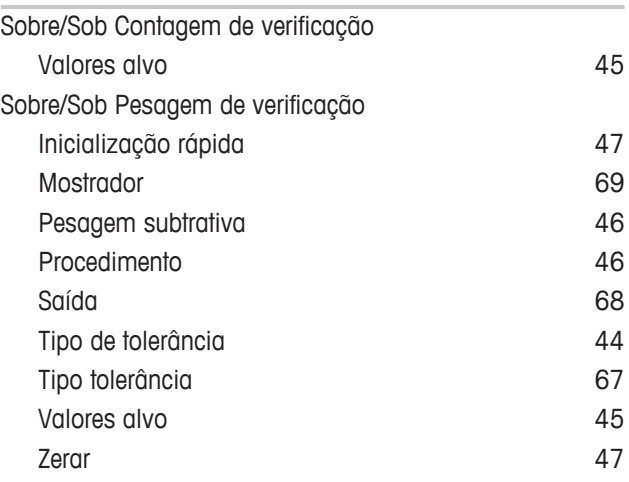

Resolução 58

# **T**

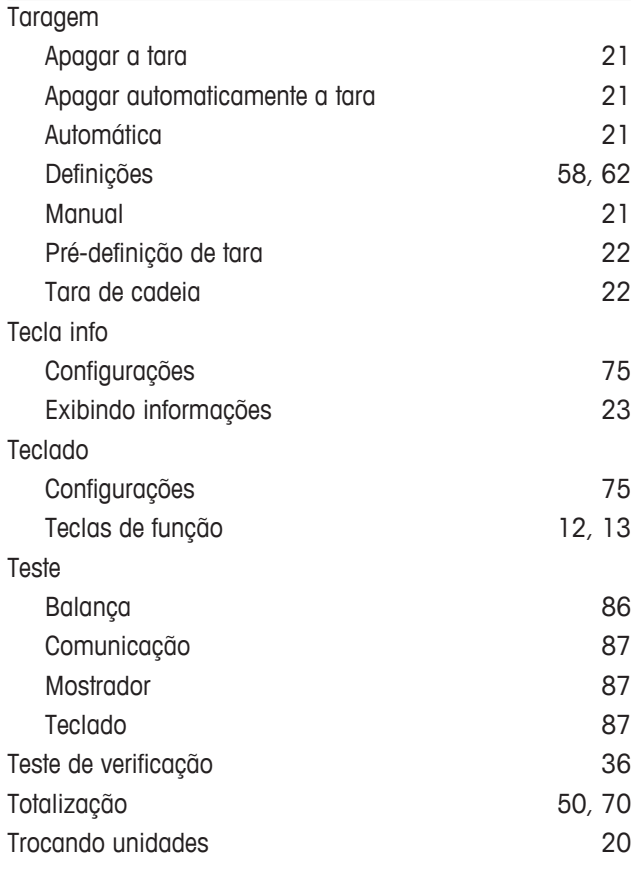

#### **Z**

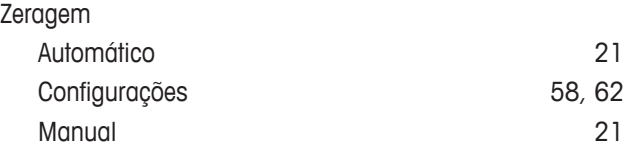

GWP® é o padrão de pesagem global, que garante a precisão consistente dos processos de pesagem, sendo aplicável a todos os equipamentos de qualquer fabricante. Ele auxilia a:

- · Escolher a balança apropriada
- · Calibrar e operar o seu equipamento de pesagem com segurança
- · Cumprir os padrões de qualidade e conformidade no laboratório e na produção

#### www.mt.com/GWP

**www.mt.com**

Informações prossecutivas

**Mettler-Toledo (Albstadt) GmbH** D-72458 Albstadt Tel. +49 7431-14 0 Fax +49 7431-14 232 www.mt.com

Reservado o direito a alterações técnicas. © Mettler-Toledo (Albstadt) GmbH 04/2015 30243686B pt

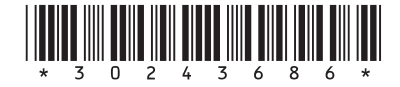